# SONY

Digital Still Camera DSC-RX100M5

# How to Use

#### **Before Use**

#### Names of parts

- Checking the camera and the supplied items [1]
- Identifying parts [2]

#### **Icons and indicators**

• List of icons on the screen [3]

#### Using the strap

- Using the wrist strap [4]
- Using the shoulder strap (sold separately) [5]

#### Adjusting the viewfinder

• Adjusting the viewfinder (diopter-adjustment) [6]

#### In-Camera guide

• About the [In-Camera Guide] [7]

#### Preparing the camera

#### Charging the battery pack

- Inserting the battery pack into the camera [8]
- Charging the battery pack while it is inserted in the camera [9]
- Charging by connecting to a computer [10]
- Battery life and the number of images that can be recorded/played back using a battery pack [11]
- Supplying power from a wall outlet (wall socket) [12]
- Removing the battery pack [13]

## Inserting a memory card (sold separately)

- Inserting a memory card [14]
- Removing the memory card [15]
- Usable memory cards [16]

# Setting the language, date and time

• Setting language, date and time [17]

# Confirming the operation method

## Confirming the operation method

- Using the control wheel [18]
- Using the control ring [19]
- Using MENU items [20]
- Using the Fn (Function) button [21]
- Using the "Quick Navi" [22]

# Shooting

## Shooting still images/movies

- Shooting still images [23]
- Shooting movies [24]

#### Selecting a shooting mode

- List of mode dial functions [25]
- Intelligent Auto [26]
- Superior Auto [27]
- About Scene Recognition [28]
- The advantages of automatic shooting [29]
- Program Auto [30]
- Sweep Panorama [31]
- Scene Selection [32]
- Shutter Priority [33]
- Aperture Priority [34]
- Manual Exposure [35]
- <u>BULB [36]</u>
- Memory recall [37]
- <u>Movie [38]</u>
- Shooting super-slow-motion movies (HFR Settings) [39]

# Using shooting functions

#### Using the zoom

- Zoom [40]
- The zoom features available with this product [41]
- Zoom Setting [42]
- About zoom scale [43]
- Zoom Speed [44]
- Zoom Func. on Ring [45]

## Using the flash

• Using flash [46]

- Notes on using the flash [47]
- Flash Mode [48]
- Flash Comp. [49]

#### Selecting a screen display mode

- Switching the screen display (Shooting) [50]
- Switching between the viewfinder and the screen [51]
- DISP Button (Finder) [52]
- DISP Button (Monitor) [53]
- TC/UB Disp. Switch [54]

#### Selecting still image size/image quality

- Image Size (still image) [55]
- Aspect Ratio (still image) [56]
- Quality (still image) [57]
- Panorama: Size [58]
- Panorama: Direction [59]

#### Adjusting the focus

- Focus Mode [60]
- Focus Area [61]
- Phase detection AF [62]
- <u>Center Lock-on AF [63]</u>
- AF Area Auto Clear [64]
- Focus-lock [65]
- Manual Focus [66]
- Direct manual focus (DMF) [67]
- MF Assist (still image) [68]
- Focus Magnifier [69]

Focus Magnif. Time [70]

- Initial Focus Mag. (still image) [71]
- Peaking Level [72]
- Peaking Color [73]
- Pre-AF (still image) [74]
- AF/MF control [75]
- AF Illuminator (still image) [76]
- Disp. cont. AF area [77]
- Eye AF [78]
- Phase Detect. Area [79]
- AF drive speed (movie) [80]
- AF Track Sens (movie) [81]

# Adjusting the exposure

- Exposure Comp. [82]
- Metering Mode [83]
- <u>AE lock [84]</u>
- AEL w/ shutter (still image) [85]
- Zebra [86]
- Exposure Set. Guide [87]

# Selecting a drive mode (Continuous shooting/Self-timer)

- Drive Mode [88]
- Cont. Shooting [89]
- <u>Self-timer [90]</u>
- <u>Self-timer(Cont) [91]</u>
- Cont. Bracket [92]
- Single Bracket [93]
- WB bracket [94]

DRO Bracket [95]

- Settings for bracket shooting [96]
- Indicator during bracket shooting [97]

# Taking pictures of yourself by monitoring the screen

• Self-portrait/ -timer [98]

# Selecting the ISO sensitivity

- <u>ISO [99]</u>
- ISO AUTO Min. SS [100]
- Multi Frame NR [101]
- NR Effect [102]

# Correcting the brightness or contrast

- D-Range Opt. (DRO) [103]
- Auto HDR [104]

# Adjusting color tones

- White Balance [105]
- Capturing a basic white color in [Custom Setup] mode [106]

# Selecting an effect mode

- <u>Picture Effect [107]</u>
- Creative Style [108]

# **Recording movies**

- Movie recording formats [109]
- File Format (movie) [110]
- Record Setting (movie) [111]
- Dual Video REC [112]

- Capturing still images while recording movies (Dual Rec) [113]
- Auto Dual Rec [114]
- Img. Size(Dual Rec) [115]
- Quality(Dual Rec) [116]
- Marker Display (movie) [117]
- Marker Settings (movie) [118]
- SteadyShot (movie) [119]
- Audio Recording [120]
- Micref Level [121]
- Wind Noise Reduct. [122]
- Auto Slow Shut. (movie) [123]
- MOVIE Button [124]
- Picture Profile [125]
- High Frame Rate [126]

# Customizing the shooting functions for convenient use

- <u>Memory [127]</u>
- Function Menu Set. [128]
- Custom Key(Shoot.) / Custom Key(PB) [129]
- Function of the control ring [130]
- Function of the C button [131]
- Function of the Center button [132]
- Function of the Left button [133]
- Function of the Right button [134]
- Function of the Send to Smartphone button [135]

# Setting the other functions of this product

- Photo Creativity [136]
- Smile/Face Detect. [137]

Soft Skin Effect (still image) [138]

- Face Registration (New Registration) [139]
- Face Registration (Order Exchanging) [140]
- Face Registration (Delete) [141]
- Red Eye Reduction [142]
- Auto Obj. Framing (still image) [143]
- SteadyShot (still image) [144]
- Long Exposure NR (still image) [145]
- High ISO NR (still image) [146]
- Write Date (still image) [147]
- Color Space (still image) [148]
- Grid Line [149]
- Auto Review [150]
- Live View Display [151]
- Bright Monitoring [152]
- FINDER/MONITOR [153]
- Release w/o Card [154]
- Shutter Type (still image) [155]
- Wheel Lock [156]
- Deactivate Monitor [157]
- ND Filter [158]

# Viewing

# Viewing still images

- Playing back images [159]
- Playback zoom [160]
- Image Index [161]
- Switching the screen display (during playback) [162]

### **Deleting images**

- Deleting a displayed image [163]
- Deleting multiple selected images [164]

#### **Playing back movies**

- Playing back movies [165]
- Motion Shot Video [166]
- Photo Capture [167]

### Viewing panoramic images

• Playing back panoramic images [168]

# Printing

• Specify Printing [169]

# Using viewing functions

- <u>View Mode [170]</u>
- Display Rotation [171]
- <u>Slide Show [172]</u>
- <u>Rotate [173]</u>
- Enlarge Init. Mag. [174]
- Enlarge Initial Pos. [175]
- Protect [176]
- Beauty Effect [177]

## Viewing images on a TV

- Viewing images on an HD TV [178]
- Viewing images on a "BRAVIA" Sync-compatible TV [179]

# **Changing settings**

#### Setup menu

- Monitor Brightness [180]
- Viewfinder Bright. [181]
- Finder Color Temp. [182]
- Gamma Disp. Assist [183]
- Function for VF close [184]
- Volume Settings [185]
- Audio signals [186]
- Upload Settings(Eye-Fi) [187]
- <u>Tile Menu [188]</u>
- Mode Dial Guide [189]
- Delete confirm. [190]
- Display Quality [191]
- Pwr Save Start Time [192]
- NTSC/PAL Selector [193]
- <u>Demo Mode [194]</u>
- TC/UB Settings [195]
- HDMI Resolution [196]
- 24p/60p Output (movie) (Only for 1080 60i compatible models) [197]
- <u>CTRL FOR HDMI [198]</u>
- HDMI Info. Display [199]
- <u>TC Output (movie) [200]</u>
- REC Control (movie) [201]
- HDMI Audio Out. (movie) [202]
- 4K Output Sel. (movie) [203]
- USB Connection [204]
- USB LUN Setting [205]

USB Power Supply [206]

- Language [207]
- Date/Time Setup [208]
- Area Setting [209]
- <u>Copyright Info [210]</u>
- Format [211]
- File Number [212]
- Set File Name [213]
- Select REC Folder [214]
- <u>New Folder [215]</u>
- Folder Name [216]
- <u>Recover Image DB [217]</u>
- Display Media Info. [218]
- <u>Version [219]</u>
- Setting Reset [220]

# **Using Wi-Fi functions**

## Connecting this product and a Smartphone

- PlayMemories Mobile [221]
- Connecting an Android smartphone to this product using the QR code [222]
- Connecting an iPhone or iPad to this product using the QR code [223]
- Connecting an Android smartphone to this product by inputting an SSID and password [224]
- Connecting an iPhone or iPad to this product by inputting an SSID and password [225]
- Calling up an application using [One-touch(NFC)] [226]

# Controlling this product using a Smartphone

• Smart Remote Embedded [227]

 Using [Smart Remote Embedded] with a smartphone touch connection (NFC One-touch remote) [228]

#### Transferring images to a Smartphone

- Send to Smartphone [229]
- Sending images to an Android smartphone (NFC One-touch Sharing) [230]

#### Transferring images to a computer

• Send to Computer [231]

## Transferring images to a TV

• <u>View on TV [232]</u>

### Changing the settings of Wi-Fi functions

- Airplane Mode [233]
- WPS Push [234]
- Access Point Set. [235]
- Edit Device Name [236]
- Disp MAC Address [237]
- SSID/PW Reset [238]
- Reset Network Set. [239]

# Adding applications to the product

#### **PlayMemories Camera Apps**

- PlayMemories Camera Apps [240]
- Recommended computer environment [241]

#### Installing the applications

- Opening a service account [242]
- Downloading applications [243]

• Downloading applications directly to the product using the Wi-Fi function [244]

### Starting the applications

• Launching the downloaded application [245]

## Managing the applications

- Uninstalling applications [246]
- Changing the order of applications [247]
- Confirming the account information of PlayMemories Camera Apps [248]

# Using a computer

## **Recommended computer environment**

• Recommended computer environment [249]

# Using the software

- PlayMemories Home [250]
- Installing PlayMemories Home [251]
- Software for Mac computers [252]
- Image Data Converter [253]
- Installing Image Data Converter [254]
- <u>Accessing Image Data Converter Guide [255]</u>
- Remote Camera Control [256]
- Installing Remote Camera Control [257]
- Accessing the Help of Remote Camera Control [258]

# Connecting this product and a computer

- Connecting the product to a computer [259]
- Importing images to the computer [260]
- Disconnecting the product from the computer [261]

### Creating a movie disc

- Selecting a disc to be created [262]
- Creating Blu-ray Discs from high-definition image quality movies [263]
- Creating DVD discs (AVCHD recording discs) from high-definition image quality movies [264]
- Creating DVD discs from standard image quality movies [265]

# **Precautions/This product**

#### Precautions

- Precautions [266]
- On the internal rechargeable battery [267]
- Notes on the battery pack [268]
- Charging the battery pack [269]
- Notes on memory card [270]

#### **Cleaning this product**

• On cleaning [271]

#### Number of recordable still images and recordable time of movies

- Number of still images [272]
- Recordable time of movies [273]

#### Using this product abroad

- Using the AC Adaptor/battery charger abroad [274]
- On TV color systems [275]

## Other information

• ZEISS lens [276]

- AVCHD format [277]
- License [278]

# Trademarks

• Trademarks [279]

# Troubleshooting

# If you have problems

## If you have problems

• Troubleshooting [280]

# Troubleshooting

## Battery pack and power

- You cannot insert the battery pack into the product. [281]
- You cannot turn on the product. [282]
- The power turns off suddenly. [283]
- The product gets hot. [284]
- The remaining battery level indicator shows an incorrect level. [285]
- The charge lamp on the product flashes when charging the battery pack. [286]
- The battery pack is not charged. [287]
- The monitor does not turn on even when the product is turned on. [288]

## Shooting still images/movies

- You cannot record images. [289]
- There is a clacking sound when the brightness of the subject changes. [290]

Recording takes a long time. [291]

- The same image is captured multiple times. [292]
- The shutter is released continuously. [293]
- The image is out of focus. [294]
- Zoom does not work. [295]
- The flash does not work. [296]
- Fuzzy white circular spots appear on images shot using the flash. [297]
- The close-up shooting function (Macro) does not work. [298]
- The recording date and time are not displayed on the screen. [299]
- The date and time are recorded incorrectly. [300]
- The aperture value and/or shutter speed flashes. [301]
- The image colors are not correct. [302]
- Noise appears in the image when you view the screen in a dark place. [303]
- Dark shadow appears on the image. [304]
- The eyes of the subject come out red. [305]
- Dots appear and remain on the screen. [306]
- You cannot shoot images continuously. [307]
- The image is not clear in the viewfinder. [308]
- No images appear on the viewfinder. [309]
- No images appear on the monitor. [310]
- [Finder/Monitor Sel.] does not work even though it has been assigned to a certain key using [Custom Key(Shoot.)] or [Custom Key(PB)]. [311]
- The image is whitish (Flare)./Blurring of light appears on the image (Ghosting). [312]
- The color tones of the image displayed on the monitor/the viewfinder look unnatural. [313]
- The image is blurred. [314]
- The monitor darkens after a short period of time passed. [315]
- The flash takes too long to recharge. [316]
- The control wheel does not work. [317]

### **Viewing images**

- Images cannot be played back. [318]
- The date and time are not displayed. [319]
- The color tones of the image being played back look unnatural. [320]
- The image cannot be deleted. [321]
- The image was deleted by mistake. [322]
- A DPOF mark cannot be put. [323]

#### Wi-Fi

- You cannot find the wireless access point to be connected. [324]
- [WPS Push] does not work. [325]
- [Send to Computer] is canceled halfway. [326]
- You cannot send movies to a smartphone. [327]
- [Smart Remote Embedded] or [Send to Smartphone] is canceled halfway. [328]
- <u>The shooting screen for [Smart Remote Embedded] is not displayed</u> <u>smoothly./The connection between this product and the smartphone is</u> <u>disconnected. [329]</u>
- You cannot use One-Touch connection (NFC). [330]

# Computers

- The computer does not recognize this product. [331]
- You cannot import images. [332]
- The image and sound are interrupted by noise when viewing a movie on a computer. [333]
- Images exported from a computer cannot be viewed on this product. [334]

#### Memory cards

• Formatted the memory card by mistake. [335]

#### Printing

- You cannot print images. [336]
- The color of the image is strange. [337]
- Images are printed with both edges cut off. [338]
- You cannot print images with the date. [339]

#### Others

- The lens gets fogged. [340]
- The product stops with the lens portion extended./The product turns off with the lens portion extended. [341]
- The product becomes warm when you use it for a long time. [342]
- The Clock Set screen appears when you turn on the product. [343]
- The number of recordable images does not decrease, or decreases two images at a time. [344]
- <u>Settings are reset even though resetting operation has not been performed.</u> [345]
- The product does not work properly. [346]
- A sound is produced when the product is shaken. [347]
- <u>"--E-" appears on the screen. [348]</u>

# Messages

#### Messages

- Self-diagnosis display [349]
- Warning messages [350]

# Situations this product has difficulty handling

# Situations this product has difficulty handling

• Situations this product has difficulty handling [351]

# [1] How to Use | Before Use | Names of parts Checking the camera and the supplied items

The number in parentheses indicates the number of pieces.

- Camera (1)
- NP-BX1 Rechargeable battery pack (1)

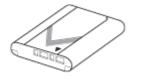

• Micro USB Cable (1)

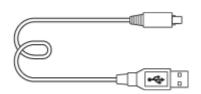

- AC Adaptor (1)
- Power cord (mains lead) (1)\* (supplied in some countries/regions)

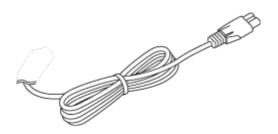

<sup>\*</sup> Multiple power cords may be supplied with your camera. Use the appropriate one that matches your country/region.

• Wrist Strap (1)

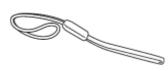

• Strap adapter (2)

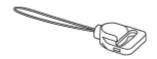

- Instruction Manual (1)
- Wi-Fi Connection/One-touch (NFC) Guide (1)

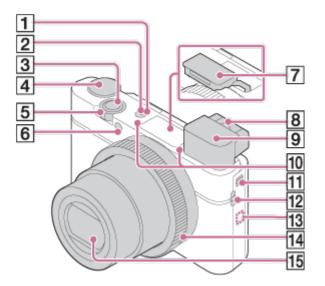

- 1. ON/OFF (Power) button
- 2. Power/Charge lamp
- 3. Shutter button
- 4. Mode dial
- 6. Self-timer lamp/AF Illuminator
- 7. Flash
  - Do not cover the flash with your finger.
  - If not using the flash, press it down manually.
- 8. Diopter-adjustment lever
  - Move the diopter-adjustment lever until the image is clear in the viewfinder.
- 9. Viewfinder
  - Slide the Viewfinder pop-up switch to raise the viewfinder. Grasp both sides of the eyepiece and pull it towards the screen until it clicks.
  - When you look into the viewfinder, the viewfinder mode is activated, and when you move your face away from the viewfinder, the viewing mode returns to monitor mode.
- 10. Microphone
- 11. Viewfinder pop-up switch
  - If you slide the viewfinder pop-up switch when the power is off, the camera

turns on.

- 12. Hook for strap
- 13. N (N mark)
  - Touch the mark when you connect the camera to a smartphone equipped with the NFC function.

For details on the location of the **N** (N mark) on your Smartphone, refer to the operating instructions of the Smartphone.

- NFC (Near Field Communication) is an international standard of the shortrange wireless communication technology.
- 14. Control ring
- 15. Lens

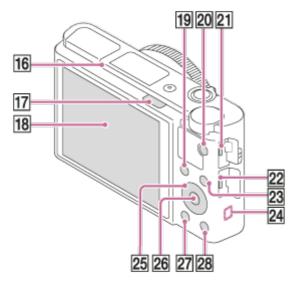

- 16. Eye sensor
- 17. 🗲 (Flash pop-up) switch
  - When using the flash, slide the 🗲 (Flash pop-up) switch.
- 18. Monitor
  - You can adjust the monitor to an easily viewable angle and shoot from any position.

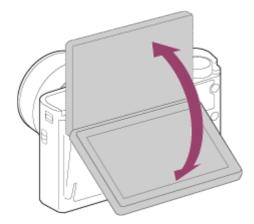

19. For shooting: Fn (Function) buttonFor viewing: (Send to Smartphone) button

# Þ

- You can display the screen for [Send to Smartphone] by pressing this button.
- 20. MOVIE (Movie) button
- 21. Multi/Micro USB Terminal
  - Supports Micro USB compatible device.
- 22. HDMI micro jack
- 23. MENU button
- 24. Wi-Fi antenna (built-in)
- 25. Control wheel
- 26. Center button
- 27. **(**Playback) button
- For shooting: C (Custom) button
   For viewing: m (Delete) button

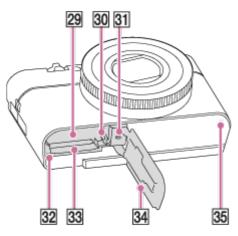

- 29. Battery insertion slot
- 30. Battery lock lever
- 31. Tripod socket hole
  - Use a tripod with a screw less than 5.5 mm (7/32 inches) long. Otherwise, you cannot firmly secure the camera, and damage to the camera may occur.
- 32. Access lamp
- 33. Memory card slot
- 34. Battery/Memory card cover
- 35. Speaker

[3] How to Use | Before Use | Icons and indicators

# List of icons on the screen

The displayed contents and their positions shown below are just a guideline, and may differ from the actual display.

# For shooting

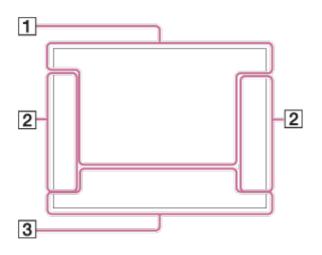

# For playback

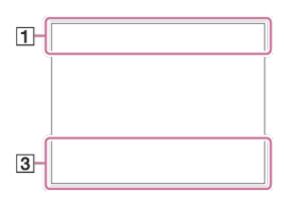

**1 2 3 M 2 3 M 4 Memory recall** 

# 

Memory card/Upload

〕 ▙? 図 超 ▲ ♥ 龀 ╚ @ @ # 宋 ぇ \_オ ≦オ ン\_オ

Scene Recognition icons

# 🔊 🌂 🗸 🛖 🛖 🌙 🖓 🎝 🖓 🖓 🕷 🍴 🍥 iŝo

Scene Selection

#### 100

Remaining number of recordable images

# 3:2 4:3 16:9 1:1

Aspect ratio of still images

20M / 18M / 17M / 13M / 10M / 7.5M / 6.5M / 5.0M / 4.2M / 3.7M / VGA WIDE STD Image size of still images

**RAW RAW+J X.FINE FINE STD** Image quality of still images

120p 100p 60p 50p 60i 50j 30p 25p 24p

Frame rate of movies

# 100 : 60 : 50 : FX : FH : PS : 1080 720 :

Record setting of movies

# R

NFC is activated

Remaining battery

Remaining battery warning

USB power supply

**5**• Flash charge in progress

€<sub>ON</sub> AF Illuminator

() SteadyShot Off/On, Camera shake warning

★ Airplane Mode **D**<sup>+</sup> Overlay icon

**D**<sub>OFF</sub> No audio recording of movies

Q₽ Micref Level Low

Wind Noise Reduct.

VIEW Setting Effect OFF

State file full/Database file error

Overheating warning

# 20S

Remaining recordable time when overheating warning is displayed

# s⊕, c⊕, ₀⊕

Smart Zoom/ Clear Image Zoom/Digital Zoom

O Spot metering area

C:32:00 Self-diagnosis display

# 

View Mode

**100-0003** Folder-File number

# XAVC S 4K XAVC S HD AVCHD MP4

File format of movies

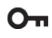

Protect

DPOF

DPOF set

Auto object framing image

100 60 50 FH FX

Dual Video REC

-PC-PC Remote

Bright Monitoring

© Copyright information writing on

# 240fps 250fps 480fps 500fps 960fps 1000fps

Frame rate for HFR shooting

Recording timing

Assist T LS-Log2 Gamma Disp. Assist

# 

Writing data/Number of images left to write

**CAPTURE** Capturing still image

Do Unable to shoot Still images

Auto Dual Rec

2. Dirive Mode

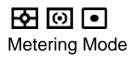

# 

Flash Mode/Red Eye Reduction

# 5∰ ±0.0

Flash Comp.

# AF-S AF-A AF-C DMF MF

Focus Mode

# 

White Balance (Auto, Preset, Custom, Color temperature, Color filter)

Focus Area

DRO/Auto HDR

ND ND ND AUTO ON OFF

Std.<sup>†</sup> Vivid<sup>†</sup> Ntri<sup>†</sup> Clear<sup>†</sup> Deep<sup>†</sup> Light<sup>†</sup> Port.<sup>†</sup> Land.<sup>†</sup> Sunset<sup>†</sup> Night<sup>†</sup> Autm<sup>†</sup> B/W<sup>†</sup> Sepia<sup>†</sup> +3 +3 +3 +3 Creative Style/Contrast, Saturation, Sharpness

# 

Smile/Face Detect.

Picture Effect

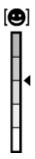

Smile detection sensitivity indicator

PP1 — PP7 PP Picture Profile

3. • Lock-on AF

Guide display for Lock-on AF

### Select Focus Point On/Off

Guide display for setting [Focus Area]

### ▼ Switch Av/Tv

Guide display for switching aperture value and shutter speed

-4..3..2.1.0..1..2+

Bracket indicator

**STBY** Movie recording standby

REC 0:12 Recording time of the movie (m:s)

Control ring function

©p\* Control wheel function

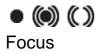

1/250 Shutter speed

**F3.5** Aperture Value

Mm ±0.0 Metered Manual

**±0.0** Exposure compensation

ISO400 ISO sensitivity

¥ AE lock

Shutter speed indicator

Aperture indicator

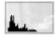

Histogram

Picture Effect error

Auto HDR image warning

2016-1-1 10:37AM

3/7

Date of recording

File number/Number of images in the view mode

© Copyright information exists for image

REC Control

**00:00:00:00** Time code (hour:minute:second:frame)

**00 00 00 00** User Bit

Shooting Standby Shooting Setting

Guide display for HFR shooting

[4] How to Use | Before Use | Using the strap Using the wrist strap

Attach the wrist strap and place your hand through the loop to prevent damage

caused by dropping the product.

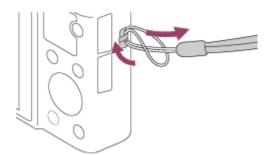

# [5] How to Use | Before Use | Using the strap Using the shoulder strap (sold separately)

Attach the shoulder strap to prevent damage caused by dropping the product.

- 1. Attach the strap adaptors to the strap hooks on either side of the product.
- 2. Attach the shoulder strap (sold separately) to the strap adaptors.

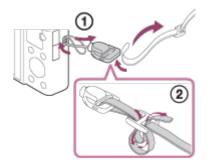

[6] How to Use | Before Use | Adjusting the viewfinder Adjusting the viewfinder (diopter-adjustment)

Adjust the diopter scale to your eyesight until the display appears clearly in the viewfinder.

1. Slide the Viewfinder pop-up switch (A) down to raise the viewfinder.

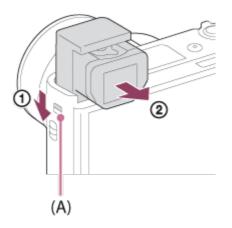

- If you slide the Viewfinder pop-up switch when the camera is off, the camera will turn on.
- 2. Grasp both sides of the eyepiece **(B)** and pull it towards the monitor side until it clicks.

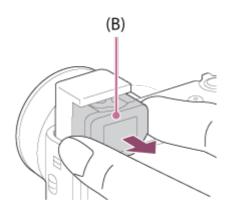

3. Slide the diopter-adjustment lever.

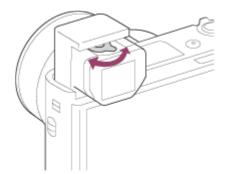

#### Hint

#### To store the viewfinder

Grasp both sides of the eyepiece and push it into the viewfinder until it clicks. Then push down the viewfinder.

#### Note

- Be careful not to push down on the viewfinder when it is being raised.
- Be sure that the eyepiece is stored in the viewfinder unit before attempting to push down the viewfinder. If it is not stored and you try to force the viewfinder down, a malfunction may result.
- Do not carry the camera by the viewfinder.

[7] How to Use | Before Use | In-Camera guide About the [In-Camera Guide]

The [In-Camera Guide] displays descriptions of MENU items, Fn (Function) button, and settings, and if a function cannot be set, the reason why.

- 1. Press the MENU or Fn button.
- 2. Select the desired MENU item using up/down/left/right side on the control wheel.
- Press the C/ i (Custom/Delete) button.
   The operation guide for the MENU item you have selected in step 2 is displayed.
  - If you press the 
    on the center of the control wheel after selecting an item shown in gray, the reason the item cannot be set is displayed.

#### Note

• Assign the [In-Camera Guide] function to a button in advance using the [Custom Key(Shoot.)].

[8] How to Use | Preparing the camera | Charging the battery pack Inserting the battery pack into the camera 1. Open the battery/memory card cover.

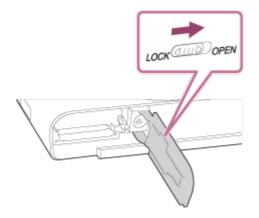

2. Insert the battery pack while pressing the lock lever **(A)** with the tip of the battery until the battery locks into place.

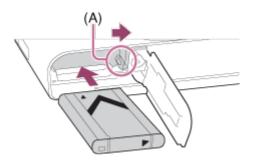

3. Close the cover.

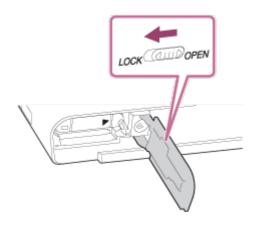

[9] How to Use | Preparing the camera | Charging the battery pack Charging the battery pack while it is inserted in the camera

When using the camera for the first time, be sure to charge the battery pack. The charged battery pack will discharge little by little, even if you do not use it. To

avoid missing a shooting opportunity, charge the battery pack before shooting.

- 1. Turn the power off.
- Connect the camera with the battery pack inserted to the AC Adaptor (supplied) using the micro USB cable (supplied), and connect the AC Adaptor to the wall outlet (wall socket).

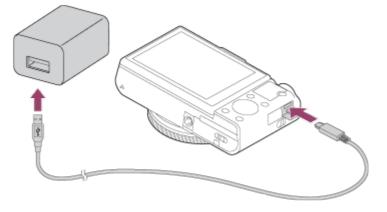

#### **Charge lamp**

Lit: Charging

Off: Charging finished

Flashing: Charging error or charging paused temporarily because the camera is not within the proper temperature range

• If the charge lamp lights up once and then immediately turns off, the battery pack is fully charged.

## Charging time (Full charge)

The charging time is approximately 150 min. using the AC Adaptor (supplied).

- The charging time may differ depending on the remaining capacity of the battery pack or the charging conditions.
- The battery pack can be charged even when it is not fully depleted.
- The above charging time applies when charging a fully depleted battery pack (supplied) at a temperature of 25°C (77°F). Charging may take longer depending on the conditions of use and the environment.

#### Note

- If the charge lamp flashes when the battery pack is not fully charged, remove the battery pack or disconnect the USB cable from the camera and then reinsert it to recharge.
- If the charge lamp on the camera flashes when the AC Adaptor is connected to

the wall outlet (wall socket), this indicates that charging is temporarily stopped because the temperature is outside the recommended range. When the temperature gets back within the appropriate range, the charging resumes. We recommend charging the battery pack at an ambient temperature of between 10°C to 30°C (50°F to 86°F).

- Use a nearby wall outlet (wall socket) when using the supplied or recommended AC Adaptor/battery charger. If any malfunction occurs while using this product, disconnect the plug from the wall outlet (wall socket) immediately to disconnect from the power source. If you use the product with a charge lamp, note that the product is not disconnected from the power source even when the lamp turns off.
- When you use a completely new battery pack or a battery pack that has not been used for a long time, the charge lamp may flash quickly when the battery is charged. If this happens, remove the battery pack or disconnect the USB cable from the camera and then re-insert it to recharge.
- Do not continuously or repeatedly charge the battery pack without using it if it is already fully charged or close to fully charged. Doing so may cause a deterioration in battery performance.
- When charging is finished, disconnect the AC Adaptor from the wall outlet (wall socket).
- Be sure to use only genuine Sony brand battery packs, micro USB cables (supplied) and AC Adaptors (supplied).

[10] How to Use | Preparing the camera | Charging the battery pack Charging by connecting to a computer

The battery pack can be charged by connecting the camera to a computer using a micro USB cable.

1. Turn off the product, and connect to the USB terminal of the computer.

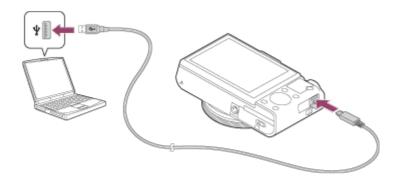

#### Note

- Note the following points when charging via a computer:
  - If the product is connected to a laptop computer that is not connected to a power source, the laptop battery level decreases. Do not leave the product connected to a laptop computer for an extended period of time.
  - Do not turn on/off or restart the computer, or wake the computer from sleep mode when a USB connection has been established between the computer and the camera. Doing so may cause a malfunction. Before turning on/off or restarting the computer, or waking the computer from sleep mode, disconnect the camera from the computer.
  - Proper operation cannot be guaranteed on all types of computers.
  - Charging cannot be guaranteed with a custom-built computer, modified computer, or a computer connected through a USB hub.
  - The camera may not operate correctly when other USB devices are used at the same time.

[11] How to Use | Preparing the camera | Charging the battery pack Battery life and the number of images that can be recorded/played back using a battery pack

#### Screen mode

Shooting (still images): Number of images: approx. 220 Actual shooting (movies): Battery life: approx. 35 min. Continuous shooting (movies): Battery life: approx. 65 min. Viewing (still images): Battery life: approx. 200 min., Number of images: approx. 4000

### Viewfinder mode

Shooting (still images): Number of images: approx. 210 Actual shooting (movies): Battery life: approx. 35 min. Continuous shooting (movies): Battery life: approx. 65 min.

- The above battery life and number of images applies when the battery pack has been fully charged. The battery life and number of images may decrease depending on the conditions of use.
- The battery life and number of images that can be recorded is for shooting under the following conditions:
  - The battery pack is used at an ambient temperature of 25°C (77°F).
  - Using Sony Memory Stick PRO Duo (Mark2) media (sold separately)
  - [Display Quality]: [Standard]
- The number for "Shooting (still images)" is based on the CIPA standard, and is for shooting under the following conditions (CIPA: Camera & Imaging Products Association):
  - DISP: [Display All Info.]
  - One picture is taken every 30 seconds.
  - The zoom is switched alternately between the W and T ends.
  - The flash strobes once for every two pictures.
  - The power is turned on and off once every ten times.
- The number of minutes for movie shooting is based on the CIPA standard, and is for shooting under the following conditions:
  - The image quality is set to XAVC S HD 60p 50M/50p 50M.
  - Actual shooting (movies): Battery life based on repeated shooting, zooming, shooting stand-by, turning on/off, etc.
  - Continuous movie shooting: Battery life based on non-stop shooting until the limit (29 minutes) has been reached, and then continued by pressing the MOVIE (Movie) button again. Other functions, such as zooming, are not used.
- If the remaining battery is not displayed, press the DISP (Display Setting).

By using the supplied AC adaptor, you can shoot and playback images while the power is supplied from a wall outlet (wall socket) without using up the battery power.

- 1. Insert the battery pack into the camera.
- 2. Connect the camera to the wall outlet (wall socket) with a micro USB cable (supplied) and an AC adaptor (supplied).

#### Note

- The camera will not activate if there is no remaining battery. Insert a sufficiently charged battery pack into the camera.
- If you use the camera while power is being supplied from a wall outlet (wall socket), make sure that the icon ( [[]]] ♥) is displayed on the monitor.
- Do not remove the battery pack while power is supplied from a wall outlet (wall socket). If you remove the battery pack, the camera will be turned off.
- Do not remove the battery pack while the access lamp is lit. The data in the memory card may be damaged.
- As long as the power is on, the battery pack will not be charged even if the camera is connected to the AC Adaptor.
- Under certain conditions, power may be supplied from the battery pack supplementarily even if you are using the AC adaptor.
- Do not remove the Micro USB cable while power is supplied from a wall outlet (wall socket). Before you remove the Micro USB cable, turn off the camera.
- Depending on the camera and battery temperature, the continuous recording time may be shortened while power is supplied from a wall outlet (wall socket).
- When using a mobile charger as a power source, confirm that it is fully charged before use. Also, be careful of the remaining power on the mobile charger during use.

[13] How to Use | Preparing the camera | Charging the battery pack Removing the battery pack

- 1. Make sure that the access lamp is not lit, and turn off the camera.
- 2. Open the battery/memory card cover.
- 3. Slide lock lever (A) and remove the battery pack.

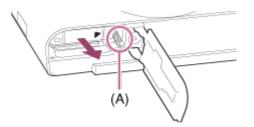

• Be careful not to drop the battery pack.

[14] How to Use | Preparing the camera | Inserting a memory card (sold separately) Inserting a memory card

How to insert a memory card

1. Open the battery/memory card cover.

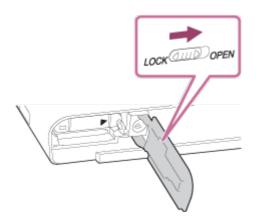

2. Insert the memory card.

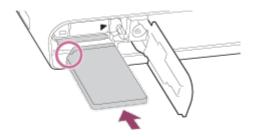

- Ensure that the notched corner is facing in the correct direction.
- With the notched corner facing in the direction illustrated, insert the memory card until it clicks into place.
- 3. Close the cover.

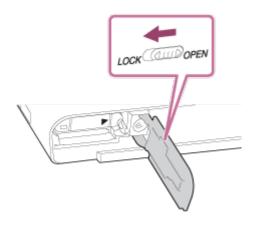

#### Hint

• When you use a memory card with this product for the first time, it is recommended that you format the card using the product for stable performance of the memory card.

[15] How to Use | Preparing the camera | Inserting a memory card (sold separately) Removing the memory card

How to remove the memory card

- 1. Open the battery/memory card cover.
- 2. Make sure that the access lamp (A) is not lit.

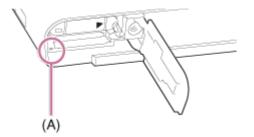

3. Push in on the memory card once to remove it.

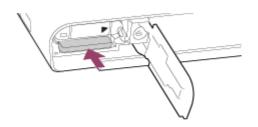

4. Close the cover.

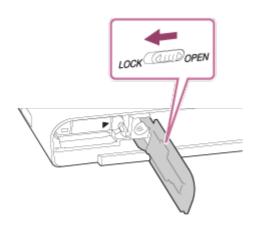

[16] How to Use | Preparing the camera | Inserting a memory card (sold separately) Usable memory cards

You can use the following types of memory cards with this camera. For movies, refer to "Memory cards that can be used for movie recording" on this page.

## **Usable Memory Stick media**

- Memory Stick PRO Duo / Memory Stick PRO Duo (Mark2)
- Memory Stick PRO-HG Duo
- Memory Stick Micro (M2) (Mark2)

\*Memory Stick media with a capacity of up to 32 GB have been tested and proven to operate with this camera.

## **Usable SD cards**

- SD memory card
- SDHC memory card
- SDXC memory card

- microSD memory card
- microSDHC memory card
- microSDXC memory card

\*SD cards with a capacity of up to 256 GB have been tested and proven to operate with this camera.

## Memory cards that can be used for movie recording

### When shooting movies in XAVC S format

- Memory Stick PRO-HG Duo
  - Movies cannot be recorded in 100 Mbps or more.
- SDHC / microSDHC memory card (SD Speed Class10, or UHS Speed Class U1 or faster)
  - When recording in 100 Mbps or more, UHS Speed Class U3 is required.
- SDXC / microSDXC memory card with a capacity of 64 GB or more (SD Speed Class10, or UHS Speed Class U1 or faster)
  - When recording in 100 Mbps or more, UHS Speed Class U3 is required.

### When shooting movies in AVCHD or MP4 format

- Memory Stick PRO Duo (Mark2)
- Memory Stick PRO-HG Duo
- Memory Stick Micro (M2) (Mark2)
- SD memory card / microSD memory card (SD Speed Class 4 or faster, or UHS Speed Class U1 or faster)
- SDHC memory card / microSDHC memory card (SD Speed Class 4 or faster, or UHS Speed Class U1 or faster)
- SDXC memory card / microSDXC memory card (SD Speed Class 4 or faster, or UHS Speed Class U1 or faster)

#### Note

- When an SDHC memory card is used to record XAVC S movies over extended periods of time, the recorded movies will be divided into files of 4 GB. The divided files can be integrated into a single file using PlayMemories Home.
- Not all memory cards are guaranteed to operate correctly.
- When you use a memory card with the camera for the first time, it is recommended that you format the card on the camera before use for more stable performance of the memory card.

Note that formatting erases all data on the memory card permanently, and is

irreversible. Save valuable data on a computer, etc.

 Images recorded on an SDXC memory card cannot be imported to or played on computers or AV devices that are not compatible with exFAT when connected using a micro USB cable. Make sure that the device is compatible with exFAT before connecting it to the camera. If you connect your camera to an incompatible device, you may be prompted to format the card. Never format the card in response to this prompt, as doing so will erase all data on the card. (exFAT is the file system used on SDXC memory cards.)

[17] How to Use | Preparing the camera | Setting the language, date and time Setting language, date and time

When you turn on the camera for the first time or after you have initialized the functions, the setting screen for language, date and time will appear.

1. Turn on the camera.

The language setting screen will appear and then setting screen for date and time will appear.

- 2. Select your language, and then press
- 3. Check that [Enter] is selected on the screen, then press 
  on the control wheel.
- 4. Select your desired geographic location, and then press
- Select a setting item using the up/down side of the control wheel or by turning the control wheel, then press 
  in the center.
- 6. Set [Daylight Savings], [Date/Time], and [Date Format] using the up/down/left/right sides, then press 
  in the center.
  - Midnight is indicated as 12:00 AM, and noon as 12:00 PM.
- Repeat steps 5 and 6 to set other items, then select [Enter] and press 
   in the center.
  - To cancel the date and time setting procedure, press the MENU button.

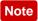

• If the date and time setting is cancelled halfway, the setting screen for the date and time appears every time you turn on the camera.

[18] How to Use | Confirming the operation method | Confirming the operation method Using the control wheel

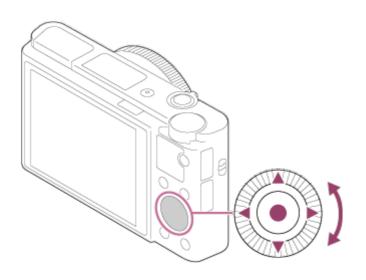

You can select setting items by turning or pressing the top/bottom/right/left side of the control wheel. Your selection is determined when you press 
on the center of the control wheel.

The DISP (Display Setting),  $\square$  (Exposure Comp./Photo Creativity),  $\bigcirc$  /  $\square$  (Drive Mode),  $\oint$  (Flash Mode) functions are assigned to the top/bottom/left/right sides of the control wheel. You can assign selected functions to the left/right sides of the control wheel or to the  $\bigcirc$  in the center.

During playback, you can display the next/previous image by pressing the right/left side of the control wheel or by turning the control wheel.

[19] How to Use | Confirming the operation method | Confirming the operation method Using the control ring

various shooting modes.

You can also allocate frequently used functions to the control ring by selecting MENU  $\rightarrow$   $\bigstar$  (Custom Settings)  $\rightarrow$  [Custom Key(Shoot.)]  $\rightarrow$  [Control Ring].

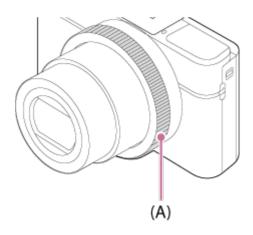

Icons and function names are displayed on the screen as follows. Ex.

(1) Common Strain Strai

[20] How to Use | Confirming the operation method | Confirming the operation method Using MENU items

In this section, you learn how to change settings related to all camera operations and execute camera functions including shooting, playback, and operation methods.

1. Press MENU button to display the MENU items.

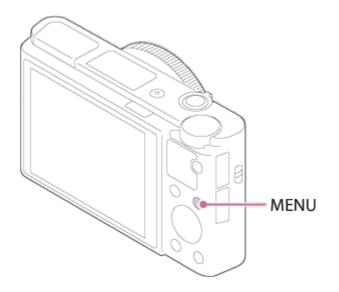

- Select the desired MENU item using the up/down/left/right side of the control wheel or by turning the control wheel, and then press 
   in the center of the control wheel.
  - The display may move directly from step 1 to step 3 depending on the [Tile Menu] setting.

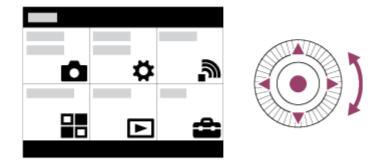

- 3. Select the desired setting item by pressing the up/down/left/right side on the control wheel or by turning the control wheel, and then press 
  on the center of the control wheel.
  - Select an icon at the top of the screen and press the left/right side of the control wheel to move to another MENU item.

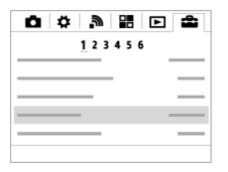

4. Select the desired setting value, and press 
to confirm.

[21] How to Use | Confirming the operation method | Confirming the operation method Using the Fn (Function) button

You can register frequently used functions to the Fn (function) button and recall them while shooting. Up to 12 frequently used functions can be registered to the Fn (Function) button. 1. Press the DISP button repeatedly to display a screen mode other than [For viewfinder], and then press the Fn (Function) button.

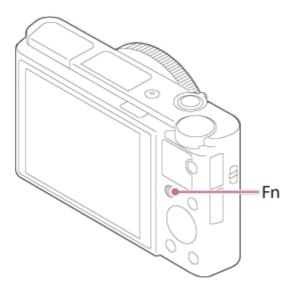

2. Select a function to be registered by pressing the up/down/left/right side of the control wheel.

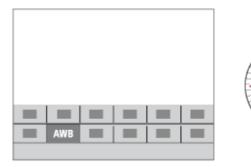

- 3. Set the desired setting by turning the control wheel.
  - Some functions can be fine-tuned using the control ring.

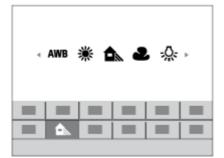

#### Performing settings on the dedicated screen

Select the desired function in step 2, then press 
on the center of the control wheel. The dedicated setting screen for the function appears. Follow the operating guide (A) to perform the settings.

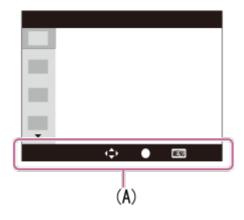

[22] How to Use | Confirming the operation method | Confirming the operation method Using the "Quick Navi"

You can change the settings directly using the Quick Navi screen when using the viewfinder. The displayed contents and their position are just a guideline, and may differ from the actual display.

- 1. MENU  $\rightarrow$   $\clubsuit$  (Custom Settings)  $\rightarrow$  [DISP Button]  $\rightarrow$  [Monitor]  $\rightarrow$  [For viewfinder]  $\rightarrow$  [Enter].
- 2. Press the DISP (Display Setting) button on the control wheel repeatedly until the screen is set to [For viewfinder].
- Press Fn (Function) button to switch the screen to Quick Navi screen.
   In Auto Mode or Scene Selection mode

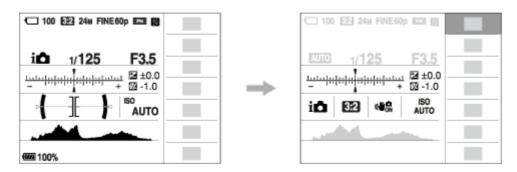

In P/A/S/M/Sweep Panorama mode

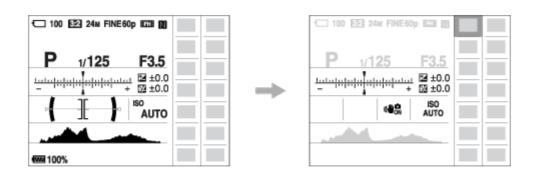

- 4. Select the desired function by pressing the up/down/left/right side of the control wheel.
- 5. Turn the control wheel to select the desired setting.

### Performing settings on the dedicated screen

Select the desired function in step 4, then press 
on the center of the control wheel. The dedicated setting screen for the function appears. Follow the operating guide (A) to perform the settings.

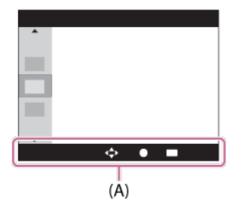

#### Note

- Gray items on the Quick Navi screen are not available.
- When using [Creative Style] or [Picture Profile], some of the setup tasks can be accomplished only on a designated screen.

[23] How to Use | Shooting | Shooting still images/movies Shooting still images

Shoots still images.

1. Set the shooting mode to **AUTO** (Auto Mode).

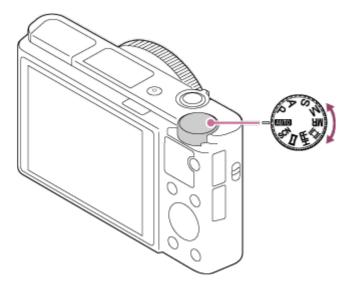

- 2. Adjust the monitor angle, and hold the camera. Or look through the viewfinder and hold the camera.
- 3. Press the shutter button halfway down to focus.
  When the image is in focus, a beep sounds and the indicator (● or (●) ) lights up.

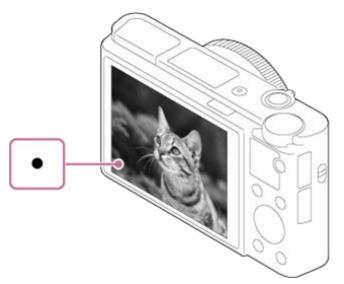

- The shortest shooting distance is approximately 5 cm (0.16 ft) (W), 30 cm (0.98 ft) (T) (from the lens).
- 4. Press the shutter button fully down.

#### **Focus indicator**

lights:
Image is in the focus.
flashes:
The focusing has failed.

() lights:

Image is in the focus. The focused position will change to suit the motion of the subject.

() lights:

The focusing is in progress.

Hint

- When the product cannot focus automatically, the focus indicator flashes and the beep does not sound. Either recompose the shot or change the focus setting. When [Continuous AF] is set, the beep does not sound when focus is achieved.
- Focusing may be difficult in the following situations:
  - It is dark and the subject is distant.
  - The contrast of the subject is poor.
  - The subject is seen through glass.
  - The subject is moving quickly.
  - There is reflective light or shiny surfaces.
  - There is a flashing light.
  - The subject is backlit.
  - Continuously repetitive pattern, such as the appearance of a building.
  - The subjects in the focus area have different focal distances.

[24] How to Use | Shooting | Shooting still images/movies Shooting movies

You can record movies by pressing the MOVIE (Movie) button.

1. Press the MOVIE button to start recording.

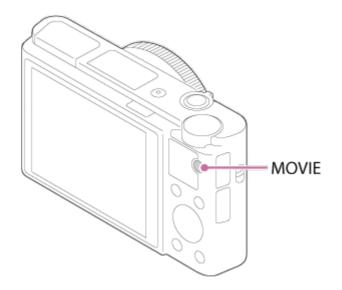

2. Press the MOVIE button again to stop recording.

#### Hint

- You can assign the start/stop movie recording function to a preferred key.
   MENU→ ☆ (Custom Settings) → [Custom Key(Shoot.)] → set the function to the preferred key.
- When you want to specify the area to be focused on, set the area using [Focus Area].
- To keep the focus on a face, arrange the composition so that the focus area frame and face detection frame overlap, or set the [Focus Area] to [Wide].

- To adjust the shutter speed and aperture value to the desired settings, set the shooting mode to III (Movie).
- If you use a function such as zoom while shooting a movie, the noise of the lens operating will be recorded. The sound of the MOVIE button operating may also be recorded when you press the MOVIE button to stop recording.
- For the continuous shooting time of a movie recording, refer to "Recordable time of movies." When movie recording is finished, you can restart recording by pressing the MOVIE button again. Recording may stop to protect the product, depending on the temperature of the product or the battery.
- When the mode dial is set to 1 (Movie) or when shooting movies, you cannot select [Lock-on AF] for [Focus Area].

You can select the desired shooting mode by turning the mode dial.

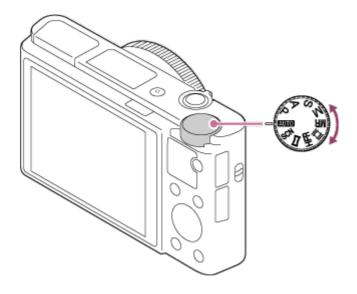

## Available functions

## AUTO (Auto Mode):

Allows you to shoot still images of any subject under any condition with good results by setting the values determined appropriate by the product.

## P (Program Auto):

Allows you to shoot with the exposure adjusted automatically (both the shutter speed and the aperture value (F value)). Also you can select various settings using the menu.

## A (Aperture Priority):

Allows you to adjust the aperture and shoot when you want to blur the background, etc.

## S (Shutter Priority):

Allows you to shoot fast-moving subjects etc., by manually adjusting the shutter speed.

## M (Manual Exposure):

Allows you to shoot still images with the desired exposure by adjusting the exposure (both the shutter speed and the aperture value (F value)).

## MR (Memory recall):

Allows you to shoot an image after recalling often-used modes or numeric settings registered in advance.

## (Movie):

Allows you to change the setting for movie recording.

## **HFR** (High Frame Rate):

Allows you to shoot slow motion movies. Select a frame rate higher than the playback frame rate to shoot smooth slow motion movies.

### (Sweep Panorama):

Allows you to shoot a panoramic image by compositing the images.

### SCN (Scene Selection):

Allows you to shoot with preset settings according to the scene.

[26] How to Use | Shooting | Selecting a shooting mode Intelligent Auto

The camera shoots with automatic scene recognition.

- 1. Set the mode dial to **AUTO** (Auto Mode).
- 2. MENU  $\rightarrow$  **(**Camera Settings)  $\rightarrow$  [Auto Mode]  $\rightarrow$  [Intelligent Auto].
  - When [Mode Dial Guide] is set to [On], you can select the desired settings after you have changed the position of the mode dial.
- Point the camera to the subject.
   When the camera recognized the scene, the icon for the recognized scene appears on the screen.

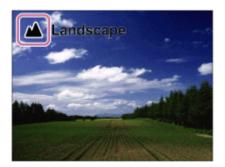

4. Adjust the focus and shoot the image.

- The product will not recognize the scene when you shoot images with zoom functions other than optical zoom.
- The product may not properly recognize the scene under certain shooting

[27] How to Use | Shooting | Selecting a shooting mode Superior Auto

The camera shoots with automatic scene recognition. This mode takes clear images of dark or backlit scenes.

For low-lit or backlit scenes, if necessary the camera may shoot multiple images and create a composite image, etc., to record higher quality images than in Intelligent Auto mode.

- 1. Set the mode dial to **AUTO** (Auto Mode).
- 2. MENU  $\rightarrow$  (Camera Settings)  $\rightarrow$  [Auto Mode]  $\rightarrow$  [Superior Auto].
  - When [Mode Dial Guide] is set to [On], you can select the desired settings after you have changed the position of the mode dial.
- 3. Point the camera to the subject.

When the camera recognizes a scene, the scene recognition icon appears on the screen. If necessary,  $n^+$  (overlay icon) may appear.

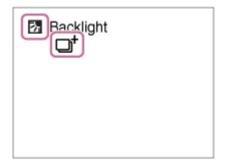

4. Adjust the focus and shoot the image.

- When the product is used to create composite images, the recording process takes longer than usual.
- The product will not recognize the scene when you use zoom functions other than optical zoom.
- The product may not properly recognize a scene under some shooting

conditions.

• When [ Quality] is set to [RAW] or [RAW & JPEG], the product cannot create a composite image.

## [28] How to Use | Shooting | Selecting a shooting mode About Scene Recognition

Scene Recognition operates in [Intelligent Auto] mode and [Superior Auto] mode. This function allows the product to automatically recognize the shooting conditions and shoot the image.

## **Scene Recognition:**

When the product recognizes certain scenes, the following icons and guides are displayed on the first line:

- 🔐 (Portrait)
- 🕙 (Infant)
- (Night Portrait)
- ) (Night Scene)
- A (Backlight Portrait)
- Backlight)
- 🔬 (Landscape)
- 🐺 (Macro)
- (Spotlight)
- (Low Light)

When the product recognizes certain conditions, the following icons are displayed on the second line:

- 👷 (Tripod)
- 🗼 (Walk)\*
- \_\_\_\_ (Move)
- Kinght))
- 2 (Move (Dark))

\*The condition  $\bigstar$  (Walk) is recognized only when [ H SteadyShot] is set to [Active] or [Intelligent Active].

• When [Smile/Face Detect.] is set to [Off], the [Portrait], [Backlight Portrait], [Night Portrait] and [Infant] scenes are not recognized.

[29] How to Use | Shooting | Selecting a shooting mode The advantages of automatic shooting

This camera is equipped with the following three automatic shooting modes: [Intelligent Auto], [Superior Auto], and [Program Auto].

## intelligent Auto):

Allows you to shoot with automatic scene recognition.

## i **1**<sup>+</sup> (Superior Auto):

Allows you to shoot with automatic scene recognition. This mode takes clear images of dark or backlit scenes.

### P (Program Auto):

Allows you to adjust various shooting settings such as white balance or ISO value, etc.

• Aperture value and shutter speed are automatically set by the camera.

#### Hint

- In [Superior Auto] mode and when the + (overlay icon) is displayed, be sure not to move the camera before the multiple shots are recorded.
- In [Program Auto] mode, you can change the combination of shutter speed and aperture value while maintaining the correct exposure by turning the control wheel. This function is called "Program Shift" (P\*).

- In [Superior Auto] mode, the recording process takes longer, since the product creates a composite image. In this case, the + (overlay icon) is displayed and the shutter sound is heard multiple times, but only one image is recorded.
- For [Intelligent Auto] and [Superior Auto] mode, most of the functions are set automatically, and you cannot adjust the settings on your own.

# **Program Auto**

Allows you to shoot with the exposure adjusted automatically (both the shutter speed and the aperture value).

You can set shooting functions such as [ISO].

- 1. Set the mode dial to P (Program Auto).
- 2. Set the shooting functions to your desired settings.
- 3. Adjust the focus and shoot the subject.

### **Program Shift**

You can change the shutter speed and aperture (F-value) combination by rotating the control wheel, without changing the appropriate exposure that is set by this product. This function is available when you do not use the flash.

- "P" on the screen changes to "P\*" when you turn the control wheel.
- To cancel program shift, set the shooting mode to other than [Program Auto], or turn off the camera.

#### Note

- According to the brightness of the environment, the program shift may not be used.
- Set the shooting mode to another one than "P" or turn off the power to cancel the setting you made.
- When the brightness changes, the aperture (F-value) and shutter speed also change while maintaining the shift amount.

[31] How to Use | Shooting | Selecting a shooting mode

# Sweep Panorama

Allows you to create a single panoramic image from multiple images shot while panning the camera.

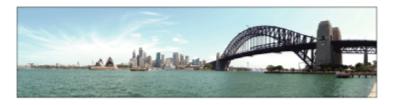

- 1. Set the mode dial to 🔀 (Sweep Panorama).
- 2. Point the camera at the subject.
- 3. While pressing the shutter button halfway down, aim the camera at one end of the desired panoramic composition.

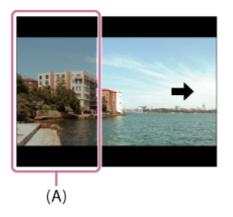

(A) This part will not be shot.

- 4. Press the shutter button fully down.
- 5. Pan the camera to the end of the guide in the direction of the arrow on the monitor.

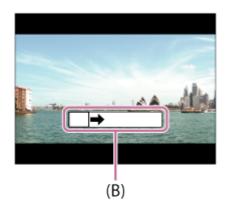

(B) Guidance bar

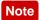

If the entire angle of the panoramic shot is not achieved within the set time, a gray area occurs in the composite image. If this happens, move the product faster to record the full panoramic image.

- When [Wide] is selected for [Panorama: Size], the entire angle of the panoramic shot may not be achieved within the given time. If this happens, try shooting after changing [Panorama: Size] to [Standard].
- Since several images are stitched together, the stitched part may not be recorded smoothly in some cases.
- The images may be blurred in dark scenes.
- When a light source such as a fluorescent light flickers, the brightness and color of a stitched image may not be consistent.
- When the whole angle of panoramic shooting and the AE/AF locked angle are very different in brightness and focus, the shooting may not be successful. If this happens, change AE/AF locked angle and shoot again.
- The following situations are not suited for shooting Sweep Panorama:
  - Moving subjects.
  - Subjects that are too close to the product.
  - Subjects with continuously similar patterns, such as the sky, beach, or a lawn.
  - Subjects with constant change such as waves or water falls.
  - Subjects with brightness widely different from its surroundings such as the sun or a light bulb.
- The Sweep Panorama shooting may be interrupted in the following situations.
  - When the camera is panned too fast or too slow.
  - The subject is too blurry.

### Hint

• You can turn the control wheel on the shooting screen to select the shooting direction.

[32] How to Use | Shooting | Selecting a shooting mode

# Scene Selection

Allows you to shoot with preset settings according to the scene.

- 1. Set the mode dial to SCN (Scene Selection).
- 2. Turn the control wheel to select the desired setting.

• When [Mode Dial Guide] is set to [On], you can select the desired settings after you have changed the position of the mode dial.

### Menu item details

## Portrait:

Blurs background and sharpens the subject. Accentuates the skin tones softly.

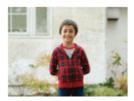

## **Sports Action:**

Shoots a moving subject at a fast shutter speed so that the subject looks as if it is standing still. The product shoots images continuously while the shutter button is pressed.

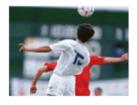

## Macro:

Shoots close-ups of the subjects, such as flowers, insects, food, or small items.

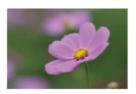

## Landscape:

Shoots the entire range of a scenery in sharp focus with vivid colors.

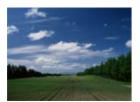

**Shoots the red of the sunset beautifully.** 

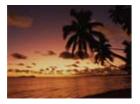

## Night Scene:

Shoots night scenes without losing the dark atmosphere.

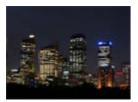

## Hand-held Twilight:

Shoots night scenes with less noise and blur without using a tripod. A burst of shots are taken, and image processing is applied to reduce subject blur, camera-shake, and noise.

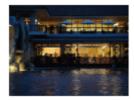

## Night Portrait:

Shoots night scene portraits using the flash.

The flash does not pop-up automatically. Pop-up the flash before shooting.

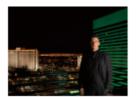

## (( Anti Motion Blur:

Allows you to shoot indoor shots without using the flash and reduces subject blur. The product shoots burst images and combines them to create the image, reducing subject blur and noise.

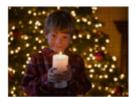

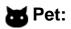

Allows you to shoot images of your pet with the best settings.

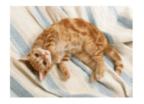

### Gourmet:

Allows you to shoot food arrangements in delicious and bright colors.

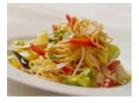

### 🔅 Fireworks:

Allows you to shoot images of fireworks in all their splendor.

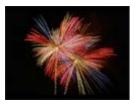

## ISO High Sensitivity:

Allows you to shoot still images even in dark locations without using the flash, and reduces subject blur. Also allows you to shoot dark movie scenes more brightly.

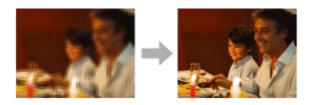

- Under the following settings, the shutter speed is slower, so use of a tripod is recommended to prevent the image from blurring:
  - [Night Scene]
  - [Night Portrait]
  - [Fireworks]
- In the [Hand-held Twilight] or [Anti Motion Blur] mode, the shutter clicks 4 times

and an image is recorded.

- If you select [Hand-held Twilight] or [Anti Motion Blur] with [RAW] or [RAW & JPEG], the image quality becomes [Fine] temporarily.
- Reducing blur is less effective even in [Hand-held Twilight] or [Anti Motion Blur] when shooting the following subjects:
  - Subjects with erratic movement.
  - Subjects that are too close to the product.
  - Subjects with continuously similar patterns, such as the sky, a beach, or a lawn.
  - Subjects with constant change such as waves or water falls.
- In the case of [Hand-held Twilight] or [Anti Motion Blur], block noise may occur when using a light source that flickers, such as fluorescent lighting.
- The minimum distance that you can come close to a subject does not change even if you select [Macro]. For the minimum in-focus range, refer to the minimum distance of the lens attached to the product.

Hint

• To change the scene, rotate the control wheel on the shooting screen and select a new scene.

[33] How to Use | Shooting | Selecting a shooting mode Shutter Priority

You can express the movement of a moving subject in various ways by adjusting the shutter speed, for example, at the instant of the movement with high speed shutter, or as a trailing image with low speed shutter. The shutter speed can be changed while recording movies.

- 1. Set the mode dial to S (Shutter Priority).
- 2. Select the desired value by turning the control wheel.
- Adjust the focus and shoot the subject.
   The aperture is automatically adjusted to obtain proper exposure.

#### Note

• If proper exposure cannot be obtained after setup, the aperture value on the

shooting screen blinks. Although you can shoot as it is, resetting is recommended.

- Use a tripod to prevent blurring when you use a slow shutter speed.
- The SteadyShot warning indicator does not appear in shutter speed priority mode.
- When the shutter speed is 1/3 second(s) or longer, noise reduction will be done after shooting for the same amount of time that the shutter was open. However, you cannot shoot any more while noise reduction is in progress.
- The brightness of the image on the monitor may differ from the actual image being shot.

#### Hint

 When a faster shutter speed is used, moving subjects, such as a running person, cars, or sea spray come out as if they are frozen in their movements.
 When a slower shutter speed is used, a trailing image of the movement of the subject is captured to create a more natural and dynamic image.

[34] How to Use | Shooting | Selecting a shooting mode Aperture Priority

You can shoot by adjusting the aperture and changing the range in focus, or by defocusing the background. The aperture value can be changed while recording movies.

- 1. Set the mode dial to A (Aperture Priority).
- 2. Select the desired value by turning the control wheel.
  - Smaller F-value: The subject is in focus, but objects in front of and beyond the subject are blurred.
     Larger F-value: The subject and its foreground and background are all in focus.
- 3. Adjust the focus and shoot the subject. The shutter speed is automatically adjusted to obtain proper exposure.

Smaller F-value (opening the aperture) narrows the range that is in focus. This
allows you to put the subject in sharp focus and blur objects in front of and
beyond the subject (depth of field becomes shallower). Larger F-value
(narrowing down the aperture) widens the range that is in focus. This allows
you to shoot the depth of the scenery (depth of field becomes deeper).

#### Note

- If proper exposure cannot be obtained after setup, the shutter speed on the shooting screen blinks. Although you can shoot as it is, resetting is recommended.
- The brightness of the image on the screen may differ from the actual image being shot.

[35] How to Use | Shooting | Selecting a shooting mode Manual Exposure

You can shoot with the desired exposure setting by adjusting both the shutter speed and aperture. The shutter speed and the aperture value can be changed while recording movies.

- 1. Set the mode dial to M (Manual Exposure).
- Press the bottom side of the control wheel to select the shutter speed or aperture value, then turn the control wheel to select a value.
   When [ISO] is set to other than [ISO AUTO], use MM (Metered Manual) to check the exposure value.

Toward +: Images become brighter.

**Toward -:** Images become darker.

**0:** Appropriate exposure analyzed by the product.

3. Adjust the focus and shoot the subject.

#### Note

• When [ISO] is set to [ISO AUTO], the ISO value automatically changes to achieve the appropriate exposure using the aperture value and shutter speed you have set. If the aperture value and shutter speed you have set are not

suitable for appropriate exposure, the ISO value indicator will blink.

- The Metered Manual indicator does not appear when [ISO] is set to [ISO AUTO].
- When the amount of ambient light exceeds the metering range of the Metered Manual, the Metered Manual indicator flashes.
- The SteadyShot warning indicator does not appear in manual exposure mode.
- The brightness of the image on the monitor may differ from the actual image being shot.
- You cannot select [Auto] under [ND Filter].

#### Hint

 By assigning [AEL hold] or [AEL toggle] to a desired button and turning the control ring or the control wheel while pressing that button, you can change the shutter speed and aperture (F-value) combination without changing the set exposure value. (Manual shift)

[36] How to Use | Shooting | Selecting a shooting mode **BULB** 

You can shoot a trailing image of the movement of a subject with long exposure. BULB is suitable for shooting trails of light, such as fireworks.

- 1. Set the mode dial to M (Manual Exposure).
- 2. Press the bottom side of the control wheel to select the shutter speed, then turn the control wheel counterclockwise until [BULB] is indicated.
- 3. Press the bottom side of the control wheel to select the aperture value (F-value), and turn the control wheel to set the value.
- 4. Press the shutter button halfway down to adjust the focus.
- 5. Press and hold the shutter button for the duration of the shooting. As long as the shutter button is pressed, the shutter remains open.

#### Note

· Since the shutter speed becomes slow and the camera-shake tends to occur

more easily, it is recommended that you use a tripod.

- The longer the exposure time, the more noise will be visible on the image.
- After shooting, noise reduction will be done for the same amount of time that the shutter was open. However, you cannot shoot any more while noise reduction is in progress.
- You cannot set the shutter speed to [BULB] in the following situations:
  - When the [Smile Shutter] function is activated.
  - When the [Auto HDR] function is activated.
  - When [Picture Effect] is set to [HDR Painting] or [Rich-tone Mono.].
  - When the [Multi Frame NR] function is activated.
  - When the [Drive Mode] function is set to the following modes:
    - [Cont. Shooting]
    - [Self-timer(Cont)]
    - [Cont. Bracket]
  - When [ Shutter Type] is set to [Electronic Shut.].

If you use the above functions when the shutter speed is set to [BULB], the shutter speed is temporarily set to 30 seconds.

Hint

• Images shot in [BULB] mode tend to be blurry. We recommend that you use a tripod or a remote commander (sold separately) that has a shutter button lock function.

[37] How to Use | Shooting | Selecting a shooting mode Memory recall

Allows you to shoot an image after recalling often-used modes or camera settings registered in advance.

- 1. Set the mode dial to MR (Memory recall).
- Press the left/right side of the control wheel or turn the control wheel to select the desired number, then press 
   on the center.
  - You can also recall registered modes or settings by selecting MENU →
     (Camera Settings) → [Memory recall].

Hint

• To recall settings registered to the memory card, set the mode dial to MR, then select the desired number by pressing the left/right side of the control wheel.

### Note

- Register shooting settings in advance by [Memory].
- If you set [Memory recall] after completing the shooting settings, the registered settings are given priority and the original settings may become invalid. Check the indicators on the screen before shooting.

```
[38] How to Use | Shooting | Selecting a shooting mode Movie
```

You can adjust the shutter speed or aperture value to your desired settings for recording movies. You can also check the image angle before shooting.

- 1. Set the mode dial to  $\blacksquare$  (Movie).
- 2. MENU  $\rightarrow$   $\bigcirc$  (Camera Settings)  $\rightarrow$  [Movie]  $\rightarrow$  desired setting.
  - When [Mode Dial Guide] is set to [On], you can select the desired settings after you have changed the position of the mode dial.
- 3. Press the MOVIE (movie) button to start recording.
  - Press the MOVIE button again to stop recording.

#### Menu item details

### Program Auto:

Allows you to shoot with the exposure adjusted automatically (both the shutter speed and the aperture value).

### **∐**<sub>A</sub> Aperture Priority:

Allows you to shoot after adjusting the aperture value manually.

### **B** Shutter Priority:

Allows you to shoot after adjusting the shutter speed manually.

### Manual Exposure:

Allows you to shoot after adjusting the exposure (both the shutter speed and the aperture value) manually.

## [39] How to Use | Shooting | Selecting a shooting mode Shooting super-slow-motion movies (HFR Settings)

By shooting with a higher frame rate than the recording format, you can record a smooth super-slow-motion movie.

- 1. Set the mode dial to **HFR** (High Frame Rate).
- Select MENU→ 
   (Camera Settings)→[HFR HFR Settings] and select the desired settings for [HFR Record Setting], [HFR Frame Rate], [HFR Priority Setting], and [HFR REC Timing].

  - You can set other shooting settings such as focus area, focus mode, and frame rate, and perform zooming.
- 3. Point the camera at the subject and adjust settings such as the focus.
  - When you shoot a moving subject, focus on the point where you expect the subject to appear before you shoot.
- Press the 

   in the center of the control wheel.
   STBY will be displayed in the bottom left of the screen.
  - While STBY is displayed, you cannot adjust the exposure, focus settings including manual focus, or the zoom scale. If you want to change these settings, press 
     in the center again.
- 5. Press the MOVIE (Movie) button.

The camera will automatically start recording as soon as you finish shooting.

## Menu item details

## **HFR** Record Setting:

Selects the frame rate of the movie from [60p 50M]/[50p 50M], [30p 50M]/[25p 50M], and [24p 50M\*].

\* Only when [NTSC/PAL Selector] is set to NTSC.

## HFR Frame Rate:

Selects the shooting frame rate from [240fps]/[250fps], [480fps]/[500fps], and [960fps]/[1000fps].

• This setting determines the minimum shutter speed per frame.

## **HFR** Priority Setting:

Select [Quality Priority] or [Shoot Time Priority]. If you select [Shoot Time Priority], the recordable duration is longer than in [Quality Priority] mode.

## HFR REC Timing:

Selects whether to record a set amount of time after pressing the MOVIE button ([Start Trigger]), or to record for a set amount of time until you press the MOVIE button ([End Trigger]).

### Hint

### Frame rate

In super-slow-motion movie shooting, the camera shoots at a faster shutter speed than the number of shooting frames per second. For example, when [HFR Frame Rate] is set to [960fps], the shutter speed per frame will be faster than approx. 1/1000 second in order to shoot 960 frames per second. To maintain this shutter speed, sufficient ambient light is necessary during shooting. If the ambient light is insufficient, the ISO sensitivity will become higher, resulting in more noise.

## Shortest shooting distance

The image becomes out of focus when the subject is too close, such as during macro shooting. Shoot from the shortest shooting distance (W side: Approx. 5 cm (0.16 ft), T side: Approx. 30 cm (0.98 ft) (from the lens)).

## Timing of recording

Depending on the [HFR REC Timing] setting, the relationship between when you press the MOVIE button and the recorded section of the movie is as shown below.

(A): MOVIE button(B): Recorded section[Start Trigger]

(A) (B)

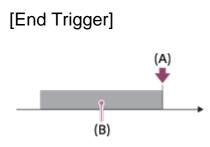

• When [HFR REC Timing] is set to [Start Trigger] and you press the MOVIE button again during shooting, the camera will end shooting and start recording.

### To redo shooting

You can cancel recording by selecting [Cancel] on the screen. However, the movie recorded up to the point you cancelled will be saved.

#### **Playback speed**

The playback speed will vary as below depending on the assigned [HFR Frame Rate] and [HFR Record Setting].

- [HFR Frame Rate]: [240fps]/[250fps]
  - [HFR Record Setting]: [24p 50M]\*
     10 times slower
  - [HFR Record Setting]: [30p 50M]/[25p 50M]
     8 times slower/10 times slower
  - [HFR Record Setting]: [60p 50M]/[50p 50M]
     4 times slower/5 times slower
- [HFR Frame Rate]: [480fps]/[500fps]
  - [HFR Record Setting]: [24p 50M]\*
     20 times slower
  - [HFR Record Setting]: [30p 50M]/[25p 50M]
     16 times slower/20 times slower
  - [HFR Record Setting]: [60p 50M]/[50p 50M]
     8 times slower/10 times slower
- [HFR Frame Rate]: [960fps]/[1000fps]
  - [HFR Record Setting]: [24p 50M]\*
     40 times slower
  - [HFR Record Setting]: [30p 50M]/[25p 50M]
     32 times slower/40 times slower
  - [HFR Record Setting]: [60p 50M]/[50p 50M]
     16 times slower/20 times slower

\*Only when [NTSC/PAL Selector] is set to NTSC.

# [HFR Priority Setting] and recordable duration

- [HFR Priority Setting]: [Quality Priority]
  - [HFR Frame Rate]: 240fps/250fps
     Effective pixel number read out from image sensor: 1824×1026
     Recordable duration: Approx. 4 seconds
  - [HFR] Frame Rate]: 480fps/500fps
     Effective pixel number read out from image sensor: 1824×616
     Recordable duration: Approx. 3 seconds
  - [HFR] Frame Rate]: 960fps/1000fps
     Effective pixel number read out from image sensor: 1244×420
     Recordable duration: Approx. 3 seconds
- [HFR Priority Setting]: [Shoot Time Priority]
  - [HFR] Frame Rate]: 240fps/250fps
     Effective pixel number read out from image sensor: 1824×616
     Recordable duration: Approx. 7 seconds
  - [HFR] Frame Rate]: 480fps/500fps
     Effective pixel number read out from image sensor: 1292×436
     Recordable duration: Approx. 7 seconds/Approx. 6 seconds
  - [HFR] Frame Rate]: 960fps/1000fps
     Effective pixel number read out from image sensor: 912×308
     Recordable duration: Approx. 6 seconds

# **Playback time**

For example, if you shoot for approx. 7 seconds with [HFR Record Setting] set to [24p 50M]\*, [HFR Frame Rate] set to [960fps], and [HFR Priority Setting] set to [Shoot Time Priority], the playback speed will be 40 times slower and the playback time will be approx. 280 seconds (approx. 4 minutes and 40 seconds).

\*Only when [NTSC/PAL Selector] is set to NTSC.

#### Note

- Sound will not be recorded.
- The movie will be recorded in XAVC S HD format.
- It may take time for recording to finish after you press the MOVIE button. Wait until STBY is displayed on the screen to start the next shooting.

# Zoom

Enlarge images using the W/T (zoom) lever when shooting.

- 1. Enlarge images with the W/T (zoom) lever when shooting.
  - Move the W/T (zoom) lever to the T side to zoom in and to the W side to zoom out.

# Hint

- When you select other than [Optical zoom only] for [Zoom Setting], you can exceed the zoom range of the optical zoom to zoom images.
- You can assign the zoom function to the control ring.

[41] How to Use | Using shooting functions | Using the zoom The zoom features available with this product

The zoom feature of the product provides a higher magnification zoom by combining various zoom features. The icon displayed on the screen changes, according to the selected zoom feature.

- 1. **Optical zoom range** Images are magnified within the optical zoom range of this product.
- Smart Zoom range (S€)
   Zoom images without causing the original quality to deteriorate by partially cropping an image (only when the image size is [M], [S] or [VGA]).
- Clear Image Zoom range ( CQ ) Zoom images using an image process with less deterioration. Set [Zoom Setting] to [On:ClearImage Zoom] or [On:Digital Zoom] first.
- 4. Digital Zoom range  $(D \Theta)$

You can magnify images using an image process. When you select [On:Digital Zoom] for [Zoom Setting], you can use this zoom function.

#### Note

- The default setting for the [Zoom Setting] is [Optical zoom only].
- The default setting for [ Image Size] is [L]. To use the smart zoom change [
   Image Size] to [M], [S] or [VGA].
- Zoom functions other than the optical zoom are not available when shooting in the following situations:
  - [AW & JPEG].
  - [E Record Setting] is set to [120p]/[100p].
  - The mode dial is set to  $\mathbf{HFR}$  (High Frame Rate).
- You cannot use the Smart Zoom function with movies.
- Zooming is not available when the screen is set to HFR (High Frame Rate) shooting.
- When you use a zoom function other than the optical zoom, [Metering Mode] fixed to [Multi].
- When using a zoom function other than the optical zoom, the following functions are not available.
  - [Smile/Face Detect.]
  - Lock-on AF
  - [ Auto Obj. Framing]

[42] How to Use | Using shooting functions | Using the zoom Zoom Setting

You can select the zoom setting of the product.

1. MENU  $\rightarrow$   $\bigstar$  (Custom Settings)  $\rightarrow$  [Zoom Setting]  $\rightarrow$  desired setting.

#### Menu item details

#### **Optical zoom only:**

Optical zoom is activated. You can use the Smart Zoom function if you set [

#### **On:ClearImage Zoom:**

Even if the zoom range of the optical zoom is exceeded, the product magnifies images within the range in which image quality does not deteriorate significantly.

#### **On:Digital Zoom:**

When the zoom range of the [Clear Image Zoom] is exceeded, the product magnifies images to the largest scale. However, the image quality will deteriorate.

#### Note

• Set [Optical zoom only] if you want to magnify images within the range in which image quality does not deteriorate.

[43] How to Use | Using shooting functions | Using the zoom About zoom scale

The zoom scale that is used in combination with the zoom of the lens changes according to the selected image size.

When [ Aspect Ratio] is [3:2]

[Zoom Setting] : [Optical zoom only] (including smart zoom)

[ [ Image Size] : L -, M 1.4x, S 2x

[Zoom Setting] : [On:ClearImage Zoom] [Image Size] : L 2x, M 2.8x, S 4x

[Zoom Setting] : [On:Digital Zoom]

[ [ Image Size] : L 4×, M 5.6×, S 8×

[44] How to Use  $\mid$  Using shooting functions  $\mid$  Using the zoom Zoom Speed

Sets the zoom speed of the camera's zoom lever.

1. MENU  $\rightarrow$   $\clubsuit$  (Custom Settings)  $\rightarrow$  [Zoom Speed]  $\rightarrow$  desired setting.

# Menu item details

Normal:

Sets the zoom speed of the zoom lever to normal.

# Fast:

Sets the zoom speed of the zoom lever to fast.

# Hint

• The [Zoom Speed] settings are also used when you are zooming with a remote controller (sold separately) connected to the camera.

#### Note

• Selecting [Fast] increases the likelihood that the zoom sound will be recorded.

[45] How to Use | Using shooting functions | Using the zoom Zoom Func. on Ring

Sets the zoom functions when using the control ring to change zoom scales. The settings for [Zoom Func. on Ring] are valid only when auto-focusing.

1. MENU  $\rightarrow$   $\bigstar$  (Custom Settings)  $\rightarrow$  [Zoom Func. on Ring]  $\rightarrow$  desired setting.

# Menu item details

#### Standard:

Zooms in/out smoothly when you operate the zoom by turning the control ring.

# Quick:

Zooms in/out to an angle of view corresponding to how far the control ring has been rotated.

# Step:

Zooms in/out at certain angle steps when you operate the zoom by turning the control ring.

#### Note

- In the following situations, the zoom function activates as if [Zoom Func. on Ring] is set to [Standard], even if it is set to [Step].
  - When using the W/T (zoom) lever to change the zoom scale.
  - When recording movies.

- When using zoom functions other than the optical zoom.

- When the shooting mode is set to something other than [Intelligent Auto] or [Superior Auto], assign the [Zoom] function to the control ring before using the control ring.
- Selecting [Quick] increases the likelihood that the zoom sound will be recorded.

[46] How to Use | Using shooting functions | Using the flash Using flash

In dark environments, use the flash to light up the subject while shooting and to prevent camera-shake. When shooting against the sun, use the flash to lighten the image of the backlit subject.

1. Press the 🗲 (Flash pop-up) slide switch to pop up the flash.

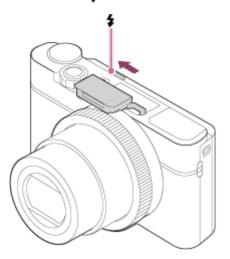

2. Press the shutter button fully down.

# When you do not use the flash

When not using the flash, press it back into the camera body.

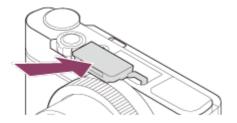

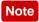

- If you fire the flash before the flash unit pops up entirely, it may cause malfunction.
- You cannot use the flash when recording movies.
- While charging the flash, \$\$\frac{1}{20}\$ flashes. After charging is completed, the flashing icon will light up.
- When shooting with the flash and the zoom is set to W, the shadow of the lens may appear on the screen, depending on the shooting conditions. If this happens, shoot away from the subject or set the zoom to T and shoot with the flash again.
- When the monitor is tilted upward more than 90 degrees, it is difficult to operate the \$\$ (Flash pop-up) switch. Raise the flash unit before adjusting the monitor angle.
- When using flash to shoot pictures of yourself, be careful not to look directly at the light, because the flash will go off at a close distance. To prevent the flash from hitting the monitor when you press it back down into the camera body after use, first return the monitor to its original position.

[47] How to Use | Using shooting functions | Using the flash Notes on using the flash

When using the flash, note the following points.

- You cannot use the flash when recording movies.
- While charging the flash, the **\$**\_• indicator flashes. When the charging of the flash is finished, the indicator lights up.

[48] How to Use | Using shooting functions | Using the flash Flash Mode

You can set the flash mode.

1. MENU  $\rightarrow$  **(**Camera Settings)  $\rightarrow$  [Flash Mode]  $\rightarrow$  desired setting.

You can also set the flash mode by pressing the  $\oint$  (Flash Mode) on the control wheel.

# Menu item details

# 🚯 Flash Off:

The flash does not operate.

# Autoflash:

The flash works in dark environments or when shooting towards bright light.

# **Fill-flash**:

The flash works every time you trigger the shutter.

# Slow Sync.:

The flash works every time you trigger the shutter. Slow sync shooting allows you to shoot a clear image of both the subject and the background by slowing the shutter speed.

# FREAR Rear Sync.:

The flash works right before the exposure is completed every time you trigger the shutter. Rear sync shooting allows you to shoot a natural image of the trail of a moving subject such as a moving car or a walking person.

# Note

- The default setting depends on the shooting mode.
- Available flash mode depends on the shooting mode.

[49] How to Use | Using shooting functions | Using the flash Flash Comp.

Adjusts the amount of flash light in a range of -3.0 EV to +3.0 EV. Flash compensation changes the amount of flash light only. Exposure compensation changes the amount of flash light along with the change of the shutter speed and aperture.

 values (- side) makes the flash level lower.

#### Note

- [Flash Comp.] does not work when the shooting mode is set to the following modes:
  - [Intelligent Auto]
  - [Superior Auto]
  - [Sweep Panorama]
  - [Scene Selection]
- The higher flash effect may not be visible due to the limited amount of flash light available, if the subject is outside the maximum range of the flash. If the subject is very close, the lower flash effect may not be visible.

[50] How to Use | Using shooting functions | Selecting a screen display mode Switching the screen display (Shooting)

You can change the display contents on the screen.

Press the DISP (Display Setting) button.
 Each time you press the DISP button, the recording information display changes.

Graphic Display

| Ρ     |      |
|-------|------|
|       |      |
|       |      |
| 1/250 | F3.5 |

Display All Info.

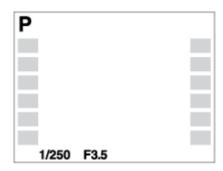

No Disp. Info.

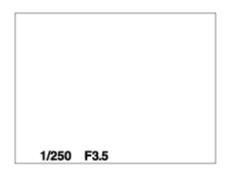

Histogram

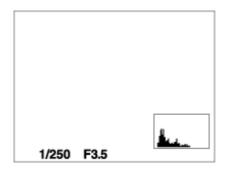

Level

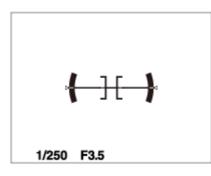

For viewfinder\*

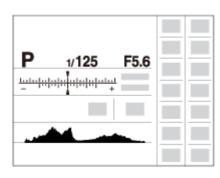

\*[For viewfinder] is displayed only on the screen.

Some display modes are not available in the default settings.

To change the display modes, press MENU  $\rightarrow \clubsuit$  (Custom Settings)  $\rightarrow$  [DISP Button] and change the setting.

#### Note

- Histogram is not displayed during panorama shooting.
- In movie mode, [For viewfinder] cannot be displayed.

#### Hint

- You can select different settings for both the viewfinder and the monitor. Look through the viewfinder to set the display settings for the viewfinder.
- To hide the grid lines displayed during still image shooting, select MENU → ☆
   (Custom Settings) → [Grid Line] → [Off].
- To hide the marker displayed during movie recording, select MENU → ☆
   (Custom Settings) → [ ] Marker Display] → [Off].

[51] How to Use | Using shooting functions | Selecting a screen display mode Switching between the viewfinder and the screen

The displays on the viewfinder and screen may differ depending on the viewfinder status and the [FINDER/MONITOR] setting.

# When the viewfinder is closed

• The image is displayed on the screen only regardless of the [FINDER/MONITOR] setting.

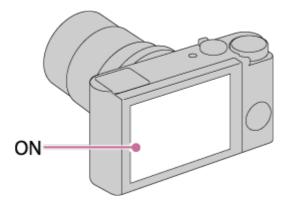

# When you look into the viewfinder

• If [FINDER/MONITOR] is set to [Auto] or [Viewfinder(Manual)], the image is displayed in the viewfinder only.

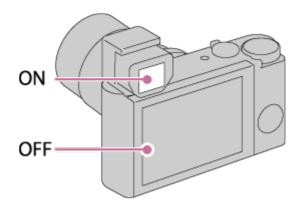

• If [FINDER/MONITOR] is set to [Monitor(Manual)], the image is displayed only on the screen.

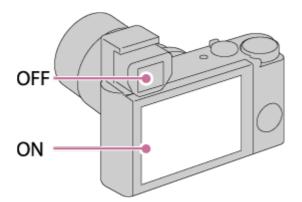

# When you are not looking into the viewfinder

• If [FINDER/MONITOR] is set to [Auto] or [Monitor(Manual)], the image is displayed only on the screen.

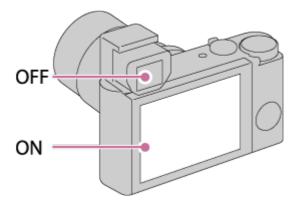

• If [FINDER/MONITOR] is set to [Viewfinder(Manual)], the image is displayed in the viewfinder only.

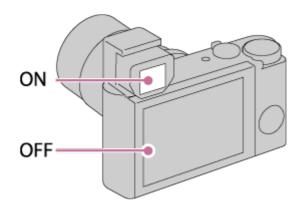

[52] How to Use | Using shooting functions | Selecting a screen display mode DISP Button (Finder)

Allows you to set the screen display modes that can be selected for the viewfinder using **DISP** (Display Setting) in shooting mode.

 MENU → ☆ (Custom Settings) → [DISP Button] → [Finder] → desired setting → [Enter]. The items marked with ☆ are available.

# Menu item details

#### **Graphic Display:**

Shows basic shooting information. Graphically shows the shutter speed and aperture value.

#### **Display All Info.:**

Shows recording information.

#### No Disp. Info.:

Does not show recording information.

#### Histogram:

Displays the luminance distribution graphically.

#### Level:

Indicates whether the product is level in both the horizontal and front-back directions. When the product is level in both directions, the indicator turns to green.

[53] How to Use | Using shooting functions | Selecting a screen display mode DISP Button (Monitor)

Allows you to set the screen display modes that can be selected for the monitor using **DISP** (Display Setting) in shooting mode.

 MENU → ☆ (Custom Settings) → [DISP Button] → [Monitor] → desired setting → [Enter]. The items marked with ♀ are available.

# Menu item details

#### **Graphic Display:**

Shows basic shooting information. Graphically shows the shutter speed and aperture value.

#### **Display All Info.:**

Shows recording information.

#### No Disp. Info.:

Does not show recording information.

#### Histogram:

Displays the luminance distribution graphically.

#### Level:

Indicates whether the product is level in both the horizontal and front-back directions. When the product is level in both directions, the indicator turns to green.

#### For viewfinder:

Displays information suited for shooting with the viewfinder.

[54] How to Use | Using shooting functions | Selecting a screen display mode TC/UB Disp. Switch

Allows you to display the time code (TC) and user bit (UB) of a movie by pressing the key to which [TC/UB Disp. Switch] function has been assigned.

- MENU→ ☆ (Custom Settings)→[Custom Key(Shoot.)]/[Custom Key(PB)]→ assign the [TC/UB Disp. Switch] function to the desired key.
- 2. Press the key to which [TC/UB Disp. Switch] has been assigned.
  - Each time you press the key, the monitor display will switch from the movie recording time counter → time code (TC) → user bit (UB), in that order.

#### Note

• When the monitor is tilted while in shooting mode, such as during self-portrait shooting, TC/UB information is not displayed. In playback mode, TC/UB information is displayed even if the monitor is tilted.

[55] How to Use | Using shooting functions | Selecting still image size/image quality Image Size (still image)

The larger the image size, the more detail will be reproduced when the image is printed on large-format paper. The smaller the image size, the more images can be recorded.

1. MENU  $\rightarrow$  **(**Camera Settings)  $\rightarrow$  [ $\square$  Image Size]  $\rightarrow$  desired setting.

#### Menu item details

Image size when [ Aspect Ratio] is 3:2 L: 20M 5472×3648 pixels M: 10M 3888×2592 pixels S: 5.0M 2736×1824 pixels

# Image size when [ Aspect Ratio] is 4:3

L: 18M 4864×3648 pixels M: 10M 3648×2736 pixels S: 5.0M 2592×1944 pixels VGA 640×480 pixels

# Image size when [ Aspect Ratio] is 16:9

L: 17M 5472×3080 pixels M: 7.5M 3648×2056 pixels S: 4.2M 2720×1528 pixels

# Image size when [ Aspect Ratio] is 1:1

L: 13M 3648×3648 pixels M: 6.5M 2544×2544 pixels S: 3.7M 1920×1920 pixels

#### Note

• When [ Quality] is set to [RAW] or [RAW & JPEG], the image size for RAW images corresponds to [L].

[56] How to Use | Using shooting functions | Selecting still image size/image quality Aspect Ratio (still image)

Sets the aspect ratio of still images.

1. MENU  $\rightarrow$  **(**Camera Settings)  $\rightarrow$  [  $\square$  Aspect Ratio]  $\rightarrow$  desired setting.

# Menu item details

# 3:2:

Suitable for standard prints.

# 4:3:

For shooting in a size suitable for viewing on a computer.

# 16:9:

For viewing on a high-definition TV.

# 1:1:

For shooting in composition as a medium format camera.

[57] How to Use | Using shooting functions | Selecting still image size/image quality Quality (still image)

Selects the compression format of still images.

1. MENU  $\rightarrow$  **(**Camera Settings)  $\rightarrow$  [ $\square$  Quality]  $\rightarrow$  desired setting.

# Menu item details

# RAW:

File format: RAW (Records using the RAW compression format.)

Digital processing is not performed on this file format. Select this format to process images on a computer for professional purposes.

• The image size is fixed to the maximum size. The image size is not displayed on the screen.

# RAW & JPEG:

File format: RAW (Records using the RAW compression format.) + JPEG A RAW image and a JPEG image are created at the same time. This is suitable when you need 2 image files, a JPEG for viewing, and a RAW for editing. The JPEG image quality is set to [Fine].

# Extra fine:

File format: JPEG

The image is compressed in the JPEG format and recorded using a higher quality than with [Fine].

# Fine:

File format: JPEG

The image is compressed in the JPEG format when recorded.

# Standard:

File format: JPEG

The image is compressed in the JPEG format when recorded. Since the compression rate of [Standard] is higher than that of [Fine], the file size of [Standard] is smaller than that of [Fine]. This will allow more files to be recorded on 1 memory card, but the image quality will be lower.

# About RAW images

- To open a RAW image file recorded with this camera, the software Image Data Converter is needed. With Image Data Converter, you can open a RAW image file, then convert it into a popular image format such as JPEG or TIFF, or readjust the white balance, saturation or contrast of the image.
- You cannot apply [Auto HDR] or [Picture Effect] functions with RAW images.

Note

- If you do not intend to edit the images on your computer, we recommend that you record in JPEG format.
- You cannot add DPOF (print order) registration marks to RAW images.

[58] How to Use | Using shooting functions | Selecting still image size/image quality Panorama: Size

Sets the image size when shooting panoramic images. The image size varies depending on the [Panorama: Direction] setting.

1. MENU  $\rightarrow$   $\bigcirc$  (Camera Settings)  $\rightarrow$  [Panorama: Size]  $\rightarrow$  desired setting.

# Menu item details

When [Panorama: Direction] is [Up] or [Down] Standard: 3872×2160 Wide: 5536×2160

When [Panorama: Direction] is [Left] or [Right]

[59] How to Use | Using shooting functions | Selecting still image size/image quality **Panorama: Direction** 

Sets the direction to pan the camera when shooting panoramic images.

1. MENU  $\rightarrow$   $\frown$  (Camera Settings)  $\rightarrow$  [Panorama: Direction]  $\rightarrow$  desired setting.

# Menu item details

#### **Right:**

Pan the camera from the left to the right.

Left:

Pan the camera from the right to the left.

Up:

Pan the camera from the bottom to the top.

#### Down:

Pan the camera from the top to the bottom.

[60] How to Use | Using shooting functions | Adjusting the focus

# Focus Mode

Selects the focus method to suit the movement of the subject.

1. MENU  $\rightarrow$  **(**Camera Settings)  $\rightarrow$  [Focus Mode]  $\rightarrow$  desired setting.

# Menu item details

# AF-S (Single-shot AF):

The product locks the focus when the focus adjustment is achieved. Use [Single-shot AF] when the subject is motionless.

# AF-A (Automatic AF):

[Single-shot AF] and [Continuous AF] are switched according to the movement of the subject. When the shutter button is pressed halfway down, the product locks the focus when it determines that the subject is motionless, or continues to focus when the subject is in motion.

# AF-C (Continuous AF):

The product continues to focus while the shutter button is pressed and held halfway down. Use this when the subject is in motion.

# DMF (Direct Manual Focus):

Allows you to use manual focus and auto focus in combination.

# MF (Manual Focus):

Adjusts the focus manually. If you cannot focus on the intended subject using auto focus, use manual focus.

# Note

- If the subject is too close, the image may show any dust or fingerprints on the lens. Wipe the lens with a soft cloth, etc.
- When [Focus Mode] is set to [Continuous AF], the beep does not sound when focus is achieved.

#### Hint

 If you shoot movies when [Focus Mode] is set to [Single-shot AF] or [DMF], the [Focus Mode] will automatically change to AF-C (Continuous AF) and then continue to focus.

[61] How to Use | Using shooting functions | Adjusting the focus Focus Area

Selects the focusing area. Use this function when it is difficult to get the proper focus in auto focus mode. The setting applies to both still images and movies.

1. MENU  $\rightarrow$  **(**Camera Settings)  $\rightarrow$  [Focus Area]  $\rightarrow$  desired setting.

# Menu item details

# נ<u>]</u> Wide:

Focuses automatically on a subject in all ranges of the image.

When you press the shutter button halfway down in still image shooting mode, a

green frame is displayed around the area that is in focus.

# [] Center:

Focuses automatically on a subject in the center of the image. When used together with the AF lock function, you can compose the image you want.

# Flexible Spot:

Allows you to move the focus range finder frame to the desired point on the screen and focus on an extremely small subject in a narrow area.

On the Flexible Spot shooting screen, you can change the size of the focus range finder frame by rotating the control wheel.

# Expand Flexible Spot:

If the product fails to focus on the single selected point, it uses the focus points around the flexible spot as the second priority area to achieve focus.

# ದ್ವಾ ದ್ವಾ 🐏 ಚ್ಛಾ Lock-on AF:

When the shutter button is pressed and held halfway down, the product tracks the subject within the selected autofocus area. Point the cursor to [Lock-on AF] on the [Focus Area] setting screen, then select the desired tracking start area using the left/right sides of the control wheel. You can move the tracking start area to a desired point by designating the area to be the flexible spot or expand flexible spot.

On the Flexible Spot shooting screen, you can change the size of the AF range finder frame by rotating the control wheel.

Hint

- When [Focus Area] is set to [Flexible Spot] or [Expand Flexible Spot], pressing the key to which [Focus Standard] has been assigned allows you to shoot still images while adjusting the position of the focus range finder frame by pressing the top/bottom/left/right side of the control wheel. When you want to change the shooting settings using the control wheel, press the 
  in the center of the control wheel.
- When shooting in [Single-shot AF], if you cannot focus on the subject by setting the [Focus Area] to [Wide], change the setting to [Center] and position the subject within the AF range finder frame. Press the shutter button halfway down to lock the focus, and return to the original composition to shoot images with the focus locked (Focus Lock).

When the mode dial is set to H (Movie) or when shooting movies, you cannot select [Lock-on AF] for [Focus Area].

- When the mode dial is set to 🖽 (Movie) and [Auto Dual Rec] is set to On, the [Focus Area] is automatically switched to [Wide].
- You can select [Lock-on AF] only when the focus mode is set to [Continuous AF].
- A dotted square may appear around the whole screen in the clear image zoom, digital zoom, or smart zoom range in order to focus using the entire frame.
- Functions assigned to the top/bottom/left/right side of the control wheel or C (Custom) button cannot be executed while the focus range finder frame is being moved.
- The position of the focus range finder frame cannot be changed during movie shooting.

[62] How to Use | Using shooting functions | Adjusting the focus Phase detection AF

When there are phase detection AF points within the auto focus area, the product uses the combined autofocus of the phase detection AF and contrast AF.

#### Note

- When the F-value is greater than F8.0, you cannot use Phase Detection AF. Only Contrast AF is available.
- When [ File Format] is set to [XAVC S HD] and [ Record Setting] is set to [120p]/[100p], Phase Detection AF cannot be used. Only Contrast AF is available.

[63] How to Use | Using shooting functions | Adjusting the focus Center Lock-on AF

When you press the center button, the camera detects the subject positioned in

the center of the screen and continues to track the subject.

- 1. MENU  $\rightarrow$   $\bigcirc$  (Camera Settings)  $\rightarrow$  [Center Lock-on AF]  $\rightarrow$  [On].
- 2. Align the target frame (A) over the subject and press 
  in the center of the control wheel.

Press 
again to stop tracking.

• If the camera loses track of the subject, it can detect when the subject reappears on the monitor and resume tracking.

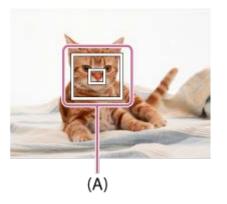

3. Press the shutter button fully down to shoot the image.

#### Note

- [Center Lock-on AF] may not function very well in the following situations:
  - The subject is moving too quickly.
  - The subject is too small, or too large.
  - The contrast between the subject and the background is poor.
  - It is dark.
  - The ambient light changes.
- Lock-on AF does not work in the following situations:
  - In [Sweep Panorama] mode
  - When [Scene Selection] is set to [Hand-held Twilight] or [Anti Motion Blur].
  - When shooting in Manual Focus mode
  - When using the digital zoom
  - When the shooting mode is set to Movie, and [] SteadyShot] is set to [Intelligent Active].
  - When [ Hard Record Setting] is set to [120p]/[100p].
- The camera may not be able to resume tracking for a while after it loses the track of the subject.

# [64] How to Use | Using shooting functions | Adjusting the focus AF Area Auto Clear

Sets whether the focus area should be displayed all the time or should disappear automatically shortly after focus is achieved.

1. MENU  $\rightarrow$   $\clubsuit$  (Custom Settings)  $\rightarrow$  [AF Area Auto Clear]  $\rightarrow$  desired setting.

# Menu item details

#### On:

The focus area disappears automatically shortly after focus is achieved.

#### Off:

The focus area is displayed all the time.

[65] How to Use | Using shooting functions | Adjusting the focus Focus-lock

Shoots images with the focus locked on the desired subject in auto focus mode.

- 1. MENU  $\rightarrow$  (Camera Settings)  $\rightarrow$  [Focus Mode]  $\rightarrow$  [Single-shot AF].
- 2. Place the subject within the AF area and press the shutter button halfway down.

The focus is locked.

- 3. Keep pressing the shutter button halfway down, and place the subject back in the original position to re-compose the shot.
- 4. Press the shutter button down fully to take the picture.

When it is difficult to get the proper focus in autofocus mode, you can adjust the focus manually. The setting applies to both still images and movies.

- 1. MENU  $\rightarrow$  (Camera Settings)  $\rightarrow$  [Focus Mode]  $\rightarrow$  [Manual Focus].
- 2. Rotate the control ring to achieve sharp focus.

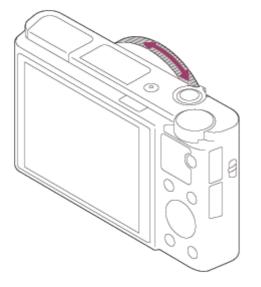

- When you rotate the control ring, the focus distance is displayed on the screen.
- 3. Press the shutter button fully down to take the picture.

#### Note

- When you use the viewfinder, adjust the diopter level to obtain the correct focus on the viewfinder.
- If you re-select the [Focus Mode], any focus distance that you set manually will be canceled.

[67] How to Use | Using shooting functions | Adjusting the focus Direct manual focus (DMF)

You can make fine adjustments manually after the focus is locked.

You can quickly focus on a subject rather than using the manual focus from the beginning. This is convenient in cases such as macro shooting.

- 1. MENU  $\rightarrow$  **(**Camera Settings)  $\rightarrow$  [Focus Mode]  $\rightarrow$  [DMF].
- 2. Press the shutter button halfway down to focus automatically.
- 3. Keep the shutter button halfway down, rotate the control ring to achieve a sharper focus.

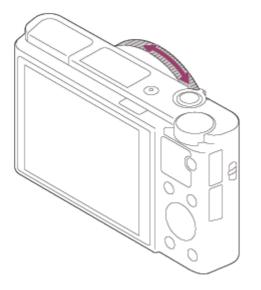

- When you rotate the control ring, the focus distance is displayed on the screen.
- 4. Press the shutter button fully down to shoot an image.

[68] How to Use | Using shooting functions | Adjusting the focus MF Assist (still image)

Enlarges the image on the screen automatically to make manual focusing easier. This works in Manual Focus or Direct Manual Focus shooting.

- 1. MENU  $\rightarrow$   $\clubsuit$  (Custom Settings)  $\rightarrow$  [ $\frown$  MF Assist]  $\rightarrow$  [On].
- 2. Turn the control ring to adjust the focus.
  - The image is enlarged. You can magnify images further by pressing on the center of the control wheel.

#### Note

• You cannot use [ MF Assist] when shooting movies.

#### Hint

- You can set how long the image is to be shown magnified by selecting MENU
  - $\rightarrow$   $\clubsuit$  (Custom Settings)  $\rightarrow$  [Focus Magnif. Time].

[69] How to Use | Using shooting functions | Adjusting the focus Focus Magnifier

You can check the focus by enlarging the image before shooting.

- 1. MENU  $\rightarrow$  **(**Camera Settings)  $\rightarrow$  [Focus Magnifier].
- Press 
   on the center of the control wheel to enlarge the image and select the position you want to enlarge using up/down/left/right side of the control wheel.
  - Each time you press 
    , the magnification scale will switch.
- 3. Confirm the focus.
- 4. Press the shutter button fully down to shoot the image.

#### Hint

- When focusing manually, you can adjust the focus while an image is magnified. The [Focus Magnifier] function will be canceled when the shutter button is pressed halfway.
- You can record images while an image is enlarged, but the product records a full-display image.
- The [Focus Magnifier] function will be canceled after shooting.
- You can set how long the image is to be shown magnified by selecting MENU
   → ★ (Custom Settings) → [Focus Magnif. Time].
- You can set the initial magnification by selecting MENU → ☆ (Custom Settings) → [ ┌┌ Initial Focus Mag.].

# [70] How to Use | Using shooting functions | Adjusting the focus Focus Magnif. Time

Set the duration for which an image is to be magnified using the [ Assist] or [Focus Magnifier] function.

1. MENU  $\rightarrow$   $\clubsuit$  (Custom Settings)  $\rightarrow$  [Focus Magnif. Time]  $\rightarrow$  desired setting.

# Menu item details

#### 2 Sec:

Magnifies the images for 2 seconds.

#### 5 Sec:

Magnifies the images for 5 seconds.

#### No Limit:

Magnifies the images until you press the shutter button.

[71] How to Use | Using shooting functions | Adjusting the focus Initial Focus Mag. (still image)

Sets the initial magnification when an enlarged image is displayed with [Focus Magnifier]. Select a setting that will help you frame your shot.

1. MENU  $\rightarrow$   $\clubsuit$  (Custom Settings) $\rightarrow$  [ $\swarrow$  Initial Focus Mag.] $\rightarrow$ desired setting.

#### Menu item details

#### x1.0:

Displays the image with the same magnification as the shooting screen.

#### x5.3:

Displays a 5.3-times enlarged image.

[72] How to Use | Using shooting functions | Adjusting the focus Peaking Level

Enhances the outline of in-focus ranges using a specific color in Manual Focus or Direct Manual Focus shooting. This function allows you to confirm the focus easily. The setting applies to both still images and movies.

1. MENU  $\rightarrow$   $\clubsuit$  (Custom Settings)  $\rightarrow$  [Peaking Level]  $\rightarrow$  desired setting.

# Menu item details

#### High:

Sets the peaking level to high.

#### Mid:

Sets the peaking level to middle.

#### Low:

Sets the peaking level to low.

#### Off:

Does not use the peaking function.

#### Note

- Since the product determines that sharp areas are in focus, the effect of peaking differs, depending on the subject and shooting conditions.
- The outline of in-focus ranges is not enhanced when the product is connected using an HDMI cable.

[73] How to Use | Using shooting functions | Adjusting the focus Peaking Color

Sets the color used for the peaking function in Manual Focus or Direct Manual Focus shooting. The setting applies to both still images and movies.

1. MENU  $\rightarrow$   $\bigstar$  (Custom Settings)  $\rightarrow$  [Peaking Color]  $\rightarrow$  desired setting.

# Menu item details

Red: Enhances outlines in red. Yellow: Enhances outlines in yellow. White: Enhances outlines in white.

[74] How to Use | Using shooting functions | Adjusting the focus **Pre-AF (still image)** 

The product automatically adjusts focus before you press the shutter button halfway down.

1. MENU  $\rightarrow$   $\clubsuit$  (Custom Settings)  $\rightarrow$  [ $\swarrow$  Pre-AF]  $\rightarrow$  desired setting.

#### Menu item details

On:

Adjusts focus before you press the shutter button halfway down.

#### Off:

Does not adjust focus before you press the shutter button halfway down.

[75] How to Use | Using shooting functions | Adjusting the focus AF/MF control

You can easily switch the focusing mode from auto to manual and vice versa while shooting without changing your holding position. The setting applies to both still images and movies.

1. MENU  $\rightarrow$   $\clubsuit$  (Custom Settings)  $\rightarrow$  [Custom Key(Shoot.)]  $\rightarrow$  button to be assigned  $\rightarrow$  [AF/MF Control Hold] or [AF/MF Ctrl Toggle].

# Menu item details

# AF/MF Control Hold:

Switches the focusing mode while the button is held down.

# AF/MF Ctrl Toggle:

Switches the focusing mode until the button is pressed again.

#### Note

• You cannot set the [AF/MF Control Hold] function to [Left Button] or [Right Button].

[76] How to Use | Using shooting functions | Adjusting the focus AF Illuminator (still image)

The AF illuminator supplies fill light to focus more easily on a subject in dark surroundings. The red AF illuminator allows the product to focus easily when the shutter button is pressed halfway, until the focus is locked.

1. MENU  $\rightarrow$  (Camera Settings)  $\rightarrow$  [ $\square$  AF Illuminator]  $\rightarrow$  desired setting.

# Menu item details

# Auto:

Uses the AF illuminator.

# Off:

Does not use the AF illuminator.

# Note

- You cannot use [ AF Illuminator] in the following situations:
  - In movie mode
  - In [Sweep Panorama] mode
  - When [Focus Mode] is set to [Continuous AF] or [Automatic AF] and the subject is moving (when the focus indicator () or () lights up)

- When [Scene Selection] is set to the following modes:
  - [Landscape]
  - [Sports Action]
  - [Night Scene]
  - [Pet]
  - [Fireworks]
- The AF illuminator emits a very bright light. Although there is no health hazard, do not look directly into the AF illuminator at close range.

[77] How to Use | Using shooting functions | Adjusting the focus Disp. cont. AF area

You can set whether or not to display the area that is in focus when [Focus Area] is set to [Wide], in [Continuous AF] mode.

1. MENU  $\rightarrow$   $\bigstar$  (Custom Settings)  $\rightarrow$  [Disp. cont. AF area]  $\rightarrow$  desired setting.

# Menu item details

On:

Displays the focus area that is in focus.

Off:

Does not display the focus area that is in focus.

#### Note

• When [Focus Area] is [Center], [Flexible Spot] or [Expand Flexible Spot], the frames in the focus area that is in focus turn green, regardless of the [Disp. cont. AF area] settings.

[78] How to Use  $\mid$  Using shooting functions  $\mid$  Adjusting the focus Eye AF

The camera focuses on the subject's eyes while you keep the button pressed.

- 1. MENU  $\rightarrow$   $\clubsuit$  (Custom Settings)  $\rightarrow$  [Custom Key(Shoot.)]  $\rightarrow$  assign the [Eye AF] function to the desired button.
- 2. Point the camera at a person's face, and press the button to which you have assigned the [Eye AF] function.
- 3. Press the shutter button while pressing the button.

#### Hint

• When the camera focuses on the eyes, a detection frame is displayed over the eyes. If the focus mode is set to [Single-shot AF], the frame will disappear after a period of time.

#### Note

- The camera may not be able to focus on the eyes depending on the circumstances, such as when no eyes can be detected within the auto focus area. In such cases, the camera detects a face and focuses on the face.
- If the camera cannot detect a person's face, you cannot use [Eye AF].
- Depending on the circumstances, you cannot use [Eye AF], such as when [Focus Mode] is set to [Manual Focus], etc.
- [Eye AF] may not function in the following situations:
  - When the person is wearing sunglasses.
  - When the front hair covers the person's eyes.
  - In low-light or back-lit conditions.
  - When the eyes are closed.
  - When the person is in the shade.
  - When the person is out of focus.
  - When the person is moving too much.
- If the person is moving too much, the detection frame may not display correctly over their eyes.

[79] How to Use | Using shooting functions | Adjusting the focus Phase Detect. Area

Sets whether or not to display the Phase Detection AF area.

1. MENU  $\rightarrow$   $\bigstar$  (Custom Settings)  $\rightarrow$  [Phase Detect. Area]  $\rightarrow$  desired setting.

### Menu item details

#### On:

Displays the Phase Detection AF area.

## Off:

Does not display the Phase Detection AF area.

#### Note

- When the F-value is greater than F8.0, you cannot use Phase Detection AF. Only Contrast AF is available.
- When recording movies, the Phase Detection AF area will not be displayed.

[80] How to Use | Using shooting functions | Adjusting the focus AF drive speed (movie)

You can switch focusing speed when using autofocus in movie mode.

1. MENU  $\rightarrow$   $\frown$  (Camera Settings)  $\rightarrow$  [ $\blacksquare$  AF drive speed]  $\rightarrow$  desired setting.

# Menu item details

#### Fast:

Sets the AF drive speed to fast. This mode is suitable for shooting active scenes, such as sports.

#### Normal:

Sets the AF drive speed to normal.

#### Slow:

Sets the AF drive speed to slow. With this mode, the focus switches smoothly when the subject to be focused is changed. This mode is useful for shooting impressive images.

#### Note

• When [ ] Record Setting] is set to [120p]/[100p], [ ] AF drive speed] cannot

be used.

[81] How to Use | Using shooting functions | Adjusting the focus AF Track Sens (movie)

You can set the duration for AF tracking in movie mode.

1. MENU  $\rightarrow$  **(**Camera Settings)  $\rightarrow$  [**]** AF Track Sens]  $\rightarrow$  desired setting.

#### Menu item details

#### High:

Sets the AF Track Duration to high. This mode is useful when recording movies when the subject is moving quickly.

#### Normal:

Sets the AF Track Duration to normal. This mode is useful when you want to keep the focus on a certain subject when there are some obstacles in front of the subject or in crowded places.

#### Note

• When [H Record Setting] is set to [120p]/[100p], [H AF Track Sens] cannot be used.

[82] How to Use | Using shooting functions | Adjusting the exposure **Exposure Comp.** 

Based on the exposure value set by auto exposure, you can make the entire image brighter or darker if you adjust [Exposure Comp.] to the plus side or minus side, respectively (exposure compensation). Normally, exposure is set automatically (auto exposure).

1.  $\square$  /  $\square$  (Exposure Comp.) on the control wheel  $\rightarrow$  press the left/right side of the control wheel or turn the control wheel, and select the desired exposure

range.

- You can adjust the exposure in a range of -3.0 EV to +3.0 EV.

## Note

- You can adjust the exposure in a range of -2.0 EV to +2.0 EV for movies.
- If you shoot a subject in extremely bright or dark conditions, or when you use the flash, you may not be able to get a satisfactory effect.
- When you use [Manual Exposure], you can compensate for the exposure only when [ISO] is set to [ISO AUTO].

[83] How to Use | Using shooting functions | Adjusting the exposure Metering Mode

Selects the metering mode that sets which part of the screen to measure for determining the exposure.

1. MENU  $\rightarrow$  **(**Camera Settings)  $\rightarrow$  [Metering Mode]  $\rightarrow$  desired setting.

# Menu item details

# Multi:

Measures light on each area after dividing the total area into multiple areas and determines the proper exposure of the entire screen (Multi-pattern metering).

# O Center:

Measures the average brightness of the entire screen, while emphasizing the central area of the screen (Center-weighted metering).

# • Spot:

Measures only the central area (Spot metering). This function is useful when the subject is backlit or when there is strong contrast between the subject and the background.

#### Note

• The setting is fixed to [Multi] in the following shooting modes:

- [Intelligent Auto]
- [Superior Auto]
- [Scene Selection]
- Zoom functions other than optical zoom

[84] How to Use | Using shooting functions | Adjusting the exposure AE lock

When the contrast between the subject and background is high, such as when shooting a backlit subject or a subject near a window, meter the light at a spot where the subject appears to have the appropriate brightness and lock the exposure before shooting. To reduce the brightness of the subject, meter the light at a spot brighter than the subject and lock the exposure of the entire screen. To make the subject brighter, meter the light at a spot darker than the subject and lock the exposure of the entire screen.

- 1. MENU  $\rightarrow$   $\clubsuit$  (Custom Settings)  $\rightarrow$  [Custom Key(Shoot.)], then assign the [AEL toggle] to the desired key.
- 2. Adjust the focus on the spot at which the exposure is adjusted.
- 4. Focus on the subject again and press the shutter button.
  - To cancel the exposure lock, press the button to which the [AEL toggle] function is assigned.

Hint

 If you select the [AEL hold] function in [Custom Key(Shoot.)], you can lock the exposure as long as you are holding down the AEL button. The [AEL hold] function cannot be assigned to the [Left Button] or [Right Button]. Sets whether to fix the exposure when you press the shutter button halfway down. This function is useful when you want to adjust focus and exposure separately.

1. MENU  $\rightarrow$   $\clubsuit$  (Custom Settings)  $\rightarrow$  [ $\swarrow$  AEL w/ shutter]  $\rightarrow$  desired setting.

# Menu item details

# Auto:

Fixes the exposure after adjusting the focus automatically when you press the shutter button halfway down when [Focus Mode] is set to [Single-shot AF]. When [Focus Mode] is set to [Automatic AF], and the product determines that the subject is moving, or you shoot burst images, the fixed exposure is cancelled.

# On:

Fixes the exposure when you press the shutter button halfway down.

# Off:

Does not fix the exposure when you press the shutter button halfway down. Use this mode when you want to adjust focus and exposure separately. The product keeps adjusting the exposure while shooting in [Cont. Shooting] mode.

#### Note

 When [AEL toggle] is assigned to any key using [Custom Key(Shoot.)], operation using the key will be given priority over the [ AEL w/ shutter] settings.

[86] How to Use | Using shooting functions | Adjusting the exposure **Zebra** 

The zebra pattern will appear over part of an image if the brightness level of that part meets the IRE level that you set. Use this zebra pattern as a guide to adjust the brightness. 1. MENU  $\rightarrow$   $\clubsuit$  (Custom Settings)  $\rightarrow$  [Zebra]  $\rightarrow$  desired setting.

# Menu item details

### Off:

Does not display the zebra pattern.

# 70/75/80/85/90/95/100/100+/Custom1/Custom2:

Adjusts the brightness level.

### Hint

- You can register multiple values for [Zebra] to check the exposure and the flare as well as the brightness level. The settings for exposure confirmation and flare confirmation are registered to [Custom1] and [Custom2] respectively by default.
- To check exposure, set a standard value and the range for the brightness level. The zebra pattern will appear on areas that fall within the range you set.
- To check flare, set a minimum value for the brightness level. The zebra pattern will appear on areas that exceed the value you set.

#### Note

• The zebra pattern is not displayed during HDMI connection.

[87] How to Use | Using shooting functions | Adjusting the exposure **Exposure Set. Guide** 

You can set whether to display a guide when you change the exposure.

1. MENU  $\rightarrow$   $\clubsuit$  (Custom Settings)  $\rightarrow$  [Exposure Set. Guide]  $\rightarrow$  desired setting.

### Menu item details

# Off:

Does not display the guide.

# On:

Displays the guide.

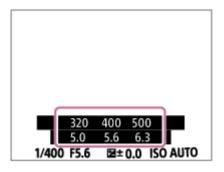

[88] How to Use | Using shooting functions | Selecting a drive mode (Continuous shooting/Self-timer)

# **Drive Mode**

You can set the drive mode, such as continuous or self-timer shooting.

- 1. MENU  $\rightarrow$  **(**Camera Settings)  $\rightarrow$  [Drive Mode]  $\rightarrow$  desired setting.
  - You can also set the drive mode by pressing (Drive Mode) button of the control wheel.

# Menu item details

# Single Shooting:

Shoots one still image. Normal shooting mode.

# Cont. Shooting:

Shoots images continuously while you press and hold down the shutter button.

# Self-timer:

Shoots an image using the self-timer after a designated number of seconds have elapsed since the shutter button was pressed.

# సం Self-timer(Cont):

Shoots a designated number of images using the self-timer after a designated number of seconds have elapsed since the shutter button was pressed.

# BRKC Cont. Bracket:

Shoots images while holding the shutter button down, each with different degrees of brightness.

# BRKS Single Bracket:

Shoots a specified number of images, one by one, each with a different degree of brightness.

# BRKWB WB bracket:

Shoots a total of three images, each with different color tones according to the selected settings for white balance, color temperature and color filter.

# BRKDRO DRO Bracket:

Shoots a total of three images, each at a different degree of D-Range Optimizer.

#### Note

• When the shooting mode is set to [Scene Selection] and [Sports Action] is selected, [Single Shooting] cannot be performed.

[89] How to Use | Using shooting functions | Selecting a drive mode (Continuous shooting/Self-timer)

# Cont. Shooting

Shoots images continuously while you press and hold down the shutter button.

- 1. MENU  $\rightarrow$  (Camera Settings)  $\rightarrow$  [Drive Mode]  $\rightarrow$  [Cont. Shooting].
- 2. Select the desired mode using the right/left side of the control wheel.

# Menu Item Details

# Continuous Shooting: Hi:

Continuous shooting speed is set at a maximum of about 24 images per second.

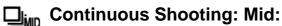

Continuous shooting speed is set at a maximum of about 10 images per second.

Continuous Shooting: Lo:

Continuous shooting speed is set at a maximum of about 3.5 images per second.

### Note

- Continuous shooting is unavailable in the following situations:
  - The shooting mode has been set to [Sweep Panorama].
  - The shooting mode is set to [Scene Selection] and a scene other than [Sports Action] is selected.
  - The [Picture Effect] is set to [Soft Focus], [HDR Painting], [Rich-tone Mono.], [Miniature], [Watercolor], or [Illustration].
  - The [DRO/Auto HDR] is set to [Auto HDR].
  - [ISO] is set to [Multi Frame NR].
  - [Smile Shutter] is being used.

• When [ Shutter Type] is set to [Mechanical Shut.], the continuous shooting speed cannot be set to [Continuous Shooting: Hi].

Hint

- To hold the focus and exposure during burst, change the following settings.
  - Set [Focus Mode] to [Continuous AF].
  - Set [ AEL w/ shutter] to [Off] or [Auto].

[90] How to Use | Using shooting functions | Selecting a drive mode (Continuous shooting/Self-timer)

# Self-timer

Shoots an image using the self-timer after a designated number of seconds have elapsed since the shutter button was pressed.

- 1. MENU  $\rightarrow$  (Camera Settings)  $\rightarrow$  [Drive Mode]  $\rightarrow$  [Self-timer].
- 2. Select the desired mode using the right/left side of the control wheel.

# Menu item details

# Self-timer: 10 Sec:

Sets the 10-second delay self-timer.

When you press the shutter button, the self-timer lamp flashes, a beep sounds, and the shutter operates after 10 seconds. To cancel the self-timer, press the shutter button again.

# 85 Self-timer: 5 Sec:

Sets the 5-second delay self-timer.

When you press the shutter button, the self-timer lamp flashes, a beep sounds, and the shutter operates after 5 seconds. To cancel the self-timer, press the shutter button again.

# 82 Self-timer: 2 Sec:

Sets the 2-second delay self-timer. This reduces the camera-shake caused by pressing the shutter button.

### Hint

• Press the 🕉 / 🛄 button of the control wheel and select 🥅 (Single Shooting)

to cancel the self-timer.

### Note

- The self-timer is unavailable in the following situations:
  - The shooting mode is set to [Sweep Panorama].
  - [Sports Action] in [Scene Selection]
  - [Smile Shutter]

[91] How to Use | Using shooting functions | Selecting a drive mode (Continuous shooting/Self-timer)

# Self-timer(Cont)

Shoots a designated number of images using the self-timer after a designated number of seconds have elapsed since the shutter button was pressed. You can choose the best from multiple shots.

- 1. MENU  $\rightarrow$  **(**Camera Settings)  $\rightarrow$  [Drive Mode]  $\rightarrow$  [Self-timer(Cont)].
- 2. Select the desired mode using the right/left side of the control wheel.

# Menu item details

# č<sup>G</sup><sub>10s</sub> Self-timer(Cont.): 10 Sec. 3 Img.:

Shoots three frames in succession 10 seconds after you press the shutter button. When you press the shutter button, the self-timer lamp flashes, a beep sounds, and the shutter operates after 10 seconds.

# స్రి Self-timer(Cont.): 10 Sec. 5 Img.:

Shoots five frames in succession 10 seconds after you press the shutter button. When you press the shutter button, the self-timer lamp flashes, a beep sounds, and the shutter operates after 10 seconds.

# స్ర<sup>3</sup> Self-timer(Cont.): 5 Sec. 3 Img.:

Shoots three frames in succession 5 seconds after you press the shutter button. When you press the shutter button, the self-timer lamp flashes, a beep sounds, and the shutter operates after 5 seconds.

# స్ర<sup>65</sup> Self-timer(Cont.): 5 Sec. 5 Img.:

Shoots five frames in succession 5 seconds after you press the shutter button. When you press the shutter button, the self-timer lamp flashes, a beep sounds, and the shutter operates after 5 seconds.

# స్రి: Self-timer(Cont.): 2 Sec. 3 Img.:

Shoots three frames in succession 2 seconds after you press the shutter button. When you press the shutter button, the self-timer lamp flashes, a beep sounds, and the shutter operates after 2 seconds.

# స్రికి Self-timer(Cont.): 2 Sec. 5 Img.:

Shoots five frames in succession 2 seconds after you press the shutter button. When you press the shutter button, the self-timer lamp flashes, a beep sounds, and the shutter operates after 2 seconds.

Hint

- Press the shutter button again to stop the self-timer countdown.
- Press the 3 / 1 button of the control wheel and select (Single Shooting) to cancel the self-timer.

[92] How to Use | Using shooting functions | Selecting a drive mode (Continuous shooting/Self-timer)

# Cont. Bracket

Shoots multiple images while automatically shifting the exposure from base to darker and then to lighter. Press and hold down the shutter button until the bracket recording is completed.

You can select an image that suits your intention, after recording.

- 1. MENU  $\rightarrow$  (Camera Settings)  $\rightarrow$  [Drive Mode]  $\rightarrow$  [Cont. Bracket].
- 2. Select the desired mode using the right/left side of the control wheel.

# Menu item details

# Cont. Bracket: 0.3EV 3 Image:

This setting shoots three images continuously with an exposure value shifted by plus or minus 0.3 EV.

# Cont. Bracket: 0.3EV 5 Image:

This setting shoots five images continuously with an exposure value shifted by plus or minus 0.3 EV.

# Cont. Bracket: 0.3EV 9 Image:

This setting shoots nine images continuously with an exposure value shifted by plus or minus 0.3 EV.

# Cont. Bracket: 0.7EV 3 Image:

This setting shoots three images continuously with an exposure value shifted by plus or minus 0.7 EV.

# Cont. Bracket: 0.7EV 5 Image:

This setting shoots five images continuously with an exposure value shifted by plus or minus 0.7 EV.

# Cont. Bracket: 0.7EV 9 Image:

This setting shoots nine images continuously with an exposure value shifted by plus or minus 0.7 EV.

# Cont. Bracket: 1.0EV 3 Image:

This setting shoots three images continuously with an exposure value shifted by plus or minus 1.0 EV.

# Cont. Bracket: 1.0EV 5 Image:

This setting shoots five images continuously with an exposure value shifted by plus or minus 1.0 EV.

# Cont. Bracket: 1.0EV 9 Image:

This setting shoots nine images continuously with an exposure value shifted by plus or minus 1.0 EV.

# Cont. Bracket: 2.0EV 3 Image:

This setting shoots three images continuously with an exposure value shifted by plus or minus 2.0 EV.

# ESC Cont. Bracket: 2.0EV 5 Image:

This setting shoots five images continuously with an exposure value shifted by plus or minus 2.0 EV.

# BESIC Cont. Bracket: 3.0EV 3 Image:

This setting shoots three images continuously with an exposure value shifted by plus or minus 3.0 EV.

# Cont. Bracket: 3.0EV 5 Image:

This setting shoots five images continuously with an exposure value shifted by plus or minus 3.0 EV.

### Note

- The last shot is shown on the Auto Review.
- When [ISO AUTO] is selected in [Manual Exposure] mode, the exposure is changed by adjusting the ISO value. If a setting other than [ISO AUTO] is selected, the exposure is changed by adjusting the shutter speed.
- When you adjust the exposure, the exposure is shifted based on the compensated value.
- Bracket shooting is unavailable in the following situations:
  - The shooting mode is set to [Intelligent Auto], [Superior Auto], [Scene Selection], or [Sweep Panorama].
- When the flash is used, the product performs flash bracket shooting, which shifts the amount of flash light even if [Cont. Bracket] is selected. Press the shutter button for each image.

[93] How to Use | Using shooting functions | Selecting a drive mode (Continuous shooting/Self-timer)

# Single Bracket

Shoots multiple images while automatically shifting the exposure from base to darker and then to lighter. Press the shutter button for each image. You can select an image that suits your purpose after recording.

- 1. MENU  $\rightarrow$  **(**Camera Settings)  $\rightarrow$  [Drive Mode]  $\rightarrow$  [Single Bracket].
- 2. Select the desired mode using the right/left side of the control wheel.

# Menu item details

# Single Bracket: 0.3EV 3 Image:

This setting shoots a total of three images in a row with an exposure value shifted by plus or minus 0.3 EV.

# Single Bracket: 0.3EV 5 Image:

This setting shoots a total of five images in a row with an exposure value shifted

by plus or minus 0.3 EV.

# **GINS Single Bracket: 0.3EV 9 Image:**

This setting shoots a total of nine images in a row with an exposure value shifted by plus or minus 0.3 EV.

# Single Bracket: 0.7EV 3 Image:

This setting shoots a total of three images in a row with an exposure value shifted by plus or minus 0.7 EV.

# Single Bracket: 0.7EV 5 Image:

This setting shoots a total of five images in a row with an exposure value shifted by plus or minus 0.7 EV.

# Single Bracket: 0.7EV 9 Image:

This setting shoots a total of nine images in a row with an exposure value shifted by plus or minus 0.7 EV.

# Single Bracket: 1.0EV 3 Image:

This setting shoots a total of three images in a row with an exposure value shifted by plus or minus 1.0 EV.

# Single Bracket: 1.0EV 5 Image:

This setting shoots a total of five images in a row with an exposure value shifted by plus or minus 1.0 EV.

# Single Bracket: 1.0EV 9 Image:

This setting shoots a total of nine images in a row with an exposure value shifted by plus or minus 1.0 EV.

# Single Bracket: 2.0EV 3 Image:

This setting shoots a total of three images in a row with an exposure value shifted by plus or minus 2.0 EV.

# ER35 Single Bracket: 2.0EV 5 Image:

This setting shoots a total of five images in a row with an exposure value shifted by plus or minus 2.0 EV.

# Single Bracket: 3.0EV 3 Image:

This setting shoots a total of three images in a row with an exposure value shifted by plus or minus 3.0 EV.

# Single Bracket: 3.0EV 5 Image:

This setting shoots a total of five images in a row with an exposure value shifted

by plus or minus 3.0 EV.

#### Note

- When [ISO AUTO] is selected in [Manual Exposure] mode, the exposure is changed by adjusting the ISO value. If a setting other than [ISO AUTO] is selected, the exposure is changed by adjusting the shutter speed.
- When you adjust the exposure, the exposure is shifted based on the compensated value.
- Bracket shooting is unavailable in the following situations:
  - The shooting mode is set to [Intelligent Auto], [Superior Auto], [Scene Selection], or [Sweep Panorama].

[94] How to Use | Using shooting functions | Selecting a drive mode (Continuous shooting/Self-timer)

# WB bracket

Shoots three images, each with different color tones according to the selected settings of white balance, color temperature and color filter.

- 1. MENU  $\rightarrow$  (Camera Settings)  $\rightarrow$  [Drive Mode]  $\rightarrow$  [WB bracket].
- 2. Select the desired mode using the right/left side of the control wheel.

### Menu item details

### White Balance Bracket: Lo:

Records a series of three images with small changes in the white balance.

# WWB White Balance Bracket: Hi:

Records a series of three images with large changes in the white balance.

#### Note

• The last shot is shown on the Auto Review.

You can record a total of three images, each at a different degree of D-Range Optimizer value.

- 1. MENU  $\rightarrow$  (Camera Settings)  $\rightarrow$  [Drive Mode]  $\rightarrow$  [DRO Bracket].
- 2. Select the desired mode using the right/left side of the control wheel.

# Menu item details

# DRO Bracket: Lo:

Records a series of three images with small changes in the D-Range Optimizer value.

### DRO Bracket: Hi:

Records a series of three images with large changes in the D-Range Optimizer value.

#### Note

• The last shot is shown on the Auto Review.

[96] How to Use | Using shooting functions | Selecting a drive mode (Continuous shooting/Self-timer)

# Settings for bracket shooting

You can set the self-timer in bracket shooting mode, and the shooting order for exposure bracketing and white balance bracketing.

- MENU → 
   (Camera Settings) → [Drive Mode] → select bracket shooting mode.
- 2. MENU  $\rightarrow$  **(**Camera Settings)  $\rightarrow$  [Bracket Settings]  $\rightarrow$  desired setting.

### Menu item details

Selftimer during Brkt:

Sets whether to use the self-timer during bracket shooting. Also sets the number of seconds until the shutter is released if using the self-timer. (OFF/2 Sec/5 Sec/10 Sec)

### Bracket order:

Sets the order of exposure bracketing and white balance bracketing.  $(0 \rightarrow - \rightarrow +/- \rightarrow 0 \rightarrow +)$ 

[97] How to Use | Using shooting functions | Selecting a drive mode (Continuous shooting/Self-timer)

Indicator during bracket shooting

Viewfinder

Ambient light\* bracketing 3 images shifted by 0.3 EV steps Exposure compensation ±0.0 steps

-3··2··1··0··1··2··3+

Monitor (Display All Info. or Histogram) Ambient light\* bracketing 3 images shifted by 0.3 EV steps Exposure compensation ±0.0 steps

-3··2··1··0··1··2··3+

Flash bracketing 3 images shifted by 0.7 EV steps Flash compensation -1.0 step

Monitor (For viewfinder)

Ambient light\* bracketing 3 images shifted by 0.3 EV steps Exposure compensation ±0.0 steps

Flash bracketing 3 images shifted by 0.7 EV steps Flash compensation -1.0 step

<sup>\*</sup>Ambient light: A generic term for non-flash light including natural light, electric bulb and fluorescent lighting. Whereas the flash light blinks for a moment, ambient light is constant, so this kind of light is called "ambient light."

#### Note

- During bracket shooting, guides equal to the number of images to be shot are displayed over/under the bracket indicator.
- When you start bracket shooting, the guides will disappear one by one as the camera records images.

[98] How to Use | Using shooting functions | Taking pictures of yourself by monitoring the screen

# Self-portrait/ -timer

You can change the angle of the monitor and shoot images while watching the monitor.

- 1. MENU  $\rightarrow$   $\clubsuit$  (Custom Settings)  $\rightarrow$  [Self-portrait/-timer]  $\rightarrow$  [On].
- 2. Tilt the monitor approximately 180° upward, and then point the lens at yourself.

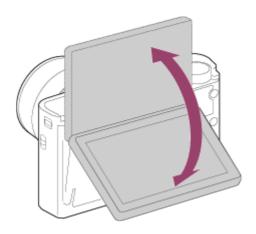

3. Press the shutter button.

The product starts the self-timer shooting after three seconds.

Hint

 If you want to use another Drive Mode than the 3-second self-timer mode, first set [Self-portrait/ -timer] to [Off], then tilt the monitor upward approx. 180 degrees.

[99] How to Use | Using shooting functions | Selecting the ISO sensitivity **ISO** 

Sensitivity to light is expressed by the ISO number (recommended exposure index). The larger the number, the higher the sensitivity.

1. MENU  $\rightarrow$  **(**Camera Settings)  $\rightarrow$  [ISO]  $\rightarrow$  desired setting.

# Menu item details

# Multi Frame NR:

Combines continuous shots to create an image with less noise. Select the desired ISO number from [ISO AUTO] or ISO 200 – 25600.

# **ISO AUTO:**

Sets the ISO sensitivity automatically.

# ISO 80 – ISO 12800:

Sets the ISO sensitivity manually. Selecting a larger number increases the ISO sensitivity.

#### Note

- [ISO AUTO] is selected when using the following functions:
  - [Intelligent Auto]
  - [Superior Auto]
  - [Scene Selection]
  - [Sweep Panorama]
- When [ISO] is set to a value lower than ISO 125, the range for recordable subject brightness (dynamic range) may decrease.
- The higher the ISO value, the more noise will appear on the images.
- The available ISO settings will differ depending on whether you are shooting still images, shooting movies, or using HFR.
- When shooting movies, ISO values between ISO 125 and ISO 12800 are available. If the ISO value is set to a value smaller than ISO 125, the setting is automatically switched to ISO 125. When you finish recording the movie, the ISO value returns to the original setting.
- When you use [Multi Frame NR], it takes some time for the product to perform the overlay processing of images.

#### Hint

You can change the automatically set ISO sensitivity range for the [ISO AUTO] mode. Select [ISO AUTO] and press the right side of the control wheel, and set the desired values for [ISO AUTO Maximum] and [ISO AUTO Minimum]. The values for [ISO AUTO Maximum] and [ISO AUTO Minimum] are also applied when shooting in [ISO AUTO] mode under [Multi Frame NR].

[100] How to Use | Using shooting functions | Selecting the ISO sensitivity ISO AUTO Min. SS

If you select [ISO AUTO] or [ISO AUTO] under [Multi Frame NR] when the shooting mode is P (Program Auto) or A (Aperture Priority), you can set the shutter speed at which the ISO sensitivity starts changing.

This function is effective for shooting moving subjects. You can minimize subject blurring while also preventing camera shake.

1. MENU  $\rightarrow$  **(**Camera Settings) $\rightarrow$ [ISO AUTO Min. SS] $\rightarrow$ desired setting.

# Menu item details

# FASTER (Faster)/FAST (Fast):

The ISO sensitivity will start to change at shutter speeds faster than [Standard], so you can prevent camera shake and subject blurring.

# STD (Standard):

The camera automatically sets the shutter speed based on the focal length of the lens.

### SLOW (Slow)/SLOWER (Slower):

The ISO sensitivity will start to change at shutter speeds slower than [Standard], so you can shoot images with less noise.

### 1/32000—30":

The ISO sensitivity starts to change at the shutter speed you have set.

#### Hint

• The difference in shutter speed at which ISO sensitivity starts to change between [Faster], [Fast], [Standard], [Slow], and [Slower] is 1 EV.

#### Note

- If the exposure is insufficient even when the ISO sensitivity is set to [ISO AUTO Maximum] in [ISO AUTO], in order to shoot with an appropriate exposure, the shutter speed will be slower than the speed set in [ISO AUTO Min. SS].
- In the following situations, the shutter speed may not function as set:
  - When the maximum shutter speed has changed based on the [ Shutter Type] setting.
  - When using the flash to shoot bright scenes with the [ Shutter Type] set to [Electronic Shut.]. (The maximum shutter speed is limited to the flash-synching speed of 1/100 seconds.)
  - When using the flash to shoot dark scenes with the [Flash Mode] set to [Fill-flash].
     (The minimum shutter speed is limited to the speed automatically determined by the camera.)

[101] How to Use | Using shooting functions | Selecting the ISO sensitivity Multi Frame NR The product automatically shoots multiple images continuously, combines them, reduces the noise, and records them as one image. The image recorded is one combined image.

- 1. MENU  $\rightarrow$  (Camera Settings)  $\rightarrow$  [ISO]  $\rightarrow$  [Multi Frame NR].
- 2. Press the right side of the control wheel to display the setting screen, then select a desired value using the top/bottom side of the control wheel.

### Note

- When [ Quality] is set to [RAW] or [RAW & JPEG], this function cannot be used.
- The flash, [D-Range Opt.], and [Auto HDR] cannot be used.
- When [Picture Profile] is set to something other than [Off], you cannot set [Multi Frame NR].
- When [Picture Effect] is set to something other than [Off], you cannot set [Multi Frame NR].

### Hint

You can change the automatically set range of ISO sensitivity in the [ISO AUTO] mode under [Multi Frame NR]. Select [ISO AUTO] under [ISO] and press the right side of the control wheel, and set the desired values for [ISO AUTO Maximum] and [ISO AUTO Minimum]. The values for [ISO AUTO Maximum] and [ISO AUTO Minimum] are also applied when shooting in [ISO AUTO] mode under [Multi Frame NR].

[102] How to Use | Using shooting functions | Selecting the ISO sensitivity NR Effect

Sets the effect level for multi frame NR.

1. MENU  $\rightarrow$  (Camera Settings)  $\rightarrow$  [ISO]  $\rightarrow$  [Multi Frame NR]  $\rightarrow$  [NR Effect]

# Menu item details

### Normal:

4 images are added for the multi frame NR effect.

# High:

12 images are added for the multi frame NR effect to produce images with even less noise.

# Note

• When [High] is selected, it takes longer to shoot and combine images.

[103] How to Use | Using shooting functions | Correcting the brightness or contrast D-Range Opt. (DRO)

By dividing the image into small areas, the product analyzes the contrast of light and shadow between the subject and the background, and creates an image with the optimal brightness and gradation.

- 1. MENU  $\rightarrow$  **(**Camera Settings)  $\rightarrow$  [DRO/Auto HDR]  $\rightarrow$  [D-Range Opt.].
- 2. Select the desired setting using the left/right side of the control wheel.

# Menu item details

# D-Range Optimizer: Auto:

Corrects the brightness automatically.

# D-Range Optimizer: Lv1 — D-Range Optimizer: Lv5:

Optimizes the gradation of a recorded image for each divided area. Select the optimization level from Lv1 (weak) to Lv5 (strong).

### Note

- [DRO/Auto HDR] is fixed to [Off] when the shooting mode is set to [Sweep Panorama], or when [Multi Frame NR] or [Picture Effect] is set to other than [Off].
- [DRO/Auto HDR] is fixed to [Off] when [Picture Profile] is set to something other than [Off].
- [DRO/Auto HDR] is fixed to [Off] when the following modes are selected in [Scene Selection].

- [Sunset]
- [Night Scene]
- [Night Portrait]
- [Hand-held Twilight]
- [Anti Motion Blur]
- [Fireworks]

The setting is fixed to [D-Range Optimizer: Auto] when [Scene Selection] modes other than the above modes are selected.

- When [ Record Setting] is set to [120p 100M], [100p 100M], [120p 60M] or [100p 60M], [DRO/Auto HDR] will be set to [Off].
- When shooting with [D-Range Opt.], the image may be noisy. Select the proper level by checking the recorded image, especially when you enhance the effect.

[104] How to Use | Using shooting functions | Correcting the brightness or contrast Auto HDR

Widens the range (gradation) so that you can record from bright parts to dark parts with correct brightness (HDR: High Dynamic Range). One image with proper exposure and one overlaid image are recorded.

- 1. MENU  $\rightarrow$   $\bigcirc$  (Camera Settings)  $\rightarrow$  [DRO/Auto HDR]  $\rightarrow$  [Auto HDR].
- 2. Select the desired setting using the left/right side of the control wheel.

# Menu item details

# Auto HDR: Exposure Diff. Auto:

Corrects the exposure difference automatically.

# Auto HDR: Exposure Diff. 1.0EV — Auto HDR: Exposure Diff. 6.0EV:

Sets the exposure difference, based on the contrast of the subject. Select the optimal level between 1.0 EV (weak) and 6.0 EV (strong).

For example, if you set the exposure value to 2.0 EV, three images will be composed with the following exposure levels: -1.0 EV, correct exposure and +1.0 EV.

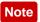

[Auto HDR] is not available when the [ Auto HDR] is [RAW] or [RAW & JPEG].

- [Auto HDR] is not available in the following shooting modes.
  - [Intelligent Auto]
  - [Superior Auto]
  - [Sweep Panorama]
  - [Scene Selection]
- When [Multi Frame NR] is selected, you cannot select [Auto HDR].
- When [Picture Effect] is set to something other than [Off], you cannot select [Auto HDR].
- When [Picture Profile] is set to something other than [Off], you cannot set [Auto HDR].
- You cannot start the next shot until the capture process is completed after you shoot.
- You may not obtain the desired effect depending on the luminance difference of a subject and the shooting conditions.
- When the flash is used, this function has little effect.
- When the contrast of the scene is low or when product shake or subject blur occurs, you may not obtain good HDR images. I will be displayed over the recorded image to inform you when the camera detects image blurring. Change the composition or re-shoot the image carefully to avoid image blur, as needed.

[105] How to Use | Using shooting functions | Adjusting color tones White Balance

Adjusts the color tones according to the ambient light conditions. Use this feature when the color tones of the image did not come out as you expected, or when you want to change the color tones on purpose for photographic expression.

1. MENU  $\rightarrow$  **(**Camera Settings)  $\rightarrow$  [White Balance]  $\rightarrow$  desired setting.

# Menu item details

# AWB Auto:

The product automatically detects the light source and adjusts the color tones.

# Daylight:

The color tones are adjusted for the daylight.

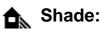

# The color tones are adjusted for shadiness.

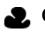

# Cloudy:

The color temperature is adjusted for a cloudy sky.

# -Q. Incandescent:

The color temperature is adjusted for places under an incandescent lamp, or under bright lighting, such as in a photo studio.

# 兴-1 Fluor.: Warm White:

The color temperature is adjusted for warm white fluorescent lighting.

# ≝0 Fluor.: Cool White:

The color temperature is adjusted for white fluorescent lighting.

# 兴+1 Fluor.: Day White:

The color temperature is adjusted for neutral white fluorescent lighting.

# 兴+2 Fluor.: Daylight:

The color temperature is adjusted for daylight fluorescent lighting.

# WB Flash:

The color temperature is adjusted for flash light.

# C.Temp./Filter:

Adjusts the color tones depending on the light source. Achieves the effect of CC (Color Compensation) filters for photography.

# Custom 1/Custom 2/Custom 3:

Uses the white balance setting saved in [Custom Setup].

# SET Custom Setup:

Memorizes the basic white color under the light conditions for the shooting environment.

Select a memorized custom white balance number.

Hint

- You can use the right side of the control wheel to display the fine adjustment screen and perform fine adjustments of the color tones as required.
- In [C.Temp./Filter], you can use the right button to display the color temperature setting screen and perform a setting. When you press the right button again, the fine adjustment screen appears to allow you perform fine adjustments as

required.

#### Note

- [White Balance] is fixed to [Auto] in the following situations:
  - [Intelligent Auto]
  - [Superior Auto]
  - [Scene Selection]

[106] How to Use | Using shooting functions | Adjusting color tones Capturing a basic white color in [Custom Setup] mode

In a scene where the ambient light consists of multiple types of light sources, it is recommended to use the custom white balance in order to accurately reproduce the whiteness.

- 1. MENU  $\rightarrow$  **(**Camera Settings)  $\rightarrow$  [White Balance]  $\rightarrow$  [Custom Setup].
- Hold the product so that the white area fully covers the AF area located in the center, and then press 
   on the center of the control wheel.
   The calibrated values (Color Temperature and Color Filter) are displayed.
- Select a registration number using the right/left button.
   The monitor returns to the recording information display while retaining the memorized custom white balance setting.

#### Note

The message [Custom WB Error] indicates that the value is higher than the expected range, when the flash is used on a subject with too bright colors in the frame. If you register this value, the *indicator* turns orange on the recording information display. You can shoot at this point, but it is recommended that you set the white balance again to get a more accurate white balance value.

Select the desired effect filter to achieve more impressive and artistic images.

1. MENU  $\rightarrow$  **(**Camera Settings)  $\rightarrow$  [Picture Effect]  $\rightarrow$  desired setting.

# Menu item details

# **Off:** Disables the [Picture Effect] function.

# Toy Camera:

Creates a soft image with shaded corners and reduced sharpness.

# Pop Pop Color:

Creates a vivid look by emphasizing color tones.

# Posterization:

Creates a high contrast, abstract look by heavily emphasizing primary colors, or in black and white.

# (Rtro) Retro Photo:

Creates the look of an aged photo with sepia color tones and faded contrast.

# (RH) Soft High-key:

Creates an image with the indicated atmosphere: bright, transparent, ethereal, tender, soft.

# Partial Color:

Creates an image which retains a specific color, but converts others to black and white.

# () High Contrast Mono.:

Creates a high-contrast image in black and white.

# (Soft Soft Focus:

Creates an image filled with a soft lighting effect.

# HDR Painting:

Creates the look of a painting, enhancing the colors and details.

# Rich-tone Mono.:

Creates an image in black and white with rich gradation and reproduction of

details.

# Miniature:

Creates an image which enhances the subject vividly, with the background defocused considerably. This effect may often be found in pictures of miniature models.

# www Watercolor:

Creates an image with ink bleed and blurring effects as if painted using watercolors.

# (IIII) Illustration:

Creates an illustration-like image by emphasizing the outlines.

# Hint

- You can perform detailed settings for the following [Picture Effect] modes using the left/right side of the control wheel.
  - [Toy Camera]
  - [Posterization]
  - [Partial Color]
  - [Soft Focus]
  - [HDR Painting]
  - [Miniature]
  - [Illustration]

# Note

- When you use a zoom function other than the optical zoom, setting the zoom scale larger makes [Toy Camera] less effective.
- When [Partial Color] is selected, images may not retain the selected color, depending on the subject or shooting conditions.
- You cannot check the following effects on the shooting screen, because the product processes the image after the shot. Also, you cannot shoot another image until image processing is finished. You cannot use these effects with movies.
  - [Soft Focus]
  - [HDR Painting]
  - [Rich-tone Mono.]
  - [Miniature]
  - [Watercolor]
  - [Illustration]
- In the case of [HDR Painting] and [Rich-tone Mono.], the shutter is released

three times for one shot. Be careful about the following:

- Use this function when the subject is motionless or does not flash light.
- Do not change the composition before shooting.

When the contrast of the scene is low or when significant camera-shake or subject blur has occurred, you may not be able to obtain good HDR images. If the product detects such a situation, (2014) / (2014) appear on the recorded image to inform you of this situation. If necessary, change the composition or otherwise adjust the settings, be careful of blurring, and shoot again.

- [Picture Effect] cannot be set when the shooting mode is set to [Intelligent Auto], [Superior Auto], [Scene Selection] or [Sweep Panorama].
- [Picture Effect] cannot be set when [ Quality] is set to [RAW] or [RAW & JPEG].

[108] How to Use | Using shooting functions | Selecting an effect mode Creative Style

Allows you to select the desired image processing. You can adjust exposure (shutter speed and aperture) as you like with [Creative Style], unlike with [Scene Selection] where the product adjusts the exposure.

1. MENU  $\rightarrow$  **(**Camera Settings)  $\rightarrow$  [Creative Style]  $\rightarrow$  desired setting.

# Menu item details

# Std.<sup>+</sup> Standard:

For shooting various scenes with rich gradation and beautiful colors.

# Vivid Vivid:

The saturation and contrast are heightened for shooting striking images of colorful scenes and subjects such as flowers, spring greenery, blue sky, or ocean views.

# Ntri<sup>†</sup> Neutral:

The saturation and sharpness are lowered for shooting images in subdued tones. This is also suitable for capturing image material to be modified with a computer.

# Clear Clear:

For shooting images in clear tones with limpid colors in highlight, suitable for capturing radiant light.

# Deep

For shooting images with deep and dense colors, suitable for capturing the solid presence of the subject.

# Light Light:

For shooting images with bright and simple colors, suitable for capturing a refreshingly light ambience.

# Port. Portrait:

For capturing skin in a soft tone, ideally suited for shooting portraits.

# Land, Landscape:

The saturation, contrast, and sharpness are heightened for shooting vivid and crisp scenery. Distant landscapes also stand out more.

# Sunset Sunset:

For shooting the beautiful red of the setting sun.

# Night Scene:

The contrast is lowered for reproducing night scenes.

# Autumn leaves:

For shooting autumn scenes, vividly highlighting the reds and yellows of changing leaves.

# **B/W** Black & White:

For shooting images in black and white monotone.

# Sepia Sepia:

For shooting images in sepia monotone.

# **I**std.<sup>†</sup> Registering preferred settings (Style Box):

Select the six style box (the boxes with numbers on the left side ( **T**sut )) to register preferred settings. Then select the desired settings using the right button. You can call up the same style with slightly different settings.

# To set [Contrast], [Saturation] and [Sharpness]

[Contrast], [Saturation], and [Sharpness] can be adjusted for each image style preset such as [Standard] and [Landscape], and for each [Style Box] to which you can register preferred settings. Select an item to be set by pressing the right/left side of the control wheel, then set the value using the top/bottom side of the control wheel.

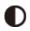

The higher the value selected, the more the difference of light and shadow is accentuated, and the bigger the effect on the image.

# Saturation:

The higher the value selected, the more vivid the color. When a lower value is selected, the color of the image is restrained and subdued.

# **Sharpness:**

Adjusts the sharpness. The higher the value selected, the more the contours are accentuated, and the lower the value selected, the more the contours are softened.

# Note

- [Standard] is selected when using the following functions:
  - [Intelligent Auto]
  - [Superior Auto]
  - [Scene Selection]
  - [Picture Effect] is set to other than [Off].
  - [Picture Profile] is set to other than [Off].
- When [Creative Style] is set to [Black & White] or [Sepia], [Saturation] cannot be adjusted.

[109] How to Use | Using shooting functions | Recording movies Movie recording formats

The following movie recording formats are available with this camera.

# What is XAVC S?

Records high-definition movies such as 4K by converting them to MP4 movies using the MPEG-4 AVC/H.264 codec. MPEG-4 AVC/H.264 is capable of compressing images at higher efficiency. You can record high-quality images while reducing the amount of data.

# XAVC S/AVCHD recording format

# XAVC S 4K:

Bit-rate: Approx. 100 Mbps or approx. 60 Mbps Records movies in 4K resolution (3840×2160).

# XAVC S HD:

Bit-rate: Approx. 100 Mbps, Approx. 60 Mbps, or Approx. 50 Mbps Records a more vivid movie compared to AVCHD with increased amounts of information.

# AVCHD:

Bit-rate: Approx. 28 Mbps (Maximum), Approx. 24 Mbps (Maximum) or Approx. 17 Mbps (Average)

The AVCHD format has a high degree of compatibility with storage devices other than computers.

• Bit rate is the amount of the data processed within a given length of time.

[110] How to Use | Using shooting functions | Recording movies File Format (movie)

Selects the movie file format.

1. MENU  $\rightarrow$  **[ [** File Format]  $\rightarrow$  desired setting.

# Menu item details

# XAVC S 4K:

Records high-definition movies in XAVC S 4K. This format supports a higher bit rate.

Audio: LPCM

- In order to record movies with [ File Format] set to [XAVC S 4K], the following kind of memory card is needed:
  - Memory Stick PRO-HG Duo
    - Movies cannot be recorded in 100 Mbps or more.
  - SDHC / microSDHC memory card (SD Speed Class10, or UHS Speed Class U1 or faster)
    - When recording in 100 Mbps or more, UHS Speed Class U3 is required.
  - SDXC / microSDXC memory card with a capacity of 64 GB or more (SD Speed Class10, or UHS Speed Class U1 or faster)
    - When recording in 100 Mbps or more, UHS Speed Class U3 is required.
- [HDMI Info. Display] is temporarily set to [Off] when [] File Format] is set to [XAVC S 4K].

- Images will not appear on the monitor when you record movies while the camera is connected to an HDMI device with []] File Format] set to [XAVC S 4K].
- [Smile/Face Detect.] and [Center Lock-on AF] are temporarily set to [Off] when the camera is connected to an HDMI device with []] File Format] set to [XAVC S 4K].
- [Smile/Face Detect.], [Center Lock-on AF] and [] REC Control] are temporarily set to [Off] when [] File Format] is set to [XAVC S 4K] and [Dual Video REC] is set to [On]. Even if the camera is connected to an HDMI device, images will not be displayed on that device while movie recording is in progress.

# XAVC S HD:

Records high-definition movies in XAVC S HD. This format supports a higher bit rate.

Audio: LPCM

- In order to record movies with [ H File Format] set to [XAVC S HD], the following kind of memory card is needed:
  - Memory Stick PRO-HG Duo
    - Movies cannot be recorded in 100 Mbps or more.
  - SDHC / microSDHC memory card (SD Speed Class10, or UHS Speed Class U1 or faster)
    - When recording in 100 Mbps or more, UHS Speed Class U3 is required.
  - SDXC / microSDXC memory card with a capacity of 64 GB or more (SD Speed Class10, or UHS Speed Class U1 or faster)
    - When recording in 100 Mbps or more, UHS Speed Class U3 is required.

# AVCHD:

Records HD movies in AVCHD format. This file format is suitable for highdefinition TV.

Audio: Dolby Digital

# MP4:

Records mp4 (AVC) movies. This format is suitable for playback on smartphones or tablets, web uploads, email attachments, etc.

Audio: AAC

# Hint

• You can save images to a computer or copy them to a disc compatible with your playback device using the software PlayMemories Home.

#### Note

- The continuous recording time is approximately 5 minutes when shooting movies in XAVC S 4K or XAVC S HD 120p/100p format. The remaining recordable time will be displayed on the screen. If you finish recording in XAVC S 4K or XAVC S HD 120p/100p format and want to record another movie in one of those formats, turn the power OFF and wait a while before resuming recording. Even if the recording time is less than 5 minutes, recording may stop to protect the product, depending on the temperature of the recording environment.
- When [] File Format] is set to [AVCHD], the file size of movies is limited to approx. 2 GB. If the movie file size reaches approx. 2 GB during recording, a new movie file will be created automatically.
- When [] File Format] is set to [MP4], the file size of movies is limited to approx. 4 GB. If the movie file size reaches approx. 4 GB during recording, recording will stop automatically.

[111] How to Use | Using shooting functions | Recording movies Record Setting (movie)

Selects the image size, frame rate, and image quality for movie recording. The higher the bit-rate, the higher the image quality.

1. MENU  $\rightarrow$   $\frown$  (Camera Settings)  $\rightarrow$  [ $\blacksquare$  Record Setting]  $\rightarrow$  desired setting.

# When [ ] File Format] is set to [XAVC S 4K]

Records high-definition movies by converting them to MP4 file format using the MPEG-4 AVC/H.264 codec.

# When [] File Format] is set to [XAVC S HD]

Records high-definition movies by converting them to MP4 file format using the MPEG-4 AVC/H.264 codec.

# When [] File Format] is set to [AVCHD]

60i/50i: Movies are recorded at approximately 60 fields/sec (for 1080 60icompatible devices) or 50 fields/sec (for 1080 50i-compatible devices), in interlaced mode, with Dolby Digital audio, in AVCHD format. 24p/25p: Movies are recorded at approximately 24 frames/sec (for 1080 60icompatible devices) or 25 frames/sec (for 1080 50i-compatible devices), in progressive mode, with Dolby Digital audio, in AVCHD format. 60p/50p: Movies are recorded at approximately 60 frames/sec (for 1080 60icompatible devices) or 50 frames/sec (for 1080 50i-compatible devices), in progressive mode, with Dolby Digital audio, in AVCHD format.

# When [] File Format] is set to [MP4]

Movies shot are recorded in MPEG-4 format, at approximately 60 frames/sec (for 1080 60i-compatible devices), approximately 50 frames/sec (for 1080 50i-compatible devices), approximately 30 frames/sec (for 1080 60i-compatible devices) or approximately 25 frames/sec (for 1080 50i-compatible devices), in progressive mode, with AAC audio, MP4 format.

# Menu item details

# When [] File Format] is set to [XAVC S 4K]

# 30p 100M/25p 100M:

Records the movies in 3840 × 2160 (30p/25p). Bit-rate: Approx. 100 Mbps

# 30p 60M/25p 60M:

Records the movies in 3840 × 2160 (30p/25p). Bit-rate: Approx. 60 Mbps

# 24p 100M\*:

Records the movies in 3840 × 2160 (24p). Bit-rate: Approx. 100 Mbps

# 24p 60M\*:

Records the movies in 3840 × 2160 (24p). Bit-rate: Approx. 60 Mbps

# When [ ] File Format] is set to [XAVC S HD]

# 60p 50M/50p 50M:

Records the movies in 1920 × 1080 (60p/50p). Bit-rate: Approx. 50 Mbps

# 30p 50M/25p 50M:

Records the movies in 1920 × 1080 (30p/25p). Bit-rate: Approx. 50 Mbps

# 24p 50M\*:

Records the movies in 1920 × 1080 (24p). Bit-rate: Approx. 50 Mbps

# 120p 100M/100p 100M:

Records 1920 × 1080 (120p/100p) size movies at a high speed. Movies can be recorded at 120 fps/100 fps.

You can create smoother slow-motion images using compatible editing equipment.

Bit-rate: Approx. 100 Mbps

# 120p 60M/100p 60M:

Records 1920 × 1080 (120p/100p) size movies at a high speed. Movies can be recorded at 120 fps/100 fps.

You can create smoother slow-motion images using compatible editing equipment. Bit-rate: Approx. 60 Mbps

# When [ ] File Format] is set to [AVCHD]

# 60i 24M(FX)/50i 24M(FX):

Records the movies in 1920 × 1080 (60i/50i). Bit-rate: 24 Mbps (Max.)

# 60i 17M(FH)/50i 17M(FH):

Records the movies in 1920 × 1080 (60i/50i). Bit-rate: Approx. 17 Mbps (Avg.)

# 60p 28M(PS)/50p 28M(PS):

Records the movies in 1920 × 1080 (60p/50p). Bit-rate: 28 Mbps (Max.)

# 24p 24M(FX)/25p 24M(FX):

Records the movies in 1920 × 1080 (24p/25p). Bit-rate: 24 Mbps (Max.)

# 24p 17M(FH)/25p 17M(FH):

Records the movies in 1920 × 1080 (24p/25p). Bit-rate: Approx. 17 Mbps (Avg.)

# When [ ] File Format] is set to [MP4]

# 1920x1080 60p 28M/1920x1080 50p 28M:

Records the movies in 1920×1080 (60p/50p). Bit-rate: Approx. 28 Mbps (Avg.)

# 1920x1080 30p 16M/1920x1080 25p 16M:

Records the movies in 1920×1080 (30p/25p). Bit-rate: Approx. 16 Mbps (Avg.)

# 1280x720 30p 6M/1280x720 25p 6M:

Records small file size movies in 1280×720 (30p/25p). Bit-rate: Approx. 6 Mbps (Avg.)

\* Only when [NTSC/PAL Selector] is set to NTSC.

### Note

- 60p/50p movies can be played back only on compatible devices.
- Movies recorded with the [60p 28M(PS)]/[50p 28M(PS)]/[60i 24M(FX)]/[50i 24M(FX)]/ [24p 24M(FX)] /[25p 24M(FX)] setting in [Harding Record Setting] are converted by PlayMemories Home in order to create an AVCHD recording disc. This conversion can take a long time. Also, you cannot create a disc in the original image quality. If you want to keep the original image quality, store your movies on a Blu-ray Disc.
- To play back 60p/50p/24p/25p movies on a TV, the TV must be compatible with the 60p/50p/24p/25p formats. If the TV is not compatible with the 60p/50p/24p/25p format, 60p/50p/24p/25p movies will be output as 60i/50i movies.
- [120p]/[100p] cannot be selected for the following settings.
  - [Intelligent Auto]
  - [Superior Auto]
  - [Scene Selection]

[112] How to Use | Using shooting functions | Recording movies Dual Video REC

Allows you to simultaneously record an XAVC S movie and an MP4 movie, or an AVCHD movie and an MP4 movie.

1. MENU  $\rightarrow$  (Camera Settings)  $\rightarrow$  [Dual Video REC]  $\rightarrow$  desired setting.

# Menu item details

# On:

An XAVC S movie and an MP4 movie, or an AVCHD movie and an MP4 movie, are recorded simultaneously.

# Off:

The [Dual Video REC] function is not used.

# Note

- When [ Record Setting] for an XAVC S movie is set to [60p]/[50p] or [120p]/[100p], [ Record Setting] for an AVCHD movie is set to [60p]/[50p], or [ File Format] is set to [MP4], the [Dual Video REC] function is set to [Off].
- If you select [Date View] in [View Mode] when playing back movies, XAVC S movies and MP4 movies, or AVCHD movies and MP4 movies are displayed side-by-side.
- When setting [] SteadyShot] to [Intelligent Active], [Dual Video REC] is set to [Off].

[113] How to Use | Using shooting functions | Recording movies Capturing still images while recording movies (Dual Rec)

You can capture still images while recording movies without stopping recording. Use Dual Rec when you want to record both movies and still images at the same time.

1. Press the MOVIE button to start recording the movie.

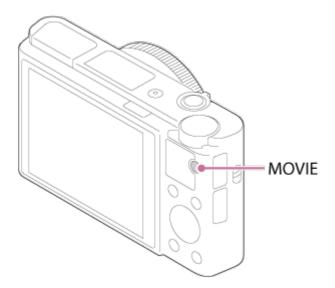

- 2. Press the shutter button to capture a still image.
  - If you press the shutter button halfway down, the remaining number of still images you can shoot will be displayed on the screen.
  - While shooting still images, the message [CAPTURE] is displayed on the screen.
- 3. Press the MOVIE button again to finish recording the movie.

## Hint

The image size or image quality of the still images can be selected from MENU
 → (Camera Settings)→[Img. Size(Dual Rec)]/[Quality(Dual Rec)].

## Note

- Dual Rec may be unavailable depending on the recording setting or mode setting.
- Depending on the memory card you use, it may take a while to record a still image.
- The shutter button sound may be recorded.
- You cannot use the flash while using Dual Rec.

[114] How to Use | Using shooting functions | Recording movies Auto Dual Rec

Sets whether or not to automatically shoot still images when shooting movies. Shoots when impressive compositions, including people, are detected. This function may also record versions of the automatically shot images that have been trimmed into optimal compositions. When a trimmed image is recorded, both the image before trimming and the trimmed image will be recorded.

- 1. MENU  $\rightarrow$  **(**Camera Settings)  $\rightarrow$  [Auto Dual Rec]  $\rightarrow$  desired setting.
- 2. Press the MOVIE button to start movie recording.
  - Still images will be shot automatically. While capturing a still image, the message [CAPTURE] is displayed on the monitor.
- 3. Press the MOVIE button again to finish movie recording.

To view the movies and still images recorded, press the 
 (Playback)
 button.

# Menu item details

# Off:

Auto Dual Rec is not performed.

# On: Shoot. Frequency Low/On: Shoot. Frequency Standard/On: Shoot. Frequency High:

Auto Dual Rec is performed with the specified shooting frequency.

• The positions, orientation, expressions of faces are detected in order to shoot still images with the impressive compositions.

## Hint

- If you want to change the size or quality of still images, use MENU → 
   (Camera Settings)→[Img. Size(Dual Rec)]/[Quality(Dual Rec)].
- Even when [Auto Dual Rec] is set to On, you can record still images by pressing the shutter button.

#### Note

• Depending on the recording conditions, still images may not be shot with the optimal timing.

[115] How to Use | Using shooting functions | Recording movies Img. Size(Dual Rec)

Selects the size of still images to be shot while recording movies.

1. MENU  $\rightarrow$  (Camera Settings)  $\rightarrow$  [Img. Size(Dual Rec)]  $\rightarrow$  desired setting.

I

# Menu item details

## L: 17M/M: 7.5M/S: 4.2M

I.

Selects the quality of still images to be shot while recording movies.

1. MENU  $\rightarrow$  **(**Camera Settings)  $\rightarrow$  [Quality(Dual Rec)]  $\rightarrow$  desired setting.

# Menu item details

# Extra fine/Fine/Standard

| [117] How to Use   Using shooting functions | Recording movies |
|---------------------------------------------|------------------|
| Marker Display (movie)                      |                  |

Sets whether or not to display markers set using [H Marker Settings] on the monitor or the viewfinder while shooting movies.

1. MENU  $\rightarrow$   $\bigstar$  (Custom Settings)  $\rightarrow$  [**H** Marker Display]  $\rightarrow$  desired setting.

# Menu item details

#### On:

Markers are displayed. The markers are not recorded.

## Off:

No marker is displayed.

#### Note

- The markers are displayed when the mode dial is set to 11 (Movie) or when shooting movies.
- You cannot display markers when using [Focus Magnifier].
- The markers are displayed on the monitor or viewfinder. (You cannot output the markers.)

Sets the markers to be displayed while shooting movies.

1. MENU  $\rightarrow$   $\clubsuit$  (Custom Settings)  $\rightarrow$  [ $\blacksquare$  Marker Settings]  $\rightarrow$  desired setting.

# Menu item details

# Center:

Sets whether or not to display the center marker in the center of the shooting screen.

Off / On

# Aspect:

Sets the aspect marker display. Off / 4:3 / 13:9 / 14:9 / 15:9 / 1.66:1 / 1.85:1 / 2.35:1

# Safety Zone:

Sets the safety zone display. This becomes the standard range that can be received by a general household TV. Off / 80% / 90%

# Guideframe:

Sets whether or not to display the guide frame. You can verify whether the subject is level or perpendicular to the ground. Off / On

## Hint

- You can display all the markers at the same time.
- Place the subject on the cross point of the [Guideframe] to make a balanced composition.

[119] How to Use | Using shooting functions | Recording movies SteadyShot (movie)

SteadyShot] effect to [Off] when using a tripod (sold separately), a natural image is produced.

1. MENU  $\rightarrow$  **(**Camera Settings)  $\rightarrow$  [**]** SteadyShot]  $\rightarrow$  desired setting.

## Menu item details

## **Intelligent Active:**

Provides a more powerful SteadyShot effect than [Active].

## Active:

Provides a more powerful SteadyShot effect.

#### Standard:

Reduces camera shake under stable movie shooting conditions.

## Off:

Does not use [ ] SteadyShot].

#### Note

- If you change the setting for [ ] SteadyShot], the angle of view will change.
- [Intelligent Active] and [Active] cannot be selected when [ ] File Format] is set to [XAVC S 4K].

[120] How to Use | Using shooting functions | Recording movies Audio Recording

Sets whether to record sounds when shooting movies.

1. MENU  $\rightarrow$  **(**Camera Settings)  $\rightarrow$  [Audio Recording]  $\rightarrow$  desired setting.

## Menu item details

On:

Records sound (stereo).

Off:

Does not record sound.

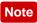

• The noise of the lens and the product in operation will also be recorded, when [On] is selected.

[121] How to Use | Using shooting functions | Recording movies Micref Level

You can select the microphone level for movie recording.

1. MENU  $\rightarrow$   $\bigcirc$  (Camera Settings)  $\rightarrow$  [Micref Level]  $\rightarrow$  desired setting.

## Menu item details

#### Normal:

Records the ambient sounds within a certain level. This setting is suitable for recording everyday conversations.

#### Low:

Records the ambient sounds faithfully. This setting is suitable for recording realistic sounds, for example at a concert.

[122] How to Use | Using shooting functions | Recording movies Wind Noise Reduct.

Sets whether or not to reduce wind noise during movie recording.

1. MENU  $\rightarrow$   $\bigcirc$  (Camera Settings)  $\rightarrow$  [Wind Noise Reduct.]  $\rightarrow$  desired setting.

## Menu item details

On: Reduces wind noise.

Off:

Does not reduce wind noise.

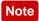

• Setting this item to [On] where wind is not blowing sufficiently hard may cause normal sound to be recorded with too low volume.

[123] How to Use | Using shooting functions | Recording movies Auto Slow Shut. (movie)

Sets whether or not to adjust the shutter speed automatically when recording movies if the subject is dark.

# Menu item details

# On:

Uses [H Auto Slow Shut.]. The shutter speed automatically slows when recording in dark locations. You can reduce noise in the movie by using a slow shutter speed when recording in dark locations.

# Off:

Does not use [H Auto Slow Shut.]. The recorded movie will be darker than when [On] is selected, but you can record movies with smoother motion and less object blur.

## Note

- [H Auto Slow Shut.] does not function in the following situations:
  - **IIIs** (Shutter Priority)
  - Im (Manual Exposure)
  - When [ISO] is set to other than [ISO AUTO].

[124] How to Use | Using shooting functions | Recording movies MOVIE Button

Sets whether or not to activate the MOVIE button.

1. MENU  $\rightarrow$   $\clubsuit$  (Custom Settings)  $\rightarrow$  [MOVIE Button]  $\rightarrow$  desired setting.

## Menu item details

#### Always:

Starts movie recording when you press the MOVIE button in any mode. (except when the mode dial is set to **HFR** (High Frame Rate).)

#### Movie Mode Only:

Starts movie recording when you press the MOVIE button only if the shooting mode is set to [Movie] mode.

[125] How to Use | Using shooting functions | Recording movies **Picture Profile** 

Allows you to change the settings for the color, gradation, etc. For details on "Picture Profile," refer to http://helpguide.sony.net/di/pp/v1/en/index.html.

# Customizing the picture profile

You can customize the picture quality by adjusting picture profile items such as [Gamma] and [Detail]. When setting these parameters, connect the camera to a TV or monitor, and adjust them while observing the picture on the screen.

- 1. MENU  $\rightarrow$  (Camera Settings)  $\rightarrow$  [Picture Profile]  $\rightarrow$  the profile you want to change.
- 2. Move to the item index screen by pressing the right side of the control wheel.
- 3. Select the item to change using the up/down sides of the control wheel.
- Select the desired value using the up/down sides of the control wheel and press 
   in the center.

#### Using the preset of the picture profile

The default settings [PP1] through [PP7] for movies have been set in advance in the camera based on various shooting conditions.

MENU  $\rightarrow$  (Camera Settings)  $\rightarrow$  [Picture Profile]  $\rightarrow$  desired setting.

# **PP1:**

Example setting using [Movie] gamma

# PP2:

Example setting using [Still] gamma

# PP3:

Example setting of natural color tone using the [ITU709] gamma

# PP4:

Example setting of a color tone faithful to the ITU709 standard

# PP5:

Example setting using [Cine1] gamma

# PP6:

Example setting using [Cine2] gamma

# PP7:

Example setting using [S-Log2] gamma

# Items of the picture profile

# Black Level

Sets the black level. (-15 to +15)

# Gamma

Selects a gamma curve.

Movie: Standard gamma curve for movies

Still: Standard gamma curve for still images

Cine1: Softens the contrast in dark parts and emphasizes gradation in bright parts to produce a relaxed color movie. (equivalent to HG4609G33)

Cine2: Similar to [Cine1] but optimized for editing with up to 100% video signal. (equivalent to HG4600G30)

ITU709: Gamma curve that corresponds to ITU709.

ITU709(800%): Gamma curve for confirming scenes on the assumption of shooting using [S-Log2].

S-Log2: Gamma curve for [S-Log2]. This setting is based on the assumption that the picture will be processed after shooting.

# Black Gamma

Corrects gamma in low intensity areas.

Range: Selects the correcting range. (Wide / Middle / Narrow) Level: Sets the correcting level. (-7 (maximum black compression) to +7 (maximum black stretch))

# Knee

Sets knee point and slope for video signal compression to prevent over-exposure by limiting signals in high intensity areas of the subject to the dynamic range of your camera.

When selecting [Still], [Cine1], [Cine2], [ITU709(800%)], [S-Log2] in [Gamma], [Knee] is set to [Off] if [Mode] is set to [Auto]. To use functions in [Knee], set [Mode] to [Manual].

Mode: Selects auto/manual settings.

- Auto: The knee point and slope are set automatically.
- Manual: The knee point and slope are set manually.

Auto Set: Settings when [Auto] is selected for [Mode].

- Max Point: Sets the maximum point of the knee point. (90% to 100%)
- Sensitivity: Sets the sensitivity. (High/Mid/Low)

Manual Set: Settings when [Manual] is selected for [Mode].

- Point: Sets the knee point. (75% to 105%)
- Slope: Sets the knee slope. (-5 (gentle) to +5 (steep))

# Color Mode

Sets type and level of colors.

Movie: Suitable colors when [Gamma] is set to [Movie].

Still: Suitable colors when [Gamma] is set to [Still].

Cinema: Suitable colors when [Gamma] is set to [Cine1].

Pro: Similar color tones to the standard image quality of Sony professional cameras (when combined with ITU709 gamma)

ITU709 Matrix: Colors corresponding to ITU709 standard (when combined with ITU709 gamma)

Black & White: Sets the saturation to zero for shooting in black and white.

S-Gamut: Setting based on the assumption that the pictures will be processed

after shooting. Used when [Gamma] is set to [S-Log2].

# Saturation

Sets the color saturation. (-32 to +32)

# **Color Phase**

Sets the color phase. (-7 to +7)

# **Color Depth**

Sets the color depth for each color phase. This function is more effective for chromatic colors and less effective for achromatic colors. The color looks deeper as you increase the setting value towards the positive side, and lighter as you decrease the value towards the negative side. This function is effective even if you set [Color Mode] to [Black & White].

- [R] -7 (light red) to +7 (deep red)
- [G] -7 (light green) to +7 (deep green)
- [B] -7 (light blue) to +7 (deep blue)
- [C] -7 (light cyan) to +7 (deep cyan)
- [M] -7 (light magenta) to +7 (deep magenta)
- [Y] -7 (light yellow) to +7 (deep yellow)

# Detail

Sets items for [Detail].

Level: Sets the [Detail] level. (-7 to +7)

Adjust: The following parameters can be selected manually.

- Mode: Selects auto/manual setting. (Auto (automatic optimization) / Manual (The details are set manually.))
- V/H Balance: Sets the vertical (V) and horizontal (H) balance of DETAIL. (-2 (off to the vertical (V) side) to +2 (off to the horizontal (H) side))
- B/W Balance: Selects the balance of the lower DETAIL (B) and the upper DETAIL (W). (Type1 (off to the lower DETAIL (B) side) to Type5 (off to the upper DETAIL (W) side))
- Limit: Sets the limit level of [Detail]. (0 (Low limit level: likely to be limited) to 7 (High limit level: unlikely to be limited))

- Crispning: Sets the crispening level. (0 (shallow crispening level) to 7 (deep crispening level))
- Hi-Light Detail: Sets the [Detail] level in the high intensity areas. (0 to 4)

# Сору

Copies the settings of the picture profile to another picture profile number.  $MENU \rightarrow \bigcirc$  (Camera Settings)  $\rightarrow$  [Picture Profile]  $\rightarrow$  [Copy]

# Reset

Resets the picture profile to the default setting. You cannot reset all picture profile settings at once.

 $MENU \rightarrow \bigcirc (Camera Settings) \rightarrow [Picture Profile] \rightarrow [Reset]$ 

## Note

- Since the parameters are shared for movie and still images, adjust the value when you change the shooting mode.
- If you print RAW images with shooting settings, the following settings are not reflected.
  - Black Level
  - Black Gamma
  - Knee
  - Color Depth
- When the [H Record Setting] is [120p 100M]/[100p 100M] or [120p 60M]/[100p 60M], [Black Gamma] is fixed at "0" and cannot be adjusted.
- If you change [Gamma], the available ISO value range changes.
- When using S-Log2 gamma, the noise becomes more noticeable compared to when using other gammas. If the noise still is significant even after processing pictures, it may be improved by shooting with a brighter setting. However, the dynamic range becomes narrower accordingly when you shoot with a brighter setting. We recommend checking the picture in advance by test shooting when using S-Log2.
- Setting [ITU709(800%)] or [S-Log2] may cause an error in the white balance custom setup. In this case, perform custom setup with a gamma other than [ITU709(800%)] or [S-Log2] first, and then reselect [ITU709(800%)] or [S-Log2] gamma.
- Setting [ITU709(800%)] or [S-Log2] disables the [Black Level] setting.

- If you set [Slope] to +5 in [Manual Set], [Knee] is set to [Off].
- S-Gamut is a color space unique to Sony that provides a wide color space equivalent to film cameras. However, S-Gamut setting of this camera does not support the whole color space of S-Gamut; it is a setting to realize a color reproduction equivalent to S-Gamut.

[126] How to Use | Using shooting functions | Recording movies High Frame Rate

You can select the exposure mode for HFR shooting based on the subject and effect you want.

1. MENU  $\rightarrow$  **(**Camera Settings)  $\rightarrow$  [High Frame Rate]  $\rightarrow$  desired settings.

#### Menu item details

HFR Program Auto/HFR Aperture Priority/HFR Shutter Priority/HFR Manual Exposure

[127] How to Use | Using shooting functions | Customizing the shooting functions for convenient use

# Memory

Allows you to register up to 3 often-used modes or product settings to the product and up to 4 (M1 through M4) to the memory card. You can recall the settings using just the mode dial.

- 1. Set the product to the setting you want to register.
- 2. MENU  $\rightarrow$   $\bigcirc$  (Camera Settings)  $\rightarrow$  [Memory]  $\rightarrow$  desired number.

# Items that can be registered

- Shooting mode
- Aperture (F number)

- Shutter speed
- Camera Settings
- Optical zoom scale

# To recall registered settings

Set the mode dial to MR.

Then press the right/left side of the control wheel to select the desired memory number.

• M1 through M4 can be selected only when a memory card is inserted into the product.

# To change registered settings

Change the setting to the desired one and re-register the setting to the same mode number.

#### Note

• Program Shift cannot be registered.

[128] How to Use | Using shooting functions | Customizing the shooting functions for convenient use

# Function Menu Set.

You can assign the functions to be called up when you press the Fn (Function) button.

 MENU → ☆ (Custom Settings) → [Function Menu Set.] → set a function to the desired location.

The functions that can be assigned are displayed on the setup item selection screen.

[129] How to Use | Using shooting functions | Customizing the shooting functions for convenient use

# Custom Key(Shoot.) / Custom Key(PB)

Assigning functions to the various keys allows you to speed up operations by pressing the appropriate key when the shooting information screen or playback screen is displayed to execute an assigned function.

MENU → ☆ (Custom Settings) → [Custom Key(Shoot.)] / [Custom Key(PB)]→ set a function to the desired key.

# Examples of functions that can only be assigned with custom keys

# Focus Standard:

Depending on the options selected in [Focus Area] or [Center Lock-on AF], the available functions varies when pressing the key.

- When you press the key while [Focus Area] is set to [Flexible Spot], you can change the position of the focus range finder frame by pressing the top/bottom/right/left side of the control wheel and the size of the focus range finder frame by turning the control wheel. You can shoot still images while changing the position and size of the focus range finder frame.
- When you press the key while [Focus Area] is set to [Expand Flexible Spot], you can change the position of the focus range finder frame by pressing the top/bottom/right/left side of the control wheel. You can shoot still images while changing the position of the focus range finder frame.
- When you press the key when the [Focus Area] is set to [Wide] or [Center] and [Center Lock-on AF] is [On], [Center Lock-on AF] will activate.

## Note

- You can assign two functions to the same key to have different functions for shooting and playback.
- The keys that can be assigned functions are different for [Custom Key(Shoot.)] and [Custom Key(PB)].
- Some functions cannot be assigned to certain keys.

[130] How to Use | Using shooting functions | Customizing the shooting functions for convenient use

# Function of the control ring

Once you assign a function to the control ring, you can perform that function by simply turning the control ring when the shooting information screen is displayed.

1. MENU  $\rightarrow$   $\clubsuit$  (Custom Settings)  $\rightarrow$  [Custom Key(Shoot.)]  $\rightarrow$  [Control Ring]  $\rightarrow$  desired setting.

#### Note

- When [Focus Mode] is set to [DMF] or [Manual Focus], you cannot recall the assigned function. You can use the control ring to adjust the focus manually.
- When [Photo Creativity] is used, you cannot recall the assigned function.

[131] How to Use | Using shooting functions | Customizing the shooting functions for convenient use

# Function of the C button

Once you assign a function to the C button, you can perform that function by simply pressing the C button when the shooting information screen is displayed.

1. MENU  $\rightarrow$   $\clubsuit$  (Custom Settings)  $\rightarrow$  [Custom Key(Shoot.)]  $\rightarrow$  [C Button]  $\rightarrow$  desired setting.

The functions that can be assigned are displayed on the setup item selection screen.

[132] How to Use | Using shooting functions | Customizing the shooting functions for convenient use

# Function of the Center button

Once you assign a function to the center button, you can perform that function by simply pressing the center button when the shooting information screen is displayed.

1. MENU  $\rightarrow \clubsuit$  (Custom Settings)  $\rightarrow$  [Custom Key(Shoot.)]  $\rightarrow$  [Center Button]  $\rightarrow$  desired setting.

The functions that can be assigned are displayed on the setup item selection screen.

[133] How to Use | Using shooting functions | Customizing the shooting functions for convenient use

# Function of the Left button

Once you assign a function to the left button, you can perform that function by simply pressing the left button when the shooting information screen is displayed.

MENU → ☆ (Custom Settings) → [Custom Key(Shoot.)] → [Left Button] → desired setting.

The functions that can be assigned are displayed on the setup item selection screen.

[134] How to Use | Using shooting functions | Customizing the shooting functions for convenient use

Function of the Right button

Once you assign a function to the right button, you can perform that function by simply pressing the right button when the shooting information screen is displayed.

1. MENU  $\rightarrow$   $\clubsuit$  (Custom Settings)  $\rightarrow$  [Custom Key(Shoot.)]  $\rightarrow$  [Right Button]  $\rightarrow$  desired setting.

The functions that can be assigned are displayed on the setup item selection screen.

# [135] How to Use | Using shooting functions | Customizing the shooting functions for convenient use

# Function of the Send to Smartphone button

Once you assign a function to the Send to Smartphone button, you can perform that function by simply pressing the Send to Smartphone button when the playback screen is displayed.

MENU → ☆ (Custom Settings) → [Custom Key(PB)] → [Fn/ ☆ Button] → desired setting.

The functions that can be assigned are displayed on the setup item selection screen.

[136] How to Use | Using shooting functions | Setting the other functions of this product **Photo Creativity** 

[Photo Creativity] is a mode that allows you to operate the camera intuitively with a different screen display. When the shooting mode is set to **i** (Intelligent Auto) or **i** (Superior Auto), you can change the settings easily and shoot images.

- 1. Set the mode dial to **AUTO** (Auto Mode).
- 2. Set the shooting mode to intelligent Auto) or intelligent Auto).
- 3. Press Area (Photo Creativity) on the control wheel.
- 4. Select the item to be changed using the control wheel.

# (Bkground Defocus):

Adjusts the blurring of the background.

**Grightness):** Adjusts brightness.

(Color): Adjusts color.

(Vividness):

Adjusts vividness.

# (Picture Effect):

You can select a desired effect and shoot images with the specific texture.

- 5. Select the desired settings.
  - You can use some settings together by repeating steps 4 and 5.
  - To reset the changed settings to the default settings, press the C/ iii (Custom/Delete) button. (Bkground Defocus), (Brightness), (Color) and (Vividness) are set to [AUTO], and (Picture Effect) is set to (Correction of the correction).
- For shooting still images: Press the shutter button.
   When recording movies: Press the MOVIE button to start recording.

## Note

- When [ Quality] is set to [RAW] or [RAW & JPEG], you cannot use [Photo Creativity].
- When you record movies using the [Photo Creativity] function, you can change the <u>Me</u> (Bkground Defocus) settings only.
- If you switch the shooting mode to [Intelligent Auto] mode or [Superior Auto] mode, or turn off the product, the settings you have changed revert to the default settings.
- When the shooting mode is set to [Superior Auto], and you use [Photo Creativity], the product does not perform the overlay processing of images.

[137] How to Use | Using shooting functions | Setting the other functions of this product Smile/Face Detect.

Detects the faces of your subjects and adjusts the focus, exposure, flash settings and performs image processing automatically.

1. MENU  $\rightarrow$   $\bigcirc$  (Camera Settings)  $\rightarrow$  [Smile/Face Detect.]  $\rightarrow$  desired setting.

# Menu item details

# Off:

Does not use the Face Detection function.

# 🖳 On (Regist. Faces):

Detects the registered face with higher priority using [Face Registration].

Son On:

Detects a face without giving higher priority to the registered face.

# **⊜**<sub>₀N</sub> Smile Shutter:

Automatically detects and shoots a smile.

# **Face Detection frame**

- When the product detects a face, the gray face detection frame appears. When the product determines that autofocus is enabled, the face detection frame turns white. When you press the shutter button halfway down, the frame turns green.
- In case you have registered the priority order for each face using [Face Registration], the product automatically selects the first prioritized face and the face detection frame over that face turns white. The face detection frames of other registered faces turn reddish-purple.

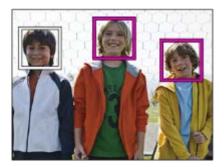

# Tips for capturing smiles more effectively

- Do not cover the eyes with front hair and keep the eyes narrowed.
- Do not obscure the face by a hat, masks, sunglasses, etc.
- Try to orient the face in front of the product and be as level as possible.
- Give a clear smile with an open mouth. The smile is easier to be detected when the teeth are shown.
- If you press the shutter button during Smile Shutter, the product shoots the image. After shooting, the product returns to Smile Shutter mode.

# Hint

• When the [Smile/Face Detect.] is set to [Smile Shutter], you can select the Smile Detection Sensitivity from [On: Slight Smile], [On: Normal Smile] and [On:

Big Smile].

#### Note

- You cannot use the Face Detection function with the following functions:
  - Zoom functions other than the optical zoom
  - [Sweep Panorama]
  - [Picture Effect] is set to [Posterization].
  - When using the [Focus Magnifier] function.
  - [Scene Selection] is set to [Landscape], [Night Scene] or [Sunset].
  - [E Record Setting] is set to [120p]/[100p].
- Up to eight faces of your subjects can be detected.
- The product may not detect faces at all or may accidentally detect other objects as faces in some conditions.
- If the product cannot detect a face, set the Smile Detection Sensitivity.
- If you track a face using [Lock-on AF] while executing Smile Shutter function, Smile Detection is performed only for that face.

[138] How to Use | Using shooting functions | Setting the other functions of this product **Soft Skin Effect (still image)** 

Sets the effect used for shooting the skin smoothly in the Face Detection function.

1. MENU  $\rightarrow$   $\frown$  (Camera Settings)  $\rightarrow$  [ $\frown$  Soft Skin Effect]  $\rightarrow$  desired setting.

# Menu item details

# 

Does not use the [ Soft Skin Effect] function.

# **⊛**<sup>+</sup><sub>L0</sub> On:

Uses the [ Soft Skin Effect].

# Hint

• When [ Soft Skin Effect] is set to [On], you can select the effect level. Select the effect level by pressing the right/left side of the control wheel.

# Note

- [ Soft Skin Effect] is not available when [ Quality] is [RAW].
- [ Soft Skin Effect] is not available for RAW images when the [ Quality] is

[139] How to Use | Using shooting functions | Setting the other functions of this product Face Registration (New Registration)

If you register faces in advance, the product can detect the registered face as a priority when [Smile/Face Detect.] is set to [On (Regist. Faces)].

- MENU → ☆ (Custom Settings) → [Face Registration] → [New Registration].
- 2. Align the guide frame with the face to be registered, and press the shutter button.
- 3. When a confirmation message appears, select [Enter].

#### Note

- Up to eight faces can be registered.
- Shoot the face from the front in a brightly lit place. The face may not be registered correctly if it is obscured by a hat, a mask, sunglasses, etc.

[140] How to Use | Using shooting functions | Setting the other functions of this product Face Registration (Order Exchanging)

When multiple faces are registered to be given priority, the face registered first will be given priority. You can change the priority order.

- MENU → ☆ (Custom Settings) → [Face Registration] → [Order Exchanging].
- 2. Select a face to change the order of priority.
- 3. Select the destination.

[141] How to Use | Using shooting functions | Setting the other functions of this product Face Registration (Delete)

Deletes a registered face.

MENU → ☆ (Custom Settings) → [Face Registration] → [Delete].
 If you select [Delete All], you can delete all registered faces.

#### Note

• Even if you execute [Delete], the data for registered face will remain in the product. To delete the data for registered faces from the product, select [Delete All].

[142] How to Use | Using shooting functions | Setting the other functions of this product Red Eye Reduction

When using the flash, it is fired two or more times before shooting to reduce the red-eye phenomenon.

1. MENU  $\rightarrow$   $\bigcirc$  (Camera Settings)  $\rightarrow$  [Red Eye Reduction]  $\rightarrow$  desired setting.

#### Menu item details

On:

The flash is always fired to reduce the red-eye phenomenon.

#### Off:

Does not use Red Eye Reduction.

#### Note

• Red Eye Reduction may not produce the desired effects. It depends on individual differences and conditions, such as distance to the subject, or whether the subject looks at the pre-strobe or not.

[143] How to Use | Using shooting functions | Setting the other functions of this product Auto Obj. Framing (still image)

When this product detects and shoots faces, macro shooting subjects or subjects that are tracked by [Lock-on AF], the product automatically trims the image into an appropriate composition, and then saves it. Both the original and the trimmed images are saved. The trimmed image is recorded in the same size as the original image size.

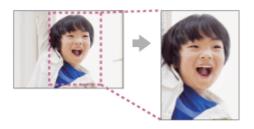

# Menu item details

# Off:

Does not trim images.

# Auto:

Automatically trims images into an appropriate composition.

# Note

- The trimmed image may not be the best possible composition, depending on the shooting conditions.
- [ Auto Obj. Framing] cannot be set when using zoom functions other than the optical zoom.
- [Auto Obj. Framing] cannot be set when [Auto Obj. Framing] cannot be set when [Auto Obj. Framing] cannot be set when [RAW] or [RAW & JPEG].

[144] How to Use | Using shooting functions | Setting the other functions of this product SteadyShot (still image)

Sets whether or not to use the SteadyShot function.

1. MENU  $\rightarrow$  **(**Camera Settings)  $\rightarrow$  [  $\square$  SteadyShot]  $\rightarrow$  desired setting.

## Menu item details

On: Uses [ SteadyShot]. Off: Does not use [ SteadyShot]. We recommend that you set the camera to [Off] when using a tripod.

[145] How to Use | Using shooting functions | Setting the other functions of this product Long Exposure NR (still image)

When you set the shutter speed to 1/3 second(s) or longer (long exposure shooting), noise reduction is turned on for the duration that the shutter is open. With the function turned on, the grainy noise typical of long exposures is reduced.

# Menu item details

## On:

Activates noise reduction for the same duration that the shutter is open. When noise reduction is in progress, a message appears and you cannot take another picture. Select this to prioritize the image quality.

## Off:

Does not activate noise reduction. Select this to prioritize the timing of shooting.

#### Note

• [ C Long Exposure NR] is not available when [ C Shutter Type] is set to

[Electronic Shut.].

- Noise reduction may not be activated even if [ Long Exposure NR] is set to [On] in the following situations:
  - The shooting mode is set to [Sweep Panorama].
  - [Drive Mode] is set to [Cont. Shooting] or [Cont. Bracket].
  - The shooting mode is set to [Scene Selection] and [Sports Action], [Hand-held Twilight] or [Anti Motion Blur] is selected.
  - The ISO sensitivity is set to [Multi Frame NR].
- You cannot set [ C Long Exposure NR] to [Off] when the shooting mode is set to [Intelligent Auto], [Superior Auto] or [Scene Selection].
- Depending on the shooting conditions, the camera may not perform noise reduction, even if the shutter speed is longer than 1/3 second(s).

[146] How to Use | Using shooting functions | Setting the other functions of this product High ISO NR (still image)

When shooting with high ISO sensitivity, the product reduces noise that becomes more noticeable when the product sensitivity is high. A message may be displayed during noise reduction processing; you cannot shoot another image until the message disappears.

1. MENU  $\rightarrow$  **(**Camera Settings)  $\rightarrow$  [  $\square$  High ISO NR]  $\rightarrow$  desired setting.

# Menu item details

# Normal:

Activates high ISO noise reduction normally.

# Low:

Activates high ISO noise reduction moderately.

# Off:

Does not activate high ISO noise reduction. Select this to prioritize the timing of shooting.

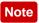

[ High ISO NR] is not available in the following situations:

- When the shooting mode is set to [Intelligent Auto], [Superior Auto], [Scene Selection] or [Sweep Panorama].
- [ High ISO NR] is not available when [ Quality] is [RAW].
- [ High ISO NR] does not work for RAW images when the [ Quality] is [RAW & JPEG].

[147] How to Use | Using shooting functions | Setting the other functions of this product Write Date (still image)

Sets whether to record a shooting date on the still image.

1. MENU  $\rightarrow$   $\clubsuit$  (Custom Settings)  $\rightarrow$  [ $\swarrow$  Write Date]  $\rightarrow$  desired setting.

# Menu item details

## On:

Records a shooting date.

# Off:

Does not record a shooting date.

## Note

- If you shoot images with the date once, you cannot delete the date from the images later.
- The dates are doubly printed if you set the product to print dates when printing the images using PCs or printers.
- The recorded time of the image cannot be superimposed on the image.
- [ Write Date] is not available for RAW images.

[148] How to Use | Using shooting functions | Setting the other functions of this product **Color Space (still image)** 

color reproduction is called "color space." You can change the color space depending on the purpose of the image.

1. MENU  $\rightarrow$  **(**Camera Settings)  $\rightarrow$  [ $\square$  Color Space]  $\rightarrow$  desired setting.

## Menu item details

## sRGB:

This is the standard color space of the digital camera. Use [sRGB] in normal shooting, such as when you intend to print out the images without any modification.

# AdobeRGB:

This color space has a wide range of color reproduction. When a large part of the subject is vivid green or red, Adobe RGB is effective. The file name of the recorded image starts with "\_."

#### Note

- [AdobeRGB] is for applications or printers that support color management and DCF2.0 option color space. Images may not be printed or viewed in the correct colors if you use applications or printers that do not support Adobe RGB.
- When displaying images that were recorded with [AdobeRGB] on non-Adobe RGB-compliant devices, the images will be displayed with low saturation.

[149] How to Use | Using shooting functions | Setting the other functions of this product **Grid Line** 

Sets whether the grid line is displayed or not. The grid line will help you to adjust the composition of images.

1. MENU  $\rightarrow$   $\clubsuit$  (Custom Settings)  $\rightarrow$  [Grid Line]  $\rightarrow$  desired setting.

# Menu item details

## Rule of 3rds Grid:

Place main subjects close to one of the grid lines that divide the image into thirds for a well-balanced composition.

# Square Grid:

Square grids make it easier to confirm the horizontal level of your composition. This is suitable to determine the quality of the composition when shooting landscape, close-up, or duplicated images.

# Diag. + Square Grid:

Place a subject on the diagonal line to express an uplifting and powerful feeling. **Off:** 

Does not display the grid line.

[150] How to Use | Using shooting functions | Setting the other functions of this product Auto Review

You can check the recorded image on the screen right after the shooting. You can also set the display time for Auto Review.

1. MENU  $\rightarrow$   $\clubsuit$  (Custom Settings)  $\rightarrow$  [Auto Review]  $\rightarrow$  desired setting.

# Menu item details

# 10 Sec/5 Sec/2 Sec:

Displays the recorded image on the screen right after shooting for the selected duration of time. If you perform a magnifying operation during Auto Review, you can check that image using the magnified scale.

# Off:

Does not display the Auto Review.

## Note

- When the product is enlarging an image using image processing, it may temporarily display the original image prior to enlarging and then display the enlarged image.
- The DISP (Display Setting) settings are applied for the Auto Review display.

Sets whether or not to show images altered with effects of the exposure compensation, white balance, [Creative Style], or [Picture Effect] on the screen.

1. MENU  $\rightarrow$   $\clubsuit$  (Custom Settings)  $\rightarrow$  [Live View Display]  $\rightarrow$  desired setting.

# Menu item details

# Setting Effect ON:

Displays Live View in conditions close to what your picture will look like as a result of applying all your settings. This setting is useful when you want to shoot pictures while checking the results of the shot on the Live View screen.

# Setting Effect OFF:

Displays Live View without the effects of exposure compensation, white balance, [Creative Style], or [Picture Effect]. When this setting is used, you can easily check the image composition.

Live View is always displayed with the appropriate brightness even in [Manual Exposure] mode.

When [Setting Effect OFF] is selected, the **VEW** icon is displayed on the Live View screen.

# Note

- When the shooting mode is set to [Intelligent Auto], [Superior Auto], [Sweep Panorama], [Movie], [High Frame Rate] or [Scene Selection], [Live View Display] cannot be set to [Setting Effect OFF].
- When [Live View Display] is set to [Setting Effect OFF], the brightness of the shot image will not be the same as that of the displayed Live View.

Hint

• When you use a third-party flash, such as a studio flash, Live View Display may be dark for some shutter speed settings. When [Live View Display] is set to [Setting Effect OFF], Live View Display will be displayed brightly, so that you can easily check the composition. Allows you to adjust the composition when shooting in dark environments. By extending the exposure time, you can check the composition on the viewfinder/monitor even in dark locations such as under the night sky.

- 1. MENU  $\rightarrow$   $\clubsuit$  (Custom Settings)  $\rightarrow$  [Custom Key(Shoot.)]  $\rightarrow$  assign the [Bright Monitoring] function to the desired key.
- 2. Press the key to which you assigned the [Bright Monitoring] function, then shoot an image.
  - The brightness due to [Bright Monitoring] will continue after shooting.
  - To return the monitor brightness to normal, press the key to which you assigned the [Bright Monitoring] function once again.

## Note

- During [Bright Monitoring], [Live View Display] will automatically switch to [Setting Effect OFF], and setting values such as exposure compensation will not be reflected in the live view display. It is recommended that you use [Bright Monitoring] only in dark locations.
- [Bright Monitoring] will be automatically cancelled in the following situations.
  - When the camera is turned off.
  - When the mode dial is turned.
  - When the focus mode is set to other than manual focus.
  - When [ MF Assist] is set to [On].
  - When [Focus Magnifier] is selected.
- During [Bright Monitoring], the shutter speed may be slower than normal while shooting in dark locations.

[153] How to Use | Using shooting functions | Setting the other functions of this product FINDER/MONITOR

Sets the method for switching the display between Electronic Viewfinder and the screen.

1. MENU  $\rightarrow$   $\clubsuit$  (Custom Settings)  $\rightarrow$  [FINDER/MONITOR]  $\rightarrow$  desired setting.

# Menu item details

# Auto:

When you look into the Electronic Viewfinder, the display is switched to the Electronic Viewfinder automatically.

# Viewfinder(Manual):

The screen is turned off and the image is displayed only in the Electronic Viewfinder.

## Monitor(Manual):

The Electronic Viewfinder is turned off and the image is always displayed on the screen.

Hint

- You can assign the [FINDER/MONITOR] function to your preferred key. MENU
   → ☆ (Custom Settings) → [Custom Key(Shoot.)] → set [Finder/Monitor Sel.]
   to the preferred key.
- To turn off automatic switching of the display using the eye sensor, set [FINDER/MONITOR] to [Viewfinder(Manual)] or [Monitor(Manual)].

Note

• When the Electronic Viewfinder is pushed down, the images are always displayed on the screen regardless of the [FINDER/MONITOR] setting.

[154] How to Use | Using shooting functions | Setting the other functions of this product Release w/o Card

Sets whether the shutter can be released when no memory card has been inserted.

1. MENU  $\rightarrow$   $\clubsuit$  (Custom Settings)  $\rightarrow$  [Release w/o Card]  $\rightarrow$  desired setting.

# Menu item details

#### Enable:

Releases the shutter even if no memory card has been inserted.

## **Disable:**

Does not release the shutter when no memory card has been inserted.

Note

- When no memory card has been inserted, the images shot will not be saved.
- The default setting is [Enable]. It is recommended that you select [Disable] prior to actual shooting.

[155] How to Use | Using shooting functions | Setting the other functions of this product Shutter Type (still image)

You can set whether to shoot with a mechanical shutter or an electronic shutter.

1. MENU  $\rightarrow$   $\bigstar$  (Custom Settings)  $\rightarrow$  [ $\swarrow$  Shutter Type]  $\rightarrow$  desired setting.

# Menu item details

## Auto:

The shutter type is automatically switched based on the shooting conditions and shutter speed.

# **Mechanical Shut.:**

Shoot with the mechanical shutter only.

## **Electronic Shut.:**

Shoot with the electronic shutter only.

The availability of flash shooting, shutter speed, and with or without shutter sound for each setting is as below.

# Mechanical Shut.

- Flash: 🗸
- Shutter speed: BULB to 1/2000 second \*2
- Shutter sound: mechanical shutter sound and electronic shutter sound  $^{*3}$

# Electronic Shut.

- Flash: 🗸 \*1
- Shutter speed: 30 seconds to 1/32000 second \*2
- Shutter sound: electronic shutter sound \*3

<sup>\*1</sup> When shooting with the flash, the shutter speed is limited to 1/100 second or slower.

<sup>\*2</sup> The settable shutter speed range varies by shooting mode.

<sup>\*3</sup> To turn off the electronic sound, set [Audio signals] to [Off].

# Hint

- In the following situations, set the [ Shutter Type] to [Auto] or [Electronic Shut.].
  - When shooting with a high-speed shutter in a bright environment such as outside in bright sunlight, the beach, or snowy mountains.
  - When you want to increase the speed of continuous shooting.
- In the following situations, set the [ Shutter Type] to [Auto] or [Mechanical Shut.].
  - When you want to use the flash with a shutter speed faster than 1/100 second.
  - When you are concerned about distortion in the image due to the movement of the subject or the movement of the camera.

# Note

- When [ Shutter Type] is set to [Mechanical Shut.], you cannot select [Continuous Shooting: Hi] for [Drive Mode].
- When shooting with the electronic shutter, there may be distortion in the image due to the movement of the subject or the camera itself.
- During shooting with the electronic shutter, band-like light-and-dark shading may appear when shooting under flickering light such as fluorescent light or instantaneous light (such as the flash of another camera).
- In rare cases, the shutter sound may be produced when the power is turned off even if the [ Shutter Type] is set to [Electronic Shut.]. However, this is not a malfunction.
- In the following situations, the mechanical shutter will be activated even if the [ Shutter Type] is set to [Electronic Shut.].
  - [White Balance] is set to [Custom Setup]
  - [Face Registration]
- The following functions are unavailable when the [ Shutter Type] is set to [Electronic Shut.].
  - Long Exposure NR
  - Bulb shooting
- The [ Shutter Type] setting may be cancelled when shooting with a function downloaded from PlayMemories Camera Apps.

You can set whether the wheel will be locked by pressing and holding the Fn (Function) button.

1. MENU  $\rightarrow$   $\clubsuit$  (Custom Settings)  $\rightarrow$  [Wheel Lock]  $\rightarrow$  desired setting.

# Menu item details

## Lock:

Locks the control wheel.

# Unlock:

Does not lock the control wheel even if you press and hold the Fn (Function) button.

## Hint

• You can release [Wheel Lock] by holding the Fn (Function) button down.

[157] How to Use | Using shooting functions | Setting the other functions of this product **Deactivate Monitor** 

When you press the key to which the [Deactivate Monitor] function has been assigned, the monitor turns black, and the screen display is locked to [No Disp. Info.].

- 1. MENU  $\rightarrow$   $\clubsuit$  (Custom Settings)  $\rightarrow$  [Custom Key(Shoot.)]  $\rightarrow$  set the [Deactivate Monitor] function to the desired key.
- 2. Press the key to which [Deactivate Monitor] was assigned.

## Note

• Even if you perform [Deactivate Monitor], the backlight of monitor remains on. To turn off the backlight, switch the monitor mode to viewfinder mode using the [158] How to Use | Using shooting functions | Setting the other functions of this product ND Filter

If you use an ND filter, the amount of light entering the camera is reduced. You can slow down the shutter speed and decrease the aperture value for a better exposure.

1. MENU  $\rightarrow$  **(**Camera Settings)  $\rightarrow$  [ND Filter]  $\rightarrow$  desired setting.

## Menu item details

#### Auto:

Automatically turns on the ND filter based on the shooting mode and brightness.

## ND On:

Always uses [ND Filter].

#### **ND** Off:

Disables the [ND Filter] function.

Hint

• When the ND filter is activated, the icon is displayed on the bottom of the screen.

[159] How to Use | Viewing | Viewing still images

# Playing back images

Plays back the recorded images.

- 1. Press the **F** (Playback) button to switch to the playback mode.
- 2. Select the image with the control wheel.

 The product creates an image database file on a memory card to record and play back images. An image that is not registered in the image database file may not be played back correctly. To play back images shot using other devices, register those images to the image database file using MENU → [Setup] → [Recover Image DB].

#### Note

• If you play back the images right after continuous shooting, the monitor may display an icon indicating that data is being written/the number of images left to write. During writing, some functions are not available.

# [160] How to Use | Viewing | Viewing still images Playback zoom

Enlarges the image being played back.

- 1. Display the image you want to enlarge, and slide the W/T (zoom) lever to the T side.
  - Slide the W/T (zoom) lever to the W side to adjust the zoom scale.
  - The view will zoom in on the part of the image where the camera focused during shooting. If the focus location information cannot be obtained, the camera will zoom in on the center of the image.
- 2. Select the portion you want to enlarge by pressing the top/bottom/right/left side of the control wheel.
- 3. Press the MENU button, or 
  in the center of the control wheel to exit the playback zoom.

#### Hint

- You can also enlarge an image being played back using MENU.
- You can change the initial magnification and initial position of enlarged images by selecting MENU → ► (Playback) → [⊕ Enlarge Init. Mag.] or [⊕ Enlarge Initial Pos.].

Note

• You cannot enlarge movies.

```
[161] How to Use | Viewing | Viewing still images
```

You can display multiple images at the same time in playback mode.

1. Slide the W/T (zoom) lever to the W side while the image is being played back.

#### To change the number of images to be displayed

 $\mathsf{MENU} \rightarrow \blacktriangleright (\mathsf{Playback}) \rightarrow [\mathsf{Image Index}] \rightarrow \mathsf{desired setting}.$ 

#### Menu item details

#### 9 Images/25 Images

#### To return to single-image playback

Select the desired image and press on the center of the control wheel.

#### To display a desired image quickly

Select the bar on the left of the image index screen using the control wheel, then press the top/bottom side of the control wheel. While the bar is being selected, you can display the calendar screen or folder selection screen by pressing 
in the center. In addition, you can switch View Mode by selecting an icon.

# [162] How to Use | Viewing | Viewing still images Switching the screen display (during playback)

Switches the screen display.

- 1. Press the DISP (Display Setting) button.
  - The screen display switches in the order "Display Info. → Histogram → No Disp. Info. → Display Info." each time you press the DISP button.

• The DISP (Display Setting) settings are applied for the Auto Review display.

#### Note

- The histogram is not displayed in the following situations:
  - During movie playback
  - During scrolling playback of panoramic images
  - During slideshows
  - During Folder View (MP4)
  - During AVCHD View
  - During XAVC S 4K View
  - During XAVC S HD View

[163] How to Use | Viewing | Deleting images Deleting a displayed image

You can delete an image displayed.

- 1. Display the image you want to delete.
- 2. Press the final (Delete) button.
- 3. Select [Delete] using the control wheel, then press 
  on the center of the control wheel.

[164] How to Use | Viewing | Deleting images Deleting multiple selected images

You can delete multiple selected images.

1. MENU  $\rightarrow$  [Delete]  $\rightarrow$  desired setting.

## Menu item details

## Multiple Img.:

Deletes the selected images.

(1) Select the images to be deleted, then press 
on the center of the control

wheel. The  $\checkmark$  mark is displayed in the check box. To cancel the selection, press

again to remove the v mark.

- (2) To delete other images, repeat step (1).
- (3) MENU  $\rightarrow$  [OK]  $\rightarrow$  Press  $\bigcirc$  on the center.

# All in this Folder:

Deletes all images in the selected folder.

## All with this date:

Deletes all images in the selected date range.

#### Hint

• Perform [Format] to delete all images, including protected images.

#### Note

• The menu items that can be selected differ depending on the [View Mode] setting.

[165] How to Use | Viewing | Playing back movies Playing back movies

Plays back the recorded movies.

- 1. Press the **>** (playback) button to switch to playback mode.
- 2. Select the movie to be played back using the control wheel.
- 3. To play back movies, press on the center.

# Available operations during movie playback

You can perform slow playback and sound volume adjustment, etc. by pressing the bottom side of the control wheel.

Playback

- E : Pause
- Fast-forward
- Fast-rewind
- **I** : Forward slow playback
- Reverse slow playback
- Next movie file
- Image: Previous movie file
- III : Displays the next frame
- Isplays the previous frame
- Eta: Photo Capture
- (): Sound volume adjustment
- 5 : Closes the operation panel

# Hint

• "Forward slow playback," "Reverse slow playback," "Displays the next frame" and "Displays the previous frame" are available during pause.

[166] How to Use | Viewing | Playing back movies Motion Shot Video

You can see the tracking of the subject's motion in high-speed, like a stroboscopic image.

- Press the bottom side of the control wheel during movie playback, then select

   •••
   .

  - If you fail to make the trail, you can adjust the interval of the image tracking using .

# Note

- [Motion Shot Video] is not compatible with movies in the XAVC S format.
- You cannot save the images made with [Motion Shot Video] as a movie file.
- If the motion of the subject is too slow or the subject does not move enough,

the product may fail to create the image.

Hint

# [167] How to Use | Viewing | Playing back movies Photo Capture

Captures a chosen scene in a movie to save as a still image. First shoot a movie, then pause the movie during playback to capture decisive moments that tend to be missed when shooting still images, and save them as still images.

- 1. MENU  $\rightarrow$  **(**Playback)  $\rightarrow$  select [Photo Capture].
- 2. Play back the movie and pause it.
- 3. Find the desired scene by slow-forwarding, slow-rewinding, displaying the next frame, or displaying the previous frame, and then stop the movie.
- Press (Photo Capture) to capture the chosen scene. The scene is saved as a still image.

[168] How to Use | Viewing | Viewing panoramic images Playing back panoramic images

The product automatically scrolls a panoramic image from end to end.

- 1. Press the **>** (playback) button to switch to playback mode.
- 2. Select the panoramic image to be played back using the control wheel.
- 3. Press on the center to play back the image.

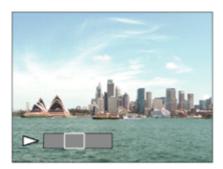

- To pause playback, press 
  on the center again.
- To return to the display of the entire image, press the MENU button.

#### Note

• Panoramic images shot using other products may be displayed in a different size from the actual size, or may not scroll correctly.

[169] How to Use | Viewing | Printing Specify Printing

You can specify in advance on the memory card which still images you want to print out later.

The **DPOF** (print order) icon will appear on the specified images. DPOF refers to "Digital Print Order Format."

1. MENU  $\rightarrow$  [Specify Printing]  $\rightarrow$  desired setting.

#### Menu item details

#### Multiple Img.:

Selects images to order printing.

(1) Select an image and press  $\bigcirc$  on the center of the control wheel. The  $\checkmark$  mark is displayed in the check box. To cancel the selection, press  $\bigcirc$  and delete the  $\checkmark$  mark.

(2) Repeat step (1) to print other images.

(3) MENU  $\rightarrow$  [OK]  $\rightarrow$  Press  $\bigcirc$  on the center.

## Cancel All:

Clears all DPOF marks.

#### **Print Setting:**

Sets whether to print the date on images registered with DPOF marks.

#### Note

- You cannot add the DPOF mark to the following files:
  - Movies
  - RAW images

[170] How to Use | Viewing | Using viewing functions

Sets the View Mode (image display method).

1. MENU  $\rightarrow$  [View Mode]  $\rightarrow$  desired setting.

#### Menu item details

Date View:
 Displays the images by date.
 Folder View(Still):
 Displays only still images.
 Folder View(MP4):
 Displays only MP4-format movies.
 CAVCHD AVCHD View:
 Displays only AVCHD-format movies.
 MAVCS XAVC S HD View:
 Displays only XAVC S HD-format movies.
 CAVCS XAVC S 4K View:
 Displays only XAVC S 4K-format movies.

[171] How to Use | Viewing | Using viewing functions **Display Rotation** 

Selects the orientation when playing back recorded still images.

1. MENU  $\rightarrow$  [Display Rotation]  $\rightarrow$  desired setting.

#### Menu item details

#### Auto:

When you rotate the camera, the displayed image rotates automatically detecting the orientation of the camera.

#### Manual:

A portrait image is displayed as a vertical image. If you have set the image orientation using the [Rotate] function, the image will be displayed accordingly.

#### Off:

Always displays in landscape orientation.

[172] How to Use | Viewing | Using viewing functions Slide Show

Automatically plays back images continuously.

- 1. MENU  $\rightarrow$  [Slide Show]  $\rightarrow$  desired setting.
- 2. Select [Enter].

## Menu item details

#### **Repeat:**

Select [On], in which images are played back in a continuous loop, or [Off], in which the product exits the slideshow when all the images are played back once. **Interval:** 

Select the display interval for images from among [1 Sec], [3 Sec], [5 Sec], [10 Sec] or [30 Sec].

## To quit the slideshow in the middle of playback

Press the MENU button to quit the slideshow. You cannot pause the slideshow.

Hint

• You can activate a slideshow only when [View Mode] is set to [Date View] or [Folder View(Still)].

Rotates a recorded still image counter-clockwise.

1. MENU  $\rightarrow$  **[**Rotate].

Press 

 on the center of the control wheel.
 The image is rotated counter-clockwise. The image rotates as you press
 on the center. If you rotate the image once, the image remains rotated even after the product is turned off.

#### Note

- You cannot rotate the movies.
- You may not be able to rotate images shot using other products.
- When viewing rotated images on a computer, the images may be displayed in their original orientation depending on the software.

[174] How to Use | Viewing | Using viewing functions Enlarge Init. Mag.

Sets the initial magnification when enlarging an image in playback.

1. MENU  $\rightarrow$  [ $\bigcirc$  (Playback) $\rightarrow$ [ $\bigcirc$  Enlarge Init. Mag.] $\rightarrow$ desired setting.

#### Menu item details

#### Standard. Mag.:

Displays an image with the standard magnification.

#### **Previous Mag.:**

Displays an image with the previous magnification. The previous magnification is stored even after exiting the playback zoom mode.

[175] How to Use | Viewing | Using viewing functions Enlarge Initial Pos.

Sets the initial position when enlarging an image in playback.

1. MENU  $\rightarrow$  [ $\bigoplus$  (Playback) $\rightarrow$ [ $\bigoplus$  Enlarge Initial Pos.] $\rightarrow$ desired setting.

## Menu item details

#### **Focused Position:**

Enlarges the image from the point of focus during shooting.

#### Center:

Enlarges the image from the center of the screen.

```
[176] How to Use | Viewing | Using viewing functions Protect
```

Protects recorded images against accidental erasure. The Om mark is displayed on protected images.

1. MENU  $\rightarrow$  **[**Protect]  $\rightarrow$  desired setting.

## Menu item details

## Multiple Img.:

Applies or cancels the protection of the selected multiple images.

(1) Select the image to be protected, then press  $\bigcirc$  on the center of the control wheel. The  $\checkmark$  mark is displayed in the check box. To cancel the selection, press

again to remove the 🗸 mark.

(2) To protect other images, repeat step (1).

(3) MENU  $\rightarrow$  [OK]  $\rightarrow$  Press  $\bigcirc$  on the center.

## All in this Folder:

Protects all images in the selected folder.

## All with this date:

Protects all images in the selected date range.

## Cancel All in this Folder:

Cancels the protection of all images in the selected folder.

## Cancel All with this date:

Cancels the protection of all images in the selected date range.

#### Note

• The menu items that can be selected differ depending on the [View Mode] setting.

[177] How to Use | Viewing | Using viewing functions Beauty Effect

Allows you to apply the Beauty Effect to retouch the still image of a person and make it look better, for example, by retouching it for smoother skin, larger eyes, and whiter teeth. You can set the effects from level 1 to level 5. An image on which the Beauty Effect is used is saved as a new file. The original image is retained as it is.

- 1. MENU  $\rightarrow$  **[**Beauty Effect].
- 2. Select the face for which you want to use the Beauty Effect.
- 3. Select the desired effect and perform the retouching according to the operation method in each mode.

# 😪 (Skin Toning):

Adjusts the skin color as you like.

- 1. Select the base skin color using  $\blacktriangle$  /  $\blacktriangledown$  , then press  $\bigcirc$  .
- 2. Increase or decrease the color tone using  $\blacktriangle$  /  $\blacktriangledown$  .

# (Skin Smoothing):

Removes age spots and wrinkles from the skin.

Adjust the effect level using  $\blacktriangle$  /  $\blacktriangledown$  .

# (Shine Removal):

Reduces the look of oily skin. Adjusts the skin color as you like.

Adjust the effect level using  $\blacktriangle$  /  $\blacktriangledown$  .

# (Eye Widening):

Enlarges the eyes of the subject. Adjust the size of the eyes using  $\blacktriangle$  /  $\blacktriangledown$  .

# (Teeth Whitening):

Whiten the teeth of the subject. You may not be able to whiten the teeth in some images.

Adjust the teeth whiteness using  $\blacktriangle$  /  $\blacktriangledown$  .

To use two or more effects with [Beauty Effect] one after another, first apply an effect to the image, then select another effect using  $\triangleleft / \triangleright$ .

#### Note

- You cannot use [Beauty Effect] for the following images:
  - Panoramic images
  - Movies
- You cannot use the Beauty Effect on an extremely small facial image.
- To use the Beauty Effect on two or more faces, select the same image again after the effect has been applied once, and then use the effect on another face.
- The [Beauty Effect] may not work properly for some images.

[178] How to Use | Viewing | Viewing images on a TV Viewing images on an HD TV

To view images stored on this product using a TV, an HDMI cable (sold separately) and an HD TV equipped with an HDMI jack are required.

- 1. Turn off both this product and the TV.
- 2. Connect the HDMI micro terminal of this product to the HDMI jack of the TV using an HDMI cable (sold separately).

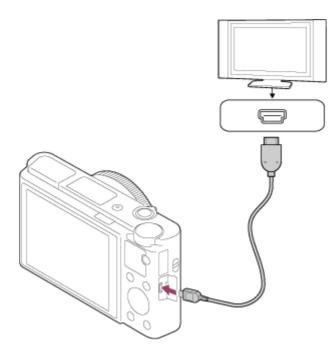

- 3. Turn on the TV and switch the input.
- Turn on this product.
   Images shot with the product appear on the TV screen.

#### Hint

- This product is compatible with the PhotoTV HD standard. If you connect Sony PhotoTV HD-compatible devices using an HDMI cable (sold separately), the TV is set to the image quality suitable for viewing still images, and a whole new world of photos can be enjoyed in breathtaking high quality.
- You can connect this product to Sony PhotoTV HD-compatible devices with a USB terminal using the supplied micro USB cable.
- The PhotoTV HD allows for a highly-detailed, photo-like expression of subtle textures and colors.
- For details, refer to the operating instructions supplied with the compatible TV.

#### Note

- Do not connect this product and another device using the output terminals of both. Doing so may cause a malfunction.
- Some devices may not work properly when connected to this product. For example, they may not output video or audio.
- Use an HDMI cable with the HDMI logo or a genuine Sony cable.
- Use an HDMI cable that is compatible with the HDMI micro terminal of the product and the HDMI jack of the TV.
- When [TC Output] is set to [On], the image may not be output properly to

the TV or recording device. In such cases, set [ TC Output] to [Off].

- During HDMI output, when you switch the movie from 4K to HD image quality or vice-versa, or change the movie to a different frame rate, the screen may become dark. This is not a malfunction.

```
[179] How to Use | Viewing | Viewing images on a TV
Viewing images on a "BRAVIA" Sync-compatible TV
```

By connecting this product to a TV that supports "BRAVIA" Sync using an HDMI cable (sold separately), you can operate this product's playback functions with the TV remote control.

- 1. Turn off both this product and the TV.
- 2. Connect the HDMI micro terminal of the product to the HDMI jack of the TV using an HDMI cable (sold separately).

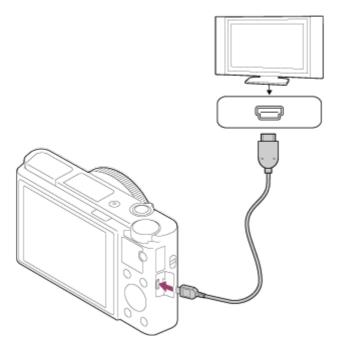

- 3. Turn on the TV and switch the input.
- 4. Turn on this product.

- 5. MENU  $\rightarrow$  rightarrow [HDMI Settings]  $\rightarrow$  [CTRL FOR HDMI]  $\rightarrow$  [On].
- 6. Press the SYNC MENU button on the TV remote control, and select the desired mode.

#### Note

- If the product is not in playback mode, press the **F** (Playback) button.
- Only TVs that support "BRAVIA" Sync can provide SYNC MENU operations. For details, refer to the operating instructions supplied with the TV.

[180] How to Use | Changing settings | Setup menu Monitor Brightness

You can adjust the brightness of the screen.

1. MENU  $\rightarrow$  rightharpoonup desired setting.

#### Menu item details

#### Manual:

Adjusts the brightness within the range of -2 to +2.

#### **Sunny Weather:**

Sets the brightness appropriately for shooting outdoors.

#### Note

- The [Sunny Weather] setting is too bright for shooting indoors. Set [Monitor Brightness] to [Manual] for indoor shooting.
- The monitor brightness cannot be adjusted in the following situations. The maximum brightness will be [±0].
  - [ File Format] is [XAVC S 4K].
  - [] File Format] is [XAVC S HD] and the [] Record Setting] is [120p]/[100p].
- The monitor brightness is locked at [-2] when shooting a movie using the Wi-Fi

functions.

[181] How to Use | Changing settings | Setup menu Viewfinder Bright.

When using an electronic viewfinder, this product adjusts the brightness of the electronic viewfinder according to the surrounding environment.

1. MENU  $\rightarrow$   $right (Setup) \rightarrow$  [Viewfinder Bright.]  $\rightarrow$  desired setting.

#### Menu item details

#### Auto:

Adjusts the brightness of the electronic viewfinder automatically.

#### Manual:

Selects the brightness of the electronic viewfinder from the range -2 to +2.

#### Note

- The electronic viewfinder brightness cannot be adjusted in the following situations. The maximum brightness will be [±0].
  - [ File Format] is [XAVC S 4K].
  - [] File Format] is [XAVC S HD] and the [] Record Setting] is [120p]/[100p].
- You cannot use the viewfinder while using Wi-Fi functions. The camera will switch to screen display mode.

[182] How to Use | Changing settings | Setup menu Finder Color Temp.

Adjusts the color temperature of the electronic viewfinder.

1. MENU  $\rightarrow$  rightarrow (Setup)  $\rightarrow$  [Finder Color Temp.]  $\rightarrow$  desired setting.

#### Menu item details

## -2 to +2:

When you select "-," the viewfinder screen changes to a warmer color, and when you select "+," it changes to a colder color.

# [183] How to Use | Changing settings | Setup menu Gamma Disp. Assist

Movies with S-Log gamma are assumed to be processed after shooting in order to make use of the wide dynamic range. They are therefore displayed in low contrast during shooting and may be difficult to monitor. However, using [Gamma Disp. Assist], contrast equivalent to that of normal gamma can be reproduced. In addition, [Gamma Disp. Assist] can also be applied when playing back movies on the camera's monitor/viewfinder.

- 1. MENU  $\rightarrow$  rightarrow (Setup)  $\rightarrow$  [Gamma Disp. Assist].
- 2. Press the top/bottom of the control wheel and select the desired setting.

## Menu item details

# Assist 7 Off:

Does not apply [Gamma Disp. Assist].

# Assist 7 Auto:

Displays movies with an  $[S-Log2 \rightarrow 709(800\%)]$  effect when the gamma set in [Picture Profile] is [S-Log2]. [Gamma Disp. Assist] is not applied when the gamma is set to other than [S-Log2].

# Assist 3 S-Log2→709(800%):

Displays movies with an S-Log2 gamma reproducing contrast equivalent to ITU709(800%).

#### Note

• When [Gamma Disp. Assist] is set to [Auto] during playback, the picture is displayed based on the current gamma setting in [Picture Profile] instead of auto-detecting the gamma value of the movie.

 [Gamma Disp. Assist] is not applied to movies when displayed on a TV or monitor connected to the camera.

[184] How to Use | Changing settings | Setup menu Function for VF close

Sets whether to turn the power off when the viewfinder is stowed.

1. MENU  $\rightarrow$  rightarrow (Setup)  $\rightarrow$  [Function for VF close]  $\rightarrow$  desired setting.

## Menu item details

#### **Power OFF:**

Turns the power off when the viewfinder is stowed.

#### Not Power OFF:

Does not turn the power off when the viewfinder is stowed.

#### Note

• Push the eyepiece into the viewfinder before stowing the viewfinder. If you try to squeeze the viewfinder into the camera with the eyepiece pulled out, the viewfinder may be subjected to force and become damaged.

[185] How to Use | Changing settings | Setup menu Volume Settings

Sets the sound volume for movie playback.

1. MENU  $\rightarrow$  rightarrow (Setup)  $\rightarrow$  [Volume Settings]  $\rightarrow$  desired setting.

## Adjusting the volume during playback

Press the bottom of the control wheel while playing back movies to display the operation panel, then adjust the volume. You can adjust the volume while listening to the actual sound.

[186] How to Use | Changing settings | Setup menu Audio signals

Selects whether the product produces a sound or not.

1. MENU  $\rightarrow$  rightarrow (Setup)  $\rightarrow$  [Audio signals]  $\rightarrow$  desired setting.

#### Menu item details

#### On:

Sounds are produced for example when the focus is achieved by pressing the shutter button halfway down.

#### Shutter:

Only the shutter sound is produced.

#### Off:

Sounds are not produced.

#### Note

• If [Focus Mode] is set to [Continuous AF], the camera will not beep when it focuses on a subject.

[187] How to Use | Changing settings | Setup menu Upload Settings(Eye-Fi)

Sets whether to use the upload function when using an Eye-Fi card (commercially available). This item appears when an Eye-Fi card is inserted into the product's memory card slot.

- 1. MENU  $\rightarrow$  rightarrow (Setup)  $\rightarrow$  [Upload Settings]  $\rightarrow$  desired setting.
- 2. Set your Wi-Fi network or destination on the Eye-Fi card. For details, refer to the manual supplied with the Eye-Fi card.
- 3. Insert the Eye-Fi card you have set up into the product, and shoot still

images.

Images are transferred to your computer, etc., automatically via the Wi-Fi network.

# Menu item details

# On:

Enables the upload function.

Off:

Disables the upload function.

# Communication status screen display

- 🛜 : Standby. No images are to be sent.
- : Upload standby
- Connecting
- 膏 🕇 : Uploading
- 🛜 🛛 : Error

## Note

- Eye-Fi cards are only sold in certain countries/regions.
- For more information on Eye-Fi cards, please contact the manufacturer or vendor directly.
- Eye-Fi cards can be used only in the countries/regions where they were purchased. Use Eye-Fi cards in accordance with the law of the countries/regions where you purchased the card.
- Eye-Fi cards are equipped with a wireless LAN function. Do not insert an Eye-Fi card into the product in locations in which their use is prohibited, such as on an airplane. When an Eye-Fi card is inserted into the product, set [Upload Settings] to [Off]. When the upload function is set to [Off], the OFFF indicator will be displayed on the product.
- Power save mode will not function during uploading.
- If and (error) is displayed, remove the memory card and reinsert it, or turn the product off and then on again. If the indicator appears again, the Eye-Fi card may be damaged.
- Wireless LAN communication may be influenced by other communication devices. If the communication status is poor, move closer to the access point to be connected.
- This product does not support Eye-Fi "Endless Memory Mode." Before using an Eye-Fi card, be sure that "Endless Memory Mode" is turned off.

Selects whether to always display the first screen of the menu when you press the MENU button.

1. MENU  $\rightarrow$   $rac{1}{2}$  (Setup)  $\rightarrow$  [Tile Menu]  $\rightarrow$  desired setting.

# Menu item details

On:

Always displays the first screen of the menu (Tile Menu).

# Off:

Deactivates the Tile Menu display.

[189] How to Use | Changing settings | Setup menu Mode Dial Guide

You can display the description of a shooting mode when you turn the mode dial and change the settings available for that shooting mode.

1. MENU  $\rightarrow$  rightarrow (Setup)  $\rightarrow$  [Mode Dial Guide]  $\rightarrow$  desired setting.

## Menu item details

**On:** Displays the Mode Dial Guide.

Off:

Does not display the Mode Dial Guide.

[190] How to Use | Changing settings | Setup menu **Delete confirm.** 

You can set whether [Delete] or [Cancel] is selected as the default setting on the delete confirmation screen.

1. MENU  $\rightarrow$  rightarrow (Setup)  $\rightarrow$  [Delete confirm.]  $\rightarrow$  desired setting.

# Menu item details

"Delete" first:[Delete] is selected as the default setting."Cancel" first:[Cancel] is selected as the default setting.

[191] How to Use | Changing settings | Setup menu Display Quality

You can change the display quality.

1. MENU  $\rightarrow \bigoplus$  (Setup)  $\rightarrow$  [Display Quality]  $\rightarrow$  desired setting.

#### Menu item details

#### High:

Displays in high quality.

#### Standard:

Displays in standard quality.

#### Note

• When [High] is set, battery consumption will be higher than when [Standard] is set.

[192] How to Use | Changing settings | Setup menu Pwr Save Start Time

You can set the time by which the power goes off automatically.

1. MENU  $\rightarrow$  rightarrow (Setup)  $\rightarrow$  [Pwr Save Start Time]  $\rightarrow$  desired setting.

#### Menu item details

#### 30 Min/5 Min/2 Min/1 Min

#### Note

• The power save function is not activated when power is being supplied via USB, when playing back slideshows, when recording movies, or when connected to a computer or TV.

[193] How to Use | Changing settings | Setup menu NTSC/PAL Selector

Plays back movies recorded with the product on a NTSC/PAL system TV.

1. MENU  $\rightarrow$  rightarrow (Setup)  $\rightarrow$  [NTSC/PAL Selector]  $\rightarrow$  [Enter]

#### Note

• If you insert a memory card that has previously been formatted with a different video system, a message telling you that you must reformat the card will appear.

If you want to record using another system, re-format the memory card or use another memory card.

• When you perform [NTSC/PAL Selector], and the setting is changed from the default one, a message "Running on NTSC." or "Running on PAL." will appear on the start-up screen.

[194] How to Use | Changing settings | Setup menu Demo Mode automatically (demonstration), when the camera has not been operated for a certain time. Normally select [Off].

1. MENU  $\rightarrow$  rightarrow (Setup)  $\rightarrow$  [Demo Mode]  $\rightarrow$  desired setting.

# Menu item details

# On:

The movie playback demonstration starts automatically if the product is not operated for about one minute. Only protected AVCHD movies are played back. Set the view mode to [AVCHD View], and protect the movie file with the oldest recorded date and time.

# Off:

Does not show the demonstration.

#### Note

- You can set this item only when the product is powered by the AC Adaptor (supplied).
- Even if [On] is selected, the product does not start a demonstration if there is no movie file on the memory card.
- When [On] is selected, the product does not switch to power save mode.

[195] How to Use | Changing settings | Setup menu TC/UB Settings

The time code (TC) and the user bit (UB) information can be recorded as data attached to movies.

1. MENU  $\rightarrow$  rightarrow (Setup)  $\rightarrow$  [TC/UB Settings]  $\rightarrow$  setting value you want to change.

# Menu item details

# TC/UB Disp. Setting:

Sets the display for the counter, time code, and user bit.

## TC Preset:

Sets the time code.

## **UB Preset:**

Sets the user bit.

# **TC Format:**

Sets the recording method for the time code. (Only when [NTSC/PAL Selector] is set to NTSC.)

# TC Run:

Sets the count up format for the time code.

## TC Make:

Sets the recording format for the time code on the recording medium.

## **UB Time Rec:**

Sets whether or not to record the time as a user bit.

# How to set the time code (TC Preset)

- MENU → (Setup) → [TC/UB Settings] → [TC Preset], then press in the center of the control wheel.
- 2. Turn the control wheel and select the first two digits.
  - The time code can be set between the following range. When [60i] is selected: 00:00:00:00 to 23:59:59:29

<sup>\*</sup>When [24p] is selected, you can select the last two digits of the time code in multiples of four from 0 to 23 frames.

When [50i] is selected: 00:00:00:00 to 23:59:59:24

3. Set the other digits following the same procedure as in step 2, then press in the center of the control wheel.

#### Note

• When you tilt the monitor to shoot a self-portrait, the time code and user bit will not be displayed.

## How to reset the time code

- MENU → (Setup) → [TC/UB Settings] → [TC Preset], then press in the center of the control wheel.
- 2. Press the  $\overleftarrow{\mathbf{m}}$  (Delete) button to reset the time code (00:00:00:00).

You can also reset the time code (00:00:00:00) using the RMT-VP1K remote commander (sold separately).

# How to set the user bit (UB Preset)

Records the time code in Drop Frame<sup>\*2</sup> format.

#### NDF:

## Records the time code in Non-Drop Frame format.

<sup>\*1</sup> Only when [NTSC/PAL Selector] is set to NTSC.

<sup>\*2</sup> The time code is based on 30 frames per second. However, a gap between the actual time and the time code will occur during extended periods of recording as the frame frequency of the NTSC image signal is approximately 29.97 frames per second. Drop frame corrects this gap to make the time code and actual time equal. In drop frame, the first 2 frame numbers are removed every minute except for every tenth minute. The time code without this correction is called non-drop frame.

• The setting is fixed to [NDF] when recording in 4K/24p or 1080/24p.

# How to select the count up format for the time code (TC Run)

MENU → (Setup) → [TC/UB Settings] → [TC Run], then press in the center of the control wheel.

#### Rec Run:

Sets the stepping mode for the time code to advance only while recording. The time code is recorded sequentially from the last time code of the previous recording.

#### Free Run:

Sets the stepping mode for the time code to advance anytime, regardless of the

# 1. MENU $\rightarrow \bigoplus$ (Setup) $\rightarrow$ [TC/UB Settings] $\rightarrow$ [UB Preset], then press $\bigcirc$ in the center of the control wheel.

- 2. Turn the control wheel and select the first two digits.
- 3. Set the other digits following the same procedure as in step 2, then press in the center of the control wheel.

# How to reset the user bit

- MENU → ▲ (Setup) → [TC/UB Settings] → [UB Preset], then press in the center of the control wheel.
- 2. Press the final (Delete) button to reset the user bit (00 00 00 00).

# How to select the recording method for the time code (TC Format<sup>\*1</sup>)

MENU → ▲ (Setup) → [TC/UB Settings] → [TC Format], then press ● in the center of the control wheel.

# DF:

camera operation.

- The time code may not be recorded sequentially in the following situations even when the time code advances in [Rec Run] mode.
  - When the recording format is changed.
  - When the recording medium is removed.

# How to select how the time code is recorded (TC Make)

MENU → ▲ (Setup) → [TC/UB Settings] → [TC Make], then press ● in the center of the control wheel.

#### Preset:

Records the newly set time code on the recording medium.

#### Regenerate:

Reads the last time code for the previous recording from the recording medium and records the new time code consecutively from the last time code. The time code advances in [Rec Run] mode regardless of the [TC Run] setting.

[196] How to Use | Changing settings | Setup menu HDMI Resolution

When you connect the product to a High Definition (HD) TV with HDMI terminals using an HDMI cable (sold separately), you can select HDMI Resolution to output images to the TV.

1. MENU  $\rightarrow$  rightarrow (Setup)  $\rightarrow$  [HDMI Settings]  $\rightarrow$  [HDMI Resolution]  $\rightarrow$  desired setting.

## Menu item details

#### Auto:

The product automatically recognizes an HD TV and sets the output resolution.

## 2160p/1080p:

Outputs signals in 2160p/1080p.

## 1080p:

Outputs signals in HD picture quality (1080p).

#### 1080i:

Outputs signals in HD picture quality (1080i).

#### Note

• If the images are not displayed properly using the [Auto] setting, select either [1080i], [1080p] or [2160p/1080p], based on which TV is to be connected.

[197] How to Use | Changing settings | Setup menu 24p/60p Output (movie) (Only for 1080 60i compatible models)

Set 1080/24p or 1080/60p as the HDMI output format when [HER Record Setting] is set to [24p 24M(FX)], [24p 17M(FH)], or [24p 50M], or when [HER Record Setting] is set to [24p 50M] under [HER HFR Settings].

- 1. MENU  $\rightarrow$   $rac{1}{2160p/1080p}$  (Setup)  $\rightarrow$  [HDMI Settings]  $\rightarrow$  [HDMI Resolution]  $\rightarrow$  [1080p] or [2160p/1080p].
- 2. MENU  $\rightarrow$  rightarrow (Setup)  $\rightarrow$  [HDMI Settings]  $\rightarrow$  [rightarrow 24p/60p Output]  $\rightarrow$  desired setting.

## Menu item details

## 60p:

Movies are output as 60p.

#### 24p:

Movies are output as 24p.

#### Note

- Steps 1 and 2 can be set in either order.
- When [H Record Setting] is set to other than [24p 24M(FX)], [24p 17M(FH)], or [24p 50M], this setting is canceled, and HDMI video is output according to the [HDMI Resolution] settings.

# CTRL FOR HDMI

When connecting this product to a "BRAVIA" Sync-compatible TV using an HDMI cable (sold separately), you can operate this product by aiming the TV remote control at the TV.

#### Menu item details

On:

You can operate this product with a TV's remote control.

Off:

You cannot operate this product with a TV's remote control.

Note

• [CTRL FOR HDMI] is available only with a "BRAVIA" Sync-compatible TV.

[199] How to Use | Changing settings | Setup menu HDMI Info. Display

Selects whether to display the shooting information when this product and the TV are connected using an HDMI cable (sold separately).

MENU → ▲ (Setup) → [HDMI Settings] → [HDMI Info. Display] → desired setting.

#### Menu item details

#### On:

Displays the shooting information on the TV. The recorded image and the shooting information are displayed on the TV, while nothing is displayed on the camera's monitor.

#### Off:

Does not display the shooting information on the TV. Only the recorded image is

displayed on the TV, while the recorded image and the shooting information are displayed on the camera's monitor.

```
[200] How to Use | Changing settings | Setup menu
TC Output (movie)
```

Sets whether or not to layer the TC (time code) information on the output signal via the HDMI terminal when outputting the signal to other professional-use devices.

This function layers the time code information on the HDMI output signal. The product sends the time code information as digital data, not as an image displayed on the screen. The connected device can then refer to the digital data to recognize the time data.

MENU → (Setup) → [HDMI Settings] → [ TC Output] → desired setting.

# Menu item details

On:

Time code is output to other devices.

## Off:

Time code is not output to other devices.

#### Note

• When [] TC Output] is set to [On], the image may not be output properly to the TV or recording device. In such cases, set [] TC Output] to [Off].

[201] How to Use | Changing settings | Setup menu REC Control (movie)

If you connect the camera to an external recorder/player, you can remotely command the recorder/player to start/stop recording using the camera.

MENU → ▲ (Setup) → [HDMI Settings] → [HDMI Settings] → [HDMI Setting] → [HDMI Setting]

# Menu item details

#### On:

**Character** The camera can send a recording command to an external recorder/player.

**Chec** The camera is sending a recording command to an external recorder/player.

## Off:

The camera is not able to send a command to an external recorder/player to start/stop recording.

#### Note

- Available for external recorders/players compatible with [ Here Rec Control].
- When [] TC Output] is [Off], [] REC Control] is set to [Off].
- Even when control is displayed, the external recorder/player may not work properly depending on the settings or status of the recorder/player. Check if the external recorder/player works properly before use.

[202] How to Use | Changing settings | Setup menu HDMI Audio Out. (movie)

When the camera is connected to an external device such as a television via an HDMI cable (sold separately), the audio picked up by the camera's microphone is output to the external device during movie shooting and standby mode. During shooting, you can check both the image and sound from the external device.

## Standby for movie shooting

This is the state before you start movie shooting by pressing the MOVIE button, after turning the mode dial to 📺 (Movie) and setting the values for shutter speed and aperture. The icon "STBY" is displayed on the screen.

1. MENU→ 🛖 (Setup)→[HDMI Settings]→[ 💾 HDMI Audio Out.]→desired

setting.

# Menu item details

On:

Sound is output to the external device.

## Off:

Sound is not output to the external device.

#### Note

• During HDMI audio output, no electronic sound is produced when performing or ending movie recording even if [Audio signals] is set to [On].

[203] How to Use | Changing settings | Setup menu 4K Output Sel. (movie)

You can set how to record movies and perform HDMI output when your camera is connected to 4K-compatible external recording/playback devices, etc.

- 1. Turn the mode dial to  $\blacksquare$  (movie).
- 2. Connect the camera to the desired device via an HDMI cable.
- 3. MENU  $\rightarrow$   $\bigoplus$  (Setup)  $\rightarrow$  [ $\bigoplus$  4K Output Sel.]  $\rightarrow$  desired setting.

## Menu item details

#### Memory Card+HDMI:

Simultaneously outputs to the external recording/playback device and records on the camera's memory card.

#### HDMI Only(30p):

Outputs a 4K movie in 30p to the external recording/playback device without recording on the camera's memory card.

## HDMI Only(24p):

Outputs a 4K movie in 24p to the external recording/playback device without recording on the camera's memory card.

# HDMI Only(25p)\*:

Outputs a 4K movie in 25p to the external recording/playback device without recording on the camera's memory card.

\* Only when [NTSC/PAL Selector] is set to PAL.

#### Note

- This item can be set only when the camera is in movie mode and connected to a 4K-compatible device.
- When [HDMI Only(30p)], [HDMI Only(24p)] or [HDMI Only(25p)] is set, the [HDMI Info. Display] will temporarily be set to [Off].
- The counter does not move forward when 4K movies are being output.
- The following functions are not available when the camera is connected via an HDMI cable and the [] File Format] is [XAVC S 4K], or when the [] File Format] is [XAVC S 4K] and [Dual Video REC] is [On].
  - [Smile/Face Detect.]
  - [Lock-on AF] under [Focus Area]
  - [Center Lock-on AF]
  - [Eye AF]

[204] How to Use | Changing settings | Setup menu USB Connection

Selects the appropriate USB connection method for each computer or USB device connected to this product.

1. MENU  $\rightarrow$  rightarrow (Setup)  $\rightarrow$  [USB Connection]  $\rightarrow$  desired setting.

## Menu item details

## Auto:

Establishes a Mass Storage or MTP connection automatically, depending on the computer or other USB devices to be connected. Windows 7 or Windows 8 computers are connected in MTP, and their unique functions are enabled for use.

## Mass Storage:

Establishes a Mass Storage connection between this product, a computer, and other USB devices.

#### MTP:

Establishes an MTP connection between this product, a computer, and other USB devices. Windows 7 or Windows 8 computers are connected in MTP, and their unique functions are enabled for use.

# PC Remote:

Uses "Remote Camera Control" to control this product from the computer, including such functions as shooting and storing images on the computer.

## Note

- It may take some time to make the connection between this product and a computer when [USB Connection] is set to [Auto].
- If Device Stage\* is not displayed with Windows 7 or Windows 8, set [USB Connection] to [Auto].

\* Device Stage is a menu screen used to manage connected devices, such as a camera (Function of Windows 7 or Windows 8).

[205] How to Use | Changing settings | Setup menu USB LUN Setting

Enhances compatibility by limiting of USB connection functions.

1. MENU  $\rightarrow$  rightarrow (Setup)  $\rightarrow$  [USB LUN Setting]  $\rightarrow$  desired setting.

# Menu item details

## Multi:

Normally, use [Multi].

## Single:

Set [USB LUN Setting] to [Single] only if you cannot make a connection.

[206] How to Use | Changing settings | Setup menu

# USB Power Supply

Sets whether to supply power via the micro USB cable when the product is connected to a computer or an USB device.

1. MENU  $\rightarrow$  rightarrow (Setup)  $\rightarrow$  [USB Power Supply]  $\rightarrow$  desired setting.

#### Menu item details

#### On:

Power is supplied to the product via a micro USB cable when the product is connected to a computer, etc.

#### Off:

Power is not supplied to the product via a micro USB cable when the product is connected to a computer, etc. If you use the supplied AC Adaptor, power will be supplied even when [Off] is selected.

#### Note

• Insert the battery pack into the product to supply power via USB cable.

[207] How to Use | Changing settings | Setup menu Language

Selects the language to be used in the menu items, warnings and messages.

1. MENU  $\rightarrow$  rightarrow [A Language]  $\rightarrow$  desired language.

[208] How to Use | Changing settings | Setup menu Date/Time Setup

Sets the date and time again.

1. MENU  $\rightarrow$  rightarrow (Setup)  $\rightarrow$  [Date/Time Setup]  $\rightarrow$  desired setting.

#### Menu item details

**Daylight Savings:** 

Selects Daylight Savings [On]/[Off]. **Date/Time:** Sets the date and time. **Date Format:** Selects the date and time display format.

[209] How to Use | Changing settings | Setup menu Area Setting

Sets the area where you are using the product.

1. MENU  $\rightarrow$  rightarrow (Setup)  $\rightarrow$  [Area Setting]  $\rightarrow$  desired area.

[210] How to Use | Changing settings | Setup menu Copyright Info

You can write copyright information onto the still images.

- 1. MENU  $\rightarrow$   $\bigoplus$  (Setup)  $\rightarrow$  [Copyright Info]  $\rightarrow$  desired setting.
- 2. When you select [Set Photographer] or [Set Copyright], a keyboard appears on the screen. Enter your desired name.

#### Menu item details

#### Write Copyright Info:

Sets whether to write copyright information. ([On]/[Off])

• If you select [On], an (c) icon will appear on the shooting screen.

## Set Photographer:

Sets the photographer name.

## Set Copyright:

Sets the copyright holder name.

## Disp. Copyright Info:

Displays the current copyright information.

#### Hint

## How to use the keyboard

When manual character entry is required, a keyboard is displayed on the screen.

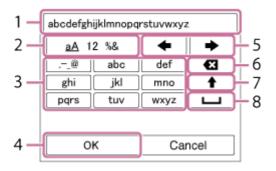

#### 1. Input box

The characters you entered are displayed.

### 2. Switch character types

Each time you press 
in the center of the control wheel, the character type will switch between alphabet letters, numerals and symbols.

## 3. Keyboard

Each time you press in the center, the characters corresponding to that key will be displayed one-by-one in order.

## For example: If you want to enter "abd"

Select the key for "abc" and press  $\bigcirc$  once to display "a"  $\rightarrow$  select " $\rightarrow$ "((5) Move cursor) and press  $\bigcirc$   $\rightarrow$  select the key for "abc" and press  $\bigcirc$  twice to display "b"  $\rightarrow$  select the key for "def" and press  $\bigcirc$  once to display "d".

#### 4. Finalize

Finalizes the entered characters.

#### 5. Move cursor

Moves the cursor in the input box to the right or left.

#### 6. Delete

Deletes the character preceding the cursor.

# 7. 4

Switches the next character to a capital or lowercase letter.

8. **ப** 

Enters a space.

• To cancel input, select [Cancel].

## Note

- You can only enter alphanumeric characters and symbols for [Set Photographer] and [Set Copyright]. You can enter up to 46 letters.
- A (c) icon appears during the playback of images with copyright information.
- In order to prevent unauthorized use of [Copyright Info], be sure to clear the [Set Photographer] and [Set Copyright] columns before lending out or handing over your camera.

[211] How to Use | Changing settings | Setup menu Format

Formats (initializes) the memory card. When you use a memory card with this product for the first time, it is recommended that you format the card using the product for stable performance of the memory card. Note that formatting permanently erases all data on the memory card, and is unrecoverable. Save valuable data on a computer, etc.

1. MENU  $\rightarrow \bigoplus$  (Setup)  $\rightarrow$  [Format].

## Note

• Formatting permanently erases all data including protected images and registered settings (from M1 to M4).

Selects how to assign file numbers to recorded still images and MP4 movies.

1. MENU  $\rightarrow$  rightarrow (Setup)  $\rightarrow$  [File Number]  $\rightarrow$  desired setting.

## Menu item details

#### Series:

The product will assign numbers to files sequentially up to "9999" without resetting.

## **Reset:**

The product resets numbers when a file is recorded in a new folder and assigns numbers to files starting with "0001."

(When the recording folder contains a file, a number one higher than the largest number is assigned.)

[213] How to Use | Changing settings | Setup menu Set File Name

You can specify the first three characters of the file name for images you shoot.

- 1. MENU  $\rightarrow$  rightarrow (Setup)  $\rightarrow$  [Set File Name].
- 2. Select the entry field for the file name to display a keyboard on the screen, and then enter three characters of your choice.

#### Note

- Only capital letters, numbers, and underscores can be entered. However, an underscore cannot be used as the first character.
- The three characters of the file name you specify using [Set File Name] will only be applied to images you shoot after changing the setting.

You can change the folder on the memory card where still images and MP4 movies are to be recorded.

1. MENU  $\rightarrow$  rightarrow (Setup)  $\rightarrow$  [Select REC Folder]  $\rightarrow$  desired folder.

#### Note

• You cannot select the folder when [Folder Name] is set to [Date Form].

[215] How to Use | Changing settings | Setup menu New Folder

Creates a new folder on the memory card for recording still images and MP4 movies. A new folder is created with a folder number one greater than the largest folder number currently used. Images are recorded in the newly created folder. A folder for still images and a folder for MP4 movies that have the same number are created at the same time.

1. MENU  $\rightarrow$  rightarrow (Setup)  $\rightarrow$  [New Folder].

#### Note

- When you insert a memory card that was used with other equipment into this product and shoot images, a new folder may be automatically created.
- Up to 4,000 images in total can be stored in one folder. When the folder capacity is exceeded, a new folder may be automatically created.

[216] How to Use | Changing settings | Setup menu Folder Name

Still images are recorded in a folder that is automatically created inside the DCIM folder on the memory card. You can change the way folder names are assigned.

1. MENU  $\rightarrow$  rightarrow (Setup)  $\rightarrow$  [Folder Name]  $\rightarrow$  desired setting.

#### Menu item details

## **Standard Form:**

The folder name form is as follows: folder number + MSDCF. Example: 100MSDCF

## Date Form:

The folder name form is as follows: folder number + Y (the last digit)/MM/DD. Example: 10060405 (Folder number: 100, date: 04/05/2016)

#### Note

• You cannot change the [Folder Name] settings for movies.

[217] How to Use | Changing settings | Setup menu Recover Image DB

If image files were processed on a computer, problems may occur in the image database file. In such cases, the images on the memory card will not be played back on this product. If these problems happen, repair the file using [Recover Image DB].

1. MENU  $\rightarrow \bigoplus$  (Setup)  $\rightarrow$  [Recover Image DB]  $\rightarrow$  [Enter].

#### Note

• Use a sufficiently charged battery pack. Low battery power during repairing can cause damage to data.

[218] How to Use | Changing settings | Setup menu Display Media Info.

Displays the recordable time of movies and the number of recordable still images for the inserted memory card.

1. MENU  $\rightarrow$  rightarrow (Setup)  $\rightarrow$  [Display Media Info.].

[219] How to Use | Changing settings | Setup menu

Displays the version of this product's software.

1. MENU  $\rightarrow$  **(Setup)**  $\rightarrow$  [Version].

[220] How to Use | Changing settings | Setup menu Setting Reset

Resets the product to the default settings. Even if you perform [Setting Reset], the recorded images are retained.

1. MENU  $\rightarrow$  rightarrow (Setup)  $\rightarrow$  [Setting Reset]  $\rightarrow$  desired setting.

#### Menu item details

#### **Camera Settings Reset:**

Initializes the main shooting settings to the default settings.

#### Initialize:

Initializes all the settings to the default settings.

#### Note

- Be sure not to eject the battery pack while resetting.
- When you perform [Initialize], downloaded applications on the product may be uninstalled. To use these applications again, re-install them.

# [221] How to Use | Using Wi-Fi functions | Connecting this product and a Smartphone PlayMemories Mobile

To use [Smart Remote Embedded] or [Send to Smartphone], etc., the application PlayMemories Mobile should be installed on your smartphone.

Download and install the application PlayMemories Mobile from your smartphone's application store. If PlayMemories Mobile is already installed on your smartphone, be sure to update it to the latest version. For details on PlayMemories Mobile, refer to the support page (http://www.sony.net/pmm/).

[222] How to Use | Using Wi-Fi functions | Connecting this product and a Smartphone Connecting an Android smartphone to this product using the QR code

- 1. Download and install the PlayMemories Mobile application to your smartphone.
  - If PlayMemories Mobile is already installed on your smartphone, be sure to update it to the latest version.
- 2. Display the QR code (A) on the monitor of this product by following the steps below.

An SSID (B) will also be displayed on the monitor.

- Using [Smart Remote Embedded]:
   MENU → □□ (Application) → select [Application List] → [Smart Remote Embedded]

|                             | – (A) |
|-----------------------------|-------|
| SSID DIRECT-XXXX:MODEL-NAME | – (B) |
|                             |       |
|                             | ]     |

3. Launch PlayMemories Mobile on your smartphone and select [Scan QR Code of the Camera].

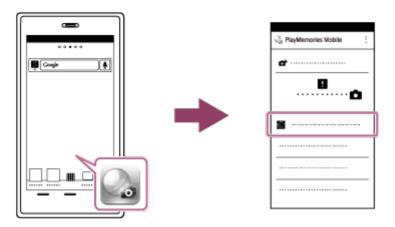

- 4. Select [OK] on the smartphone screen.
  - When a message is displayed, select [OK] again.

| 🖏 PlayMemories Mobile |
|-----------------------|
| <i>a</i>              |
|                       |
|                       |
| ок                    |
|                       |
|                       |
|                       |
|                       |

5. Read the QR code displayed on the monitor of this product with the smartphone.

Once the QR code is read, the message [Connect with the camera?] will be displayed on the smartphone screen.

Select [OK] on the smartphone screen.
 The smartphone will connect to the product.

• Once the QR code has been read, this product's SSID (DIRECT-xxxx) and password are registered to the smartphone. This enables you to easily connect the smartphone to the product via Wi-Fi at a later date by selecting the SSID.

#### Note

• If you cannot connect your smartphone to this product using the [One-touch(NFC)] function or QR code, use the SSID and password.

[223] How to Use | Using Wi-Fi functions | Connecting this product and a Smartphone Connecting an iPhone or iPad to this product using the QR code

- Download and install the PlayMemories Mobile application to your iPhone or iPad.
  - If PlayMemories Mobile is already installed on your device, be sure to update it to the latest version.
- 2. Display the QR code (A) on the monitor of this product by following the steps below.

An SSID (B) will also be displayed on the monitor.

- Using [Smart Remote Embedded]:
- $MENU \rightarrow \blacksquare$  (Application)  $\rightarrow$  select [Application List]  $\rightarrow$  [Smart Remote Embedded]

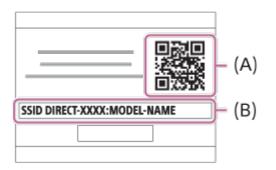

3. Launch PlayMemories Mobile on your iPhone or iPad and select [Scan QR Code of the Camera].

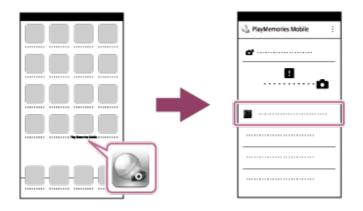

- 4. Select [OK] on the iPhone or iPad screen.
  - When a message is displayed, select [OK] again.

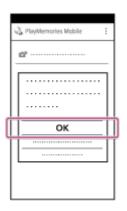

- 5. Read the QR code displayed on the monitor of this product with the iPhone or iPad.
- 6. Install the profile (setting information) by following the instructions shown on the iPhone or iPad screen and select [OK].

The profile will be installed to the iPhone or iPad.

|           |   | j |
|-----------|---|---|
| <b>()</b> |   |   |
|           |   |   |
|           | > |   |
|           |   |   |
|           |   |   |
|           |   |   |
|           |   | L |

7. Select [Settings] on the "Home" screen  $\rightarrow$  [Wi-Fi]  $\rightarrow$  this product's SSID displayed in the Step 2.

The iPhone or iPad will connect to the product.

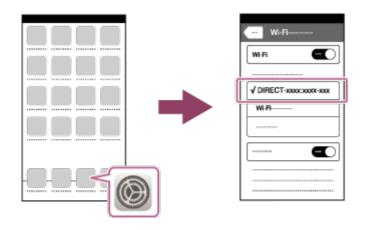

8. Return to the "Home" screen of the iPhone or iPad and launch PlayMemories Mobile.

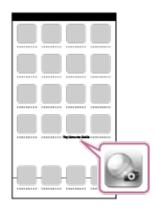

#### Hint

 Once the QR code has been read, this product's SSID (DIRECT-xxxx) and password are registered to the iPhone or iPad. This enables you to easily connect the iPhone or iPad to the product via Wi-Fi at a later date by selecting the SSID.

#### Note

• If you cannot connect your device to this product using the QR code, use the SSID and password.

[224] How to Use | Using Wi-Fi functions | Connecting this product and a Smartphone Connecting an Android smartphone to this product by inputting an SSID and password

1. Launch PlayMemories Mobile on your smartphone.

2. Select the model name of this product (DIRECT-xxxx: xxxx).

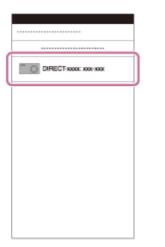

3. Input the password that is displayed on this product.

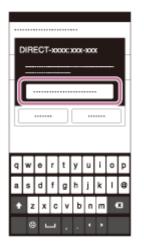

The smartphone is connected to the product.

[225] How to Use | Using Wi-Fi functions | Connecting this product and a Smartphone Connecting an iPhone or iPad to this product by inputting an SSID and password

1. Select the model name of this product (DIRECT-xxxx: xxxx) on the Wi-Fi setting screen of your iPhone or iPad.

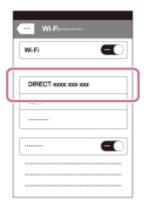

2. Input the password displayed on this product.

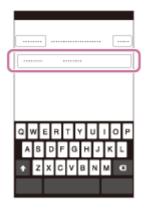

The iPhone or iPad is connected to the product.

3. Confirm that your iPhone or iPad was connected to the "SSID" shown on this product.

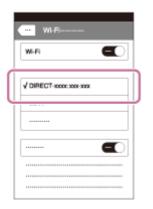

4. Return to the "Home" screen and launch PlayMemories Mobile.

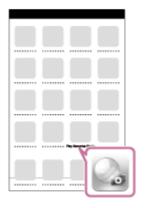

# [226] How to Use | Using Wi-Fi functions | Connecting this product and a Smartphone Calling up an application using [One-touch(NFC)]

You can call up a desired application from the application menu of this product by touching an NFC-enabled Android smartphone to the product. If the application you call up has a feature that works with the smartphone, the product and the smartphone will be connected via Wi-Fi. To use this function, register the desired application in advance.

- 1. MENU  $\rightarrow$   $\clubsuit$  (Wireless)  $\rightarrow$  [One-touch(NFC)]  $\rightarrow$  desired application.
- 2. Switch this product to shooting mode, then touch an NFC-enabled smartphone to the N (N mark) on the product for 1-2 seconds.
  - PlayMemories Mobile launches on the smartphone, and the application you have registered launches on this product.

## Note

- When the product is in playback mode, the registered application will not launch even if you touch the smartphone to the product.
- When you call up an application with one touch, even if that application does not work with a smartphone, PlayMemories Mobile on smartphone will launch. Exit PlayMemories Mobile without performing an operation. If you do not exit PlayMemories Mobile, the smartphone stays in standby connection status.
- [Smart Remote Embedded] is assigned to [One-touch(NFC)] as a default setting.

[227] How to Use | Using Wi-Fi functions | Controlling this product using a Smartphone Smart Remote Embedded

You can use a smartphone as the remote controller for this product, and shoot still images/movies. The application PlayMemories Mobile must be installed on your smartphone.

- MENU → □ (Application) → [Application List] → [Smart Remote Embedded].
- 2. When the product is ready for the connection, an information screen appears on the product. Connect the smartphone and the product using that information.
  - Connection setting methods differ among smartphones.

| SSID DIRECT-XXXX:MODEL-NAME |  |  |
|-----------------------------|--|--|
|                             |  |  |
|                             |  |  |

- 3. Check the composition of the image on the smartphone screen, and then press the shutter button **(A)** on the smartphone to shoot an image.
  - Use button **(B)** to change settings such as [EV], [Self-Timer] and [Review Check].

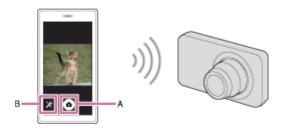

#### Note

• When you record movies using a smartphone as a remote controller, the monitor of the product becomes darker. Also, you cannot use the viewfinder for

still image/movie recording.

- When [Airplane Mode] is set to [On], you cannot connect this product and the smartphone. Set [Airplane Mode] to [Off].
- Depending on future version upgrades, the operational procedures or screen displays are subject to change without notice.

[228] How to Use | Using Wi-Fi functions | Controlling this product using a Smartphone Using [Smart Remote Embedded] with a smartphone touch connection (NFC One-touch remote)

You can connect this product to an NFC-enabled Android smartphone by touching them together and then operate the product using the smartphone.

- 1. Activate the NFC function of the smartphone.
- 2. Switch this product to shooting mode.
  - The NFC function is available only when the **N** (N mark) is displayed on the screen.
- 3. Touch the product to the smartphone.

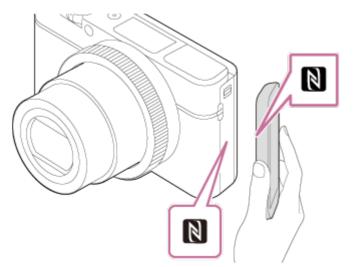

The smartphone and the product are connected, and PlayMemories Mobile

launches on the smartphone.

• Touch the smartphone to the product for 1-2 seconds until PlayMemories Mobile launches.

## About "NFC"

NFC is a technology that enables short-range wireless communication between various devices, such as mobile phones or IC tags, etc. NFC makes data communication simpler with just a touch on the designated touch-point.

• NFC (Near Field Communication) is an international standard of short-range wireless communication technology.

#### Note

- If you cannot make a connection, do as the following:
  - Launch PlayMemories Mobile on your smartphone, and then move the smartphone slowly toward the N (N mark) of this product.
  - If the smartphone is in a case, remove it.
  - If the product is in a case, remove it.
  - Check whether the NFC function is activated on your smartphone.
- When [Airplane Mode] is set to [On], you cannot connect this product and the smartphone. Set [Airplane Mode] to [Off].
- If this product and the smartphone are connected when the product is in playback mode, the displayed image is sent to the smartphone.

[229] How to Use | Using Wi-Fi functions | Transferring images to a Smartphone Send to Smartphone

You can transfer still images/movies to a smartphone and view them. The application PlayMemories Mobile must be installed on your smartphone.

- 1. MENU  $\rightarrow$   $\clubsuit$  (Wireless)  $\rightarrow$  [Send to Smartphone]  $\rightarrow$  desired setting.
  - If you press the 🛃 (Send to Smartphone) button in playback mode, the setting screen for [Send to Smartphone] will appear.
- 2. If the product is ready for the transfer, the information screen appears on the product. Connect the smartphone and the product using that information.

• The setting method for connecting the smartphone and the product varies depending on the smartphone.

| SSID DIRECT-XXXX:MODEL-NAME |  |  |
|-----------------------------|--|--|
|                             |  |  |
|                             |  |  |

## Menu item details

## Select on This Device:

Selects an image on the product to be transferred to the smartphone.

(1) Select from among [This Image], [All Images on This Date] or [Multiple Images].

• The options displayed may differ depending on the View Mode selected on the camera.

(2) If you select [Multiple Images], select the desired images using  $\bigcirc$  on the control wheel, then press MENU  $\rightarrow$  [Enter].

## Select on Smartphone:

Displays all images recorded on the product's memory card on the smartphone.

#### Note

- You can only transfer images that are saved on the camera's memory card.
- You can select an image size to be sent to the smartphone from [Original], [2M] or [VGA].

To change the image size, refer to the following steps.

- For Android smartphone

Start PlayMemories Mobile, and change the image size by [Settings]  $\rightarrow$  [Copy Image Size].

- For iPhone/iPad

Select PlayMemories Mobile in the setting menu, and change the image size by [Copy Image Size].

- Some images may not be displayed on the smartphone depending on the recording format.
- RAW images are converted to JPEG format when they are sent.
- You cannot send XAVC S or AVCHD format movies.
- This product shares the connection information for [Send to Smartphone] with a device that has permission to connect. If you want to change the device that is

permitted to connect to the product, reset the connection information by following these steps. MENU  $\rightarrow$  [Wireless]  $\rightarrow$  [SSID/PW Reset]. After resetting the connection information, you must register the smartphone again.

- When [Airplane Mode] is set to [On], you cannot connect this product and the smartphone. Set [Airplane Mode] to [Off].
- When you save images to the Mac computer using Wi-Fi function, use "Wireless Auto Import."

[230] How to Use | Using Wi-Fi functions | Transferring images to a Smartphone Sending images to an Android smartphone (NFC Onetouch Sharing)

With just one touch, you can connect this product and an NFC-enabled Android smartphone, and send an image displayed on the product screen directly to the smartphone. For movies, you can only transfer MP4 movies recorded with []] File Format] set to [MP4].

- 1. Activate the NFC function of the smartphone.
- 2. Display a single image on the product.
- 3. Touch the smartphone to the product.

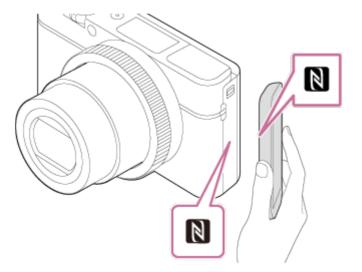

The product and the smartphone are connected, and PlayMemories Mobile automatically launches on the smartphone, and then the displayed image is sent to the smartphone.

• Before you touch the smartphone, cancel the sleep and lock-screen

functions of the smartphone.

- The NFC function is available only when the **N** (N mark) is displayed on the product.
- Touch the smartphone to the product for 1-2 seconds until PlayMemories Mobile launches.

## About "NFC"

NFC is a technology that enables short-range wireless communication between various devices, such as mobile phones or IC tags, etc. NFC makes data communication simpler with just a touch on the designated touch-point.

• NFC (Near Field Communication) is an international standard of short-range wireless communication technology.

#### Note

• You can select an image size to be sent to the smartphone from [Original], [2M], or [VGA].

To change the image size, refer to the following steps.

- Start PlayMemories Mobile, and change the image size by [Settings] → [Copy Image Size].
- RAW images are converted to JPEG format when they are sent.
- If the Image Index is displayed on the product, you cannot transfer images using the NFC function.
- If you cannot make a connection, perform the following:
  - Launch PlayMemories Mobile on your smartphone, and then move the smartphone slowly toward the N (N mark) of this product.
  - If the smartphone is in a case, remove it.
  - If the product is in a case, remove it.
  - Confirm that the NFC function is activated on the smartphone.
- When [Airplane Mode] is set to [On], you cannot connect the product and the smartphone. Set [Airplane Mode] to [Off].
- You cannot send AVCHD format movies.
- You cannot send XAVC S format movies.
- When you save images to a Mac computer using the Wi-Fi function, use "Wireless Auto Import."

[231] How to Use | Using Wi-Fi functions | Transferring images to a computer Send to Computer

You can transfer images stored in the product to a computer connected to a wireless access point or wireless broadband router and easily make backup copies using this operation. Before starting this operation, install PlayMemories Home on your computer and register the access point on the product.

- 1. Start your computer.
- 2. MENU  $\rightarrow$   $\Im$  (Wireless)  $\rightarrow$  [Send to Computer].

#### Note

- Depending on the application settings of your computer, the product will turn off after saving the images to your computer.
- You can transfer images from the product to only one computer at a time.
- If you want to transfer images to another computer, connect the product and the computer via a USB connection and follow the instructions in PlayMemories Home.
- When you save images to the Mac computer using Wi-Fi function, use "Wireless Auto Import."

```
[232] How to Use \mid Using Wi-Fi functions \mid Transferring images to a TV View on TV
```

You can view images on a network-enabled TV by transferring them from the product without connecting the product and TV with a cable. For some TVs, you may need to perform operations on the TV. For details, refer to the operating instructions supplied with the TV.

1. MENU  $\rightarrow$   $\Im$  (Wireless)  $\rightarrow$  [View on TV]  $\rightarrow$  desired device to be connected.

2. When you want to play back images using slideshow, press 
on the center of the control wheel.

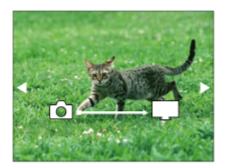

- To display the next/previous image manually, press the right/left side of the control wheel.
- To change the device to be connected, press the bottom side of the control wheel, then select [Device list].

## **Slideshow settings**

You can change the slideshow settings by pressing the bottom side of the control wheel.

### **Playback Selection:**

Selects the group of images to be shown.

#### Folder View(Still):

Selects from [All] and [All in Folder].

#### Date View:

Selects from [All] and [All in Date Rng.].

#### Interval:

Selects from [Short] and [Long].

#### Effects\*:

Select from [On] and [Off].

#### **Playback Image Size:**

Select from [HD] and [4K].

<sup>\*</sup>The settings are effective only for BRAVIA TV which is compatible with the functions.

#### Note

- You can use this function on a TV that supports DLNA renderer.
- You can view images on a Wi-Fi Direct-enabled TV or network-enabled TV (including wired network-enabled TVs).
- If you connect TV and this product and do not use Wi-Fi Direct, you need to register your access point first.
- Displaying the images on the TV may take time.

 Movies cannot be shown on a TV via Wi-Fi. Use an HDMI cable (sold separately).

[233] How to Use | Using Wi-Fi functions | Changing the settings of Wi-Fi functions Airplane Mode

When you board an airplane, etc., you can temporarily disable all the wirelessrelated functions including Wi-Fi.

[234] How to Use | Using Wi-Fi functions | Changing the settings of Wi-Fi functions WPS Push

If your access point has the Wi-Fi Protected Setup (WPS) button, you can register the access point to this product easily by pushing the Wi-Fi Protected Setup (WPS) button.

- 1. MENU  $\rightarrow$   $(Wireless) \rightarrow [WPS Push].$
- 2. Press the WPS button on the access point you want to register.

#### Note

- [WPS Push] works only if the security setting of your access point is set to WPA or WPA2 and your access point supports the Wi-Fi Protected Setup (WPS) button method. If the security setting is set to WEP or your access point does not support the Wi-Fi Protected Setup (WPS) button method, perform [Access Point Set.].
- For details about the available functions and settings of your access point, see the access point operating instructions or contact the administrator of the

access point.

• A connection may not be enabled depending on the surrounding conditions, such as the type of wall material or if there is an obstruction or poor wireless signal between the product and access point. If that happens, change the location of the product or move the product closer to the access point.

[235] How to Use | Using Wi-Fi functions | Changing the settings of Wi-Fi functions Access Point Set.

You can register your access point manually. Before starting the procedure, check the SSID name of the access point, security system, and password. The password may be preset in some devices. For details, see the access point operating instructions, or consult the access point administrator.

- 1. MENU  $\rightarrow$   $(Wireless) \rightarrow$  [Access Point Set.].
- 2. Select the access point you want to register.

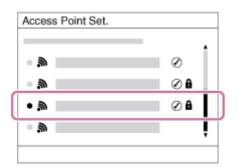

When the desired access point is displayed on the screen: Select the desired access point.

When the desired access point is not displayed on the screen: Select [Manual Setting] and set the access point.

\*For the input method, refer to "How to use the keyboard."

- If you select [Manual Setting], input the SSID name of the access point, then select the security system.
- 3. Input the password, and select [OK].

| Access Point Set. |        |
|-------------------|--------|
|                   |        |
|                   |        |
|                   |        |
|                   |        |
|                   | ОК     |
|                   | Cancel |
|                   |        |

- Access points without the A mark do not require a password.
- 4. Select [OK].

## How to use the keyboard

When manual character entry is required, a keyboard is displayed on the screen.

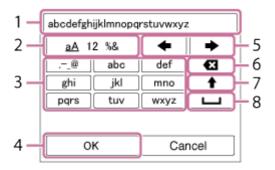

#### 1. Input box

The characters you entered are displayed.

#### 2. Switch character types

Each time you press 
in the center of the control wheel, the character type will switch between alphabet letters, numerals and symbols.

#### 3. Keyboard

Each time you press in the center, the characters corresponding to that key will be displayed one-by-one in order.

## For example: If you want to enter "abd"

Select the key for "abc" and press  $\bigcirc$  once to display "a"  $\rightarrow$  select " $\rightarrow$ "((5) Move cursor) and press  $\bigcirc$   $\rightarrow$  select the key for "abc" and press  $\bigcirc$  twice to display "b"  $\rightarrow$  select the key for "def" and press  $\bigcirc$  once to display "d".

## 4. Finalize

Finalizes the entered characters.

#### 5. Move cursor

Moves the cursor in the input box to the right or left.

## 6. Delete

Deletes the character preceding the cursor.

# 7. 🕇

Switches the next character to a capital or lowercase letter.

8. ц

Enters a space.

• To cancel input, select [Cancel].

## Other setting items

Depending on the status or the setting method of your access point, you may want to set more items.

## WPS PIN:

Displays the PIN code you enter into the connected device.

## **Priority Connection:**

Select [On] or [Off].

## **IP Address Setting:**

Select [Auto] or [Manual].

## **IP Address:**

If you are entering the IP address manually, enter the set address.

## Subnet Mask/Default Gateway:

When you set [IP Address Setting] to [Manual], enter the IP address to match your network environment.

#### Note

• To give the registered access point priority, set [Priority Connection] to [On].

[236] How to Use | Using Wi-Fi functions | Changing the settings of Wi-Fi functions Edit Device Name

You can change the device name under Wi-Fi Direct.

- 1. MENU  $\rightarrow$   $\Im$  (Wireless)  $\rightarrow$  [Edit Device Name].
- 2. Select the input box, then input the device name  $\rightarrow$  [OK].
  - For input method, refer to "How to use the keyboard."

[237] How to Use | Using Wi-Fi functions | Changing the settings of Wi-Fi functions Disp MAC Address

Displays the MAC address of this product.

1. MENU  $\rightarrow$   $\bigcirc$  (Wireless)  $\rightarrow$  [Disp MAC Address].

[238] How to Use | Using Wi-Fi functions | Changing the settings of Wi-Fi functions SSID/PW Reset

This product shares the connection information for [Send to Smartphone] and [Smart Remote Embedded] with a device that has permission to connect. If you want to change the device that is permitted to connect, reset the connection information.

1. MENU  $\rightarrow$   $\Im$  (Wireless)  $\rightarrow$  [SSID/PW Reset]  $\rightarrow$  [OK].

#### Note

• If you connect this product to the smartphone after resetting the connection information, you must register the smartphone again.

[239] How to Use | Using Wi-Fi functions | Changing the settings of Wi-Fi functions Reset Network Set.

Resets all the network settings to default settings.

1. MENU  $\rightarrow$   $\bigcirc$  (Wireless)  $\rightarrow$  [Reset Network Set.]  $\rightarrow$  [OK].

[240] How to Use | Adding applications to the product | PlayMemories Camera Apps PlayMemories Camera Apps

You can add the desired functions to this product by connecting to the application download website Q<sub>a</sub> (PlayMemories Camera Apps) via the Internet.

Press MENU → □ (Application) → [Introduction] for information about the service and available countries and regions.

[241] How to Use | Adding applications to the product | PlayMemories Camera Apps Recommended computer environment

For details on the recommended computer environments for downloading an application and adding functions to the product, refer to the following URL: "PlayMemories Camera Apps" website (<u>http://www.sony.net/pmca/</u>)

[242] How to Use | Adding applications to the product | Installing the applications Opening a service account

You can open a service account, which is required to download applications.

- Access the application download website. <u>http://www.sony.net/pmca/</u>
- 2. Follow the instructions on the screen and acquire a service account.
  - Follow the instructions on the screen to download the desired application

to the product.

[243] How to Use | Adding applications to the product | Installing the applications **Downloading applications** 

You can download applications using your computer.

- 1. Access the application downloading website. <u>http://www.sony.net/pmca/</u>
- 2. Select the desired application and download the application to the product following the instructions on the screen.
  - Connect the computer and the product using the micro USB cable (supplied), following the instructions on the screen.

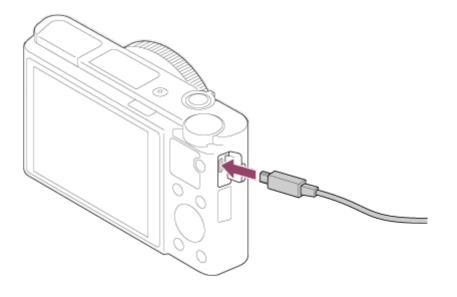

[244] How to Use | Adding applications to the product | Installing the applications Downloading applications directly to the product using the Wi-Fi function You can download applications using the Wi-Fi function without connecting to a computer. Acquire a service account in advance.

1. MENU  $\rightarrow \blacksquare$  (Application)  $\rightarrow$  [Application List]  $\rightarrow \bigotimes$  (PlayMemories Camera Apps), then follow the instructions on the screen to download applications.

## Note

[245] How to Use | Adding applications to the product | Starting the applications Launching the downloaded application

Launch an application that has been downloaded from the application download website PlayMemories Camera Apps.

MENU → □ (Application) → [Application List] → desired application to launch.

#### Hint

## How to launch the applications faster

Assign [Download Appli.] and [Application List] to the custom key. You can launch the applications or display application list only by pressing the custom key during the shooting information screen is displayed.

[246] How to Use | Adding applications to the product | Managing the applications Uninstalling applications

You can uninstall applications from this product.

- 1. MENU  $\rightarrow \square$  (Application)  $\rightarrow$  [Application List]  $\rightarrow$  [Application Management]  $\rightarrow$  [Manage and Remove].
- 2. Select the application to be uninstalled.
- 3. Select  $\overleftarrow{\mathbf{m}}$  to uninstall the application.
- The uninstalled application can be re-installed. For details, see the application download website.

[247] How to Use | Adding applications to the product | Managing the applications Changing the order of applications

You can change the order in which added applications are displayed on this product.

- 1. MENU  $\rightarrow \blacksquare$  (Application)  $\rightarrow$  [Application List]  $\rightarrow$  [Application Management]  $\rightarrow$  [Sort].
- 2. Select the application of which you want to change the order.
- 3. Select the destination.

[248] How to Use | Adding applications to the product | Managing the applications Confirming the account information of PlayMemories Camera Apps

The account information for the "Sony Entertainment Network" that is registered on the product is displayed.

 MENU → □ (Application) → [Application List] → [Application Management] → [Display Account Information].

# [249] How to Use | Using a computer | Recommended computer environment Recommended computer environment

You can confirm the operating computer environment of the software from the following URL:

http://www.sony.net/pcenv/

[250] How to Use | Using a computer | Using the software PlayMemories Home

With PlayMemories Home, you can do the following:

- You can import images shot with this product to your computer.
- You can play back the images imported to your computer.
- You can share your images using PlayMemories Online.
- You can edit movies such as by cutting or merging.
- You can add various effects such as BGM and subtitles to movies.
- You can change the playback speed of movies and slow-motion movies.

Also for Windows, you can do the following:

- You can organize images on the computer on a calendar by shooting date to view them.
- You can edit and correct images, such as by trimming and resizing.
- You can create a disc from movies imported to a computer. Blu-ray discs or AVCHD discs can be created from XAVC S-format movies.
- You can upload images to a network service. (An internet connection is required.)
- For other details, please refer to the Help of PlayMemories Home.

- Using your computer's Internet browser, go to the URL below and download PlayMemories Home by following the on-screen instructions. <u>http://www.sony.net/pm/</u>
  - An internet connection is required.
  - For detailed instructions, visit the PlayMemories Home support page. <u>http://www.sony.co.jp/pmh-se/</u>
- 2. Connect the product to your computer using the micro USB cable (supplied), then turn the product on.
  - New functions may be added to PlayMemories Home. Even if PlayMemories Home has already been installed on your computer, connect this product and your computer again.
  - Do not remove the micro USB cable (supplied) from the camera while the camera is in operation or the access screen is displayed. Doing so may damage the data.

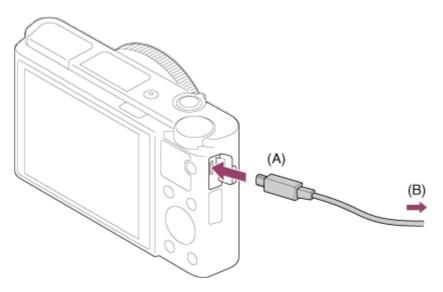

**A:** To the Multi/Micro USB Terminal **B:** To the USB jack of the computer

#### Note

- Log on as Administrator.
- It may be necessary to restart your computer. When the restart confirmation message appears, restart the computer following the instructions on the screen.

DirectX may be installed depending on your computer's system environment.

Hint

 For details on PlayMemories Home, refer to the Help of PlayMemories Home or the PlayMemories Home support page (<u>http://www.sony.co.jp/pmh-se/</u>) (English only).

# [252] How to Use | Using a computer | Using the software Software for Mac computers

For details on software for Mac computers, access the following URL: <u>http://www.sony.co.jp/imsoft/Mac/</u>

## Wireless Auto Import

"Wireless Auto Import" is required if you are using a Mac computer and want to import images to the computer using Wi-Fi function. Download "Wireless Auto Import" from the URL above, and install it on your Mac computer. For details, see Help for "Wireless Auto Import."

## Note

• The software that can be used varies depending on the region.

[253] How to Use | Using a computer | Using the software Image Data Converter

With Image Data Converter, you can do the following:

- You can play back and edit images recorded in RAW format with various corrections, such as tone curve and sharpness.
- You can adjust images with white balance, exposure, and [Creative Style], etc.
- You can save the still images displayed and edited on a computer.
   You can either save the still image as RAW format or save it in the general file format.
- You can display and compare the RAW images and JPEG images recorded by this product.

- You can rank images in five grades.
- You can apply color labels.

[254] How to Use | Using a computer | Using the software Installing Image Data Converter

 Download and install the software by accessing the following URL. Windows: <u>http://www.sony.co.jp/imsoft/Win/</u>

Mac: <u>http://www.sonv.co.jp/imsoft/Mac/</u>

#### Note

• Log on as Administrator.

[255] How to Use | Using a computer | Using the software Accessing Image Data Converter Guide

#### Windows:

 $[Start] \rightarrow [All Programs] \rightarrow [Image Data Converter] \rightarrow [Help] \rightarrow [Image Data Converter].$ 

 For Windows 8, start [Image Data Converter], and select [Help] from the menu bar → [Image Data Converter Guide].

#### Mac:

Finder  $\rightarrow$  [Applications]  $\rightarrow$  [Image Data Converter]  $\rightarrow$  [Image Data Converter], and select [Help] from the menu bar  $\rightarrow$  [Image Data Converter Guide].

Hint

 For details on operation, you can also refer to the Image Data Converter support page (English only). <u>http://www.sony.co.jp/ids-se/</u> [256] How to Use | Using a computer | Using the software Remote Camera Control

When using Remote Camera Control, the following operations are available on your computer.

- Changing this product's settings and shooting.
- Recording images directly to the computer.
- Performing interval timer shooting.

Use these functions after selecting MENU  $\rightarrow \blacksquare$  (Setup)  $\rightarrow$  [USB Connection]  $\rightarrow$  [PC Remote]. For details on how to use Remote Camera Control, refer to the Help.

[257] How to Use | Using a computer | Using the software Installing Remote Camera Control

Download and install the software by accessing the following URL:

#### Windows:

http://www.sony.co.jp/imsoft/Win/

#### Mac:

http://www.sony.co.jp/imsoft/Mac/

[258] How to Use | Using a computer | Using the software Accessing the Help of Remote Camera Control

#### Windows:

[Start]  $\rightarrow$  [All Programs]  $\rightarrow$  [Remote Camera Control]  $\rightarrow$  [Remote Camera Control Help].

• For Windows 8, start [Remote Camera Control], and right-click the title bar to select [Remote Camera Control Help].

#### Mac:

Finder  $\rightarrow$  [Applications]  $\rightarrow$  [Remote Camera Control], and select [Help] from the

menu bar  $\rightarrow$  [Remote Camera Control Help].

[259] How to Use | Using a computer | Connecting this product and a computer Connecting the product to a computer

- 1. Insert a sufficiently charged battery pack into the product.
- 2. Turn on the product and the computer.
- 3. Check from 🛖 (Setup) that [USB Connection] is set to [Mass Storage].
- Connect the product and your computer using the micro USB cable (supplied) (A).

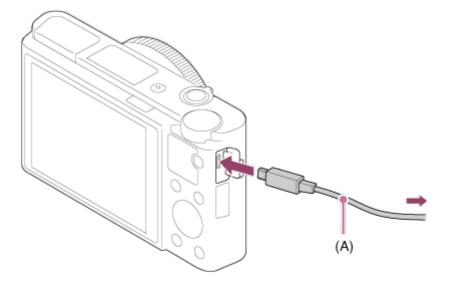

 If you connect the product to your computer using the micro USB cable when [USB Power Supply] is set to [On], power is supplied from your computer. (Default setting: [On])

[260] How to Use | Using a computer | Connecting this product and a computer Importing images to the computer

PlayMemories Home allows you to easily import images. For details on PlayMemories Home functions, see the Help of PlayMemories Home.

# Importing images to the computer without using PlayMemories Home (For Windows)

When the AutoPlay Wizard appears after making a USB connection between this product and a computer, click [Open folder to view files]  $\rightarrow$  [OK]  $\rightarrow$  [DCIM] or [MP\_ROOT]. Then copy the desired images to the computer.

 If Device Stage appears on a Windows 7 or Windows 8 computer, double-click [Browse Files] → media icon → folder in which the images you want to import are stored.

## Importing images to the computer without using PlayMemories Home (For Mac)

Connect the product to your Mac computer. Double-click the newly recognized icon on the desktop  $\rightarrow$  the folder in which the image you want to import is stored. Then drag and drop the image file on to the hard disk icon.

#### Note

- For operations such as importing XAVC S movies or AVCHD movies to the computer, use PlayMemories Home.
- Do not edit or otherwise process AVCHD movie files/folders from the connected computer. Movie files may be damaged or become unplayable. Do not delete or copy AVCHD movies on the memory card from the computer. Sony is not held liable for consequences resulting from such operations via the computer.

[261] How to Use | Using a computer | Connecting this product and a computer **Disconnecting the product from the computer** 

Disconnects the USB connection between this product and the computer. Perform the procedures from step 1 to 2 below before performing the following operations:

- Disconnecting the USB cable.
- Removing a memory card.
- Turning off the product.
  - 1. Click 👞 (Safely remove USB Mass Storage Device) on the taskbar.
  - 2. Click the displayed message.

#### Note

- For Mac computers, drag and drop the icon of the memory card or the drive icon in the "Trash" icon. The product is disconnected from the computer.
- For Windows 7/Windows 8 computers, the disconnect icon may not appear. In that case, you can skip steps 1 and 2 above.
- Do not remove a micro USB cable from this product while the access lamp is illuminated. The data may be damaged.

[262] How to Use | Using a computer | Creating a movie disc Selecting a disc to be created

You can create a disc that can be played back on other devices from a movie recorded on this camera.

What devices can play back the disc depends on the disc type. Select a disc type suitable for the playback devices you will be using.

Depending on the movie type, the movie format may be converted when creating a disc.

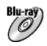

#### High-definition image quality (HD) (Blu-ray Disc)

High-definition image quality (HD) movies can be recorded on a Blu-ray Disc, creating a high-definition image quality (HD) disc. A Blu-ray Disc enables you to record longer-duration high-definition image quality (HD) movies than DVD discs. Writable movie formats: XAVC S, AVCHD, MP4 (AVC)

Players: Blu-ray Disc playback devices (Sony Blu-ray Disc players, PlayStation 3, etc.)

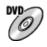

#### High-definition image quality (HD) (AVCHD recording disc)

High-definition image quality (HD) movies can be recorded on DVD media such as DVD-R discs, creating a high-definition image quality (HD) disc.

Writable movie formats: XAVC S, AVCHD, MP4 (AVC)

Players: AVCHD format playback devices (Sony Blu-ray Disc players, PlayStation 3, etc.)

You cannot play these kinds of discs on ordinary DVD players.

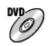

#### Standard definition image quality (STD)

Standard definition image quality (STD) movies converted from high-definition image quality (HD) movies can be recorded on DVD media such as DVD-R discs, creating a standard image quality (STD) disc.

Writable movie format: AVCHD

Players: Ordinary DVD playback devices (DVD players, computers that can play back DVD discs, etc.)

#### Hint

You can use the following types of 12 cm discs with PlayMemories Home.
 BD-R\*/ DVD-R/DVD+R/DVD+R DL: Non-rewritable
 BD-RE\*/DVD-RW/DVD+RW: Rewritable

\*Additional recording is not possible.

• Always maintain your "PlayStation 3" to use the latest version of the "PlayStation 3" system software.

[263] How to Use | Using a computer | Creating a movie disc Creating Blu-ray Discs from high-definition image quality movies

You can create Blu-ray Discs that can be played back on Blu-ray Disc playback devices (such as Sony Blu-ray Disc players or the PlayStation 3, etc.).

#### A. How to create using a computer

With a Windows computer, you can copy movies imported to the computer and create Blu-ray Discs using PlayMemories Home.

Your computer must be able to create Blu-ray Discs.

When you create a Blu-ray Disc for the first time, connect your camera to the computer using a USB cable. The necessary software is automatically added to

your computer. (An internet connection is needed.)

For details on how to create a disc using PlayMemories Home, refer to the Help guide for PlayMemories Home.

#### B. How to create using a device other than a computer

You can also create Blu-ray Discs using a Blu-ray recorder, etc. For details, refer to the device's operating instructions.

Note

- When creating Blu-ray discs using PlayMemories Home from movies recorded in the XAVC S or MP4 movie formats, the image quality is converted to 1920×1080 (60i/50i) and it is not possible to create discs with the original image quality. To record movies with the original image quality, copy movies to a computer or an external medium.
- To create a Blu-ray Disc from movies recorded in the AVCHD movie format with [H Record Setting] set to [60p 28M(PS)]/[50p 28M(PS)], you need to use a device that is compliant with AVCHD format Ver. 2.0. The created Blu-ray Disc can be played back only on a device that is compliant with AVCHD format Ver. 2.0.

[264] How to Use | Using a computer | Creating a movie disc Creating DVD discs (AVCHD recording discs) from highdefinition image quality movies

You can create DVD discs (AVCHD recording discs) that can be played back on AVCHD-compatible playback devices (such as Sony Blu-ray Disc players or the PlayStation 3, etc.).

#### A. How to create using a computer

With a Windows computer, you can copy movies imported to the computer and create DVD discs (AVCHD recording discs) using PlayMemories Home. Your computer must be able to create DVD discs (AVCHD recording discs). When you create a DVD disc for the first time, connect your camera to the computer using a USB cable. The necessary software is automatically added to your computer. (An internet connection is needed.)

For details on how to create a disc using PlayMemories Home, refer to the Help guide for PlayMemories Home.

#### B. How to create using a device other than a computer

You can also create DVD discs (AVCHD recording discs) using a Blu-ray recorder, etc.

For details, refer to the device's operating instructions.

Note

- When creating DVD discs (AVCHD recording discs) using PlayMemories Home from movies recorded in the XAVC S or MP4 movie formats, the image quality is converted to 1920×1080 (60i/50i) and it is not possible to create discs with the original image quality. To record movies with the original image quality, copy movies to a computer or an external medium.
- When creating AVCHD recording discs using PlayMemories Home from movies recorded in the AVCHD movie format with [Hard Record Setting] set to [60p 28M(PS)]/[50p 28M(PS)], [60i 24M(FX)]/[50i 24M(FX)] or [24p 24M(FX)]/[25p 24M(FX)], the image quality is converted and it is not possible to create discs with the original image quality. Converting the image quality takes time. To record movies with the original image quality, use a Blu-ray Disc.

[265] How to Use | Using a computer | Creating a movie disc Creating DVD discs from standard image quality movies

You can create DVD discs that can be played back on ordinary DVD playback devices (DVD players, computers that can play back DVD discs, etc.).

#### A. How to create using a computer

With a Windows computer, you can copy movies imported to the computer and create DVD disc using PlayMemories Home.

Your computer must be able to create DVD discs.

When you create a DVD disc for the first time, connect your camera to the computer using a USB cable. Install the dedicated add-on software following the on-screen instructions. (An internet connection is needed.)

For details on how to create a disc using PlayMemories Home, refer to the Help for PlayMemories Home.

#### B. How to create using a device other than a computer

You can also create DVD discs using a Blu-ray recorder, HDD recorder, etc. For

details, refer to the device's operating instructions.

[266] How to Use | Precautions/This product | Precautions **Precautions** 

#### Backing up memory cards

Data may be corrupted in the following cases. Be sure to back up the data for protection.

- When the memory card is removed, the USB cable is disconnected, or the product is turned off in the middle of a read or write operation.
- When the memory card is used in locations subject to static electricity or electrical noise.

#### Creating an image database file

If you insert a memory card that does not contain an image database file into the product and turn on the power, the product automatically creates an image database file using some of the memory card's capacity. The process may take a long time and you cannot operate the product until the process is completed. If a database file error occurs, export all images to your computer using PlayMemories Home, and then format the memory card using this product.

#### Do not use/store the product in the following places

- In an extremely hot, cold or humid place
   In places such as in a car parked in the sun, the camera body may become deformed and this may cause a malfunction.
- Storing under direct sunlight or near a heater The camera body may become discolored or deformed, and this may cause a malfunction.
- In a location subject to rocking vibration
- Near strong magnetic place
- In sandy or dusty places

Be careful not to let sand or dust get into the product. This may cause the product to malfunction, and in some cases this malfunction cannot be repaired.

#### On carrying

Do not sit down in a chair or other place with the product in the back pocket of your trousers or skirt, as this may cause a malfunction or damage the product.

## On operating temperatures

Your product is designed for use under the temperatures between 0°C and 40 °C (32 °F and 104 °F). Shooting in extremely cold or hot places that exceed this range is not recommended.

## On moisture condensation

- If the product is brought directly from a cold to a warm location, moisture may condense inside or outside the product. This moisture condensation may cause a malfunction of the product.
- To prevent moisture condensation when you bring the product directly from a cold to a warm location, first put it in a plastic bag and seal it to prevent air from entering. Wait for about an hour until the temperature of the product has reached the ambient temperature.
- If moisture condensation occurs, turn off the product and wait about an hour for the moisture to evaporate. Note that if you attempt to shoot with moisture remaining inside the lens, you will be unable to record clear images.

## On the functions available with the product

- This camera is compatible with 1080 60p or 1080 50p-format movies. Unlike traditional standard recording modes, which record using an interlacing method, this product records movies using a progressive method. This increases the resolution, and provides a smoother, more realistic image.
- The camera is compatible with 4K 30p/4K 25p/4K 24p-format movies. You can record movies in higher quality.

## Notes for when on board an airplane

• In an airplane, set [Airplane Mode] to [On].

## On image data compatibility

This product conforms with DCF (Design rule for Camera File system) universal standard established by JEITA (Japan Electronics and Information Technology Industries Association).

• Playback of images recorded with your product on other equipment and playback of images recorded or edited with other equipment on your product

are not guaranteed.

## Notes on playing movies on other devices

- Movies recorded by your camera may not be playable properly on other devices. Also, movies recorded by devices other than your camera may not be able to playback on your camera.
- Discs of AVCHD movies recorded by your camera can only be played back on devices supporting AVCHD format.

DVD players and DVD recorders do not support AVCHD format, so they cannot playback AVCHD movie discs.

Also, if a high definition image quality (HD) disc recorded with AVCHD format is inserted in either of DVD players or DVD recorders, the disc may be unable to eject from the device.

- Movies recorded in 1080 60p/1080 50p format can be played back only on 1080 60p/1080 50p supported devices.
- XAVC S movies can be played back only on XAVC S-supported devices.

## On the monitor, viewfinder, and lens

- The monitor and viewfinder are manufactured using extremely high-precision technology so over 99.99 % of the pixels are operational for effective use. However, there may be some tiny black points and/or bright points (white, red, blue or green in color) that consistently appear on the monitor and the viewfinder. These points are normal in the manufacturing process and do not affect the images in any way.
- Exposing the monitor or lens to direct sunlight for long periods may cause a malfunction. Exercise caution when placing the product near a window or outdoors.
- Do not directly expose the lens to beams such as laser beams. That may damage the image sensor and cause the camera to malfunction.
- Do not press against the monitor. The monitor may be discolored and that may cause a malfunction.
- Images may trail across on the monitor in a cold location. This is not a malfunction.
- If the monitor has drops of water or other liquids on it, wipe it with a soft cloth. If the monitor stays wet, the surface of the monitor may change or deteriorate. This may cause a malfunction.
- When the battery pack is discharged, the product may shut off while the lens is still extended. Insert a charged battery pack, then turn the product on again.

- Make sure not to bump the lens or subject it to force.
- Do not hold the camera by the monitor or viewfinder.
- When the lens is in operation, be careful not to catch your fingers or any other objects in the lens.
- When pushing down the viewfinder, be careful not to catch your fingers in the viewfinder.
- Do not force down the viewfinder when the eye piece is pulled out.
- If water, sand, or dust adheres to the viewfinder, it may cause a malfunction.
- Do not expose the camera to sunlight or shoot sunward for a long time. The internal mechanism may be damaged.
- Do not use the camera in areas where strong radio waves or radiation is being emitted. Recording and playback may not function correctly.

## Shooting with the viewfinder

 When looking through the viewfinder, you may experience symptoms such as eye soreness, fatigue, or nausea similar to car-sickness. We recommend that you take periodic breaks when shooting with the viewfinder. Determine the necessary length and frequency of breaks on your own, as these will vary from individual to individual. If unpleasant symptoms occur, stop using the viewfinder until they resolve, and consult your doctor if necessary.

## Notes on the flash

- Do not cover the flash with your fingers.
- Do not carry the product by the flash unit, or use excessive strength on it.
- If water, dust or sand get into the open flash unit, it may cause a malfunction.
- When pushing down the flash unit, be careful not to catch your fingers.

## Notes on discarding or transferring this product to others

When discarding or transferring this product to others, make sure to perform the following operation to protect private information.

• Perform [Setting Reset] to reset all the settings.

This camera has an internal rechargeable battery for maintaining the date and time and other settings regardless of whether the power is on or off, or whether the battery pack is charged or discharged. This rechargeable battery is continually charged as long as you are using the product. However, if you use the product for only short periods, it gradually discharges. If you do not use the product at all for about 1 month(s) it becomes completely discharged. In this case, be sure to charge this rechargeable battery before using the product. However, even if this rechargeable battery is not charged, you can still use the product as long as you do not record the date and time.

## Charging method of the internal rechargeable battery

Insert a charged battery pack into the product, or connect the product to a wall outlet (wall socket) using the AC Adaptor (supplied), and leave the product for 24 hours or more with the power off.

[268] How to Use | Precautions/This product | Precautions Notes on the battery pack

## Charging the battery pack

- Charge the battery pack (supplied) before using the product for the first time.
- The charged battery pack will discharge little by little even if you do not use it. Charge the battery pack each time before you use the product so that you do not miss any opportunities to shoot images.
- You can charge the battery pack even if it is not completely discharged. You can use a partially charged battery pack.
- If the charge lamp flashes when the battery pack is not fully charged, remove the battery pack or disconnect the USB cable from the camera and then reinsert it to recharge.
- We recommend charging the battery pack at an ambient temperature between 10°C and 30°C (50°F and 86°F). The battery pack may not charge normally at temperatures outside this range.
- When you connect this product and a laptop computer that is not connected to a power source, the laptop's battery charge may decrease. Do not charge this product using the laptop computer for too long.
- Do not turn on/restart a computer, wake a computer from sleep mode, or turn

off a computer while this product is connected to the computer via USB cable. Doing so may cause a malfunction of this product. Disconnect the product and the computer before performing the above operations.

• We do not guarantee charging if you are using a self-built or modified computer.

## Charging time (Full charge)

The charging time is approximately 150 minutes using the AC adaptor (supplied). The above charging time applies when charging a fully depleted battery pack at a temperature of 25 °C (77 °F). Charging may take longer depending on conditions of use and circumstances.

## Effective use of the battery pack

- Battery performance decreases in low temperature environments. So in cold places, the operational time of the battery pack is shorter. To ensure longer battery pack use, we recommend putting the battery pack in your pocket close to your body to warm it up, and insert it in the product immediately before you start shooting. If there are any metal objects such as keys in your pocket, be careful of causing a short-circuit.
- The battery pack will run down quickly if you use the flash or continuous shooting function frequently, turn the power on/off frequently, or set the monitor very bright.
- We recommend preparing spare battery packs and taking trial shots before taking the actual shots.
- Do not expose the battery pack to water. The battery pack is not waterresistant.
- Do not leave the battery pack in extremely hot places, such as in a car or under direct sunlight.
- If the battery terminal is dirty, you may not be able to turn on the product or the battery pack may not be properly charged. In that case, clean the battery by lightly wiping off any dust using a soft cloth or a cotton swab.

## **Remaining battery indicator**

• The remaining battery indicator appears on the screen.

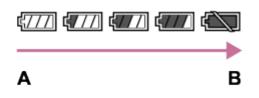

A: Battery level high

- **B:** Battery exhausted
- It takes about one minute for the correct remaining battery indicator to appear.
- The correct remaining battery indicator may not be displayed under some operating or environmental conditions.
- If you do not operate the product for a certain period of time while the power is on, the product turns off automatically (Auto power-off function).
- If the remaining battery time does not appear on the screen, press the DISP (Display Setting) button to display it.

## How to store the battery pack

- To maintain the battery pack's function, charge the battery pack and then fully discharge it in the product at least once a year before storing it. Remove the battery pack from the camera and store the battery in a cool, dry place.
- To use the battery pack up, leave the product in slide show playback mode until the power goes off.
- To prevent staining the terminal, short-circuiting, etc., be sure to use a plastic bag to keep away from metal materials when carrying or storing the battery pack.

## On battery life

- The battery life is limited. If you use the same battery repeatedly, or use the same battery for a long period, the battery capacity decreases gradually. If the available time of the battery is shortened significantly, it is probably time to replace the battery pack with a new one.
- The battery life varies according to how the battery pack is stored and the operating conditions and environment in which each battery pack is used.

[269] How to Use | Precautions/This product | Precautions Charging the battery pack

- The supplied AC Adaptor is dedicated to this product. Do not connect with other electronic devices. Doing so may cause a malfunction.
- Make sure to use a genuine Sony AC Adaptor.
- If the product's charge lamp flashes while charging, remove the battery pack

being charged, and then insert the same battery pack firmly back into the product. If the charge lamp flashes again, this may indicate a faulty battery or that a battery pack other than the specified type has been inserted. Check that the battery pack is the specified type.

If the battery pack is the specified type, remove the battery pack, replace it with a new or different one and check that the newly inserted battery is charging correctly. If the newly inserted battery is charging correctly, the previously inserted battery may be faulty.

 If the charge lamp flashes even if the AC Adaptor is connected to the product and the wall outlet (wall socket), this indicates that charging has stopped temporarily and is on standby. Charging stops and enters standby status automatically when the temperature is outside of the recommended operating temperature. When the temperature returns to the appropriate range, charging resumes and the charge lamp lights up again. We recommend charging the battery pack in an ambient temperature of between 10°C to 30°C (50°F to 86°F).

## [270] How to Use | Precautions/This product | Precautions Notes on memory card

- If you repeatedly shoot and delete images for a long time, fragmentation of data in a file in the memory card may occur, and movie recording may be interrupted in the middle of shooting. If this happens, save your images to a computer or other storage location, then execute [Format].
- Memory card formatted with a computer is not guaranteed to operate with the product.
- Data read/write speeds differ depending on the combination of the memory card and the equipment used.
- We recommend backing up important data, such as to a hard disk of a computer.
- Do not attach a label on the memory card itself nor on a memory card adaptor.
- Do not touch the terminal section of the memory card with your hand or a metal object.
- Do not strike, bend or drop the memory card.
- Do not disassemble or modify the memory card.

- Do not expose the memory card to water.
- Do not leave the memory card within the reach of small children. They might accidentally swallow it.
- The memory card may be hot just after it has been used for a long time. Be careful when you handle it.
- Do not remove the battery pack or the memory card or turn the camera off while the access lamp is illuminated. This may cause the data on the memory card to become damaged.
- If the memory card is used near areas with strong magnetization, or used in locations subject to static electricity or electrical noise, the data on the memory card may become damaged.
- Do not insert a memory card that does not fit the memory card slot. Doing so will cause a malfunction.
- Do not use or store the memory card under the following conditions:
  - High temperature locations such as in a car parked under the sun
  - Locations exposed to direct sunlight
  - Humid locations or locations with corrosive substances present
- To use a Memory Stick Micro media with this product, be sure to insert the Memory Stick Micro media into an M2 Adaptor as large as Duo size. If you insert a Memory Stick Micro media into the product without an M2 Adaptor as large as Duo size, you might not be able to remove it from the product.
- To use a microSD memory card with this product, be sure to insert the microSD memory card into a dedicated adaptor.
- When inserting a memory card into a memory card adaptor, be sure that the memory card is inserted in the correct direction and then insert it as far as it will go. If the card is not inserted properly, it may result in a malfunction.

[271] How to Use | Precautions/This product | Cleaning this product On cleaning

#### Cleaning the lens, viewfinder and flash

Wipe the lens, viewfinder and flash with a soft cloth to remove fingerprints, dust, etc.

#### **Cleaning the lens**

- Do not use a cleaning solution containing organic solvents, such as thinner, or benzine.
- When cleaning the lens surface, remove dust with a commercially available blower. In case of dust that sticks to the surface, wipe it off with a soft cloth or tissue paper slightly moistened with lens cleaning solution. Wipe in a spiral pattern from the center to the outside. Do not spray lens cleaning solution directly onto the lens surface.

## **Cleaning the flash**

Clean the flash surface before use. The heat of the flash emission may cause dirt on the flash surface to start smoking or burning. Wipe the flash surface with a soft cloth to remove dirt or dust, etc.

## **Cleaning the product surface**

Clean the product surface with a soft cloth slightly moistened with water, then wipe the surface with a dry cloth. To prevent damage to the finish or casing:

- Do not expose the product to chemical products such as thinner, benzine, alcohol, disposable cloths, insect repellent, sunscreen or insecticide.
- Do not touch the product with any of the above on your hand.
- Do not leave the product in contact with rubber or vinyl for a long time.

## **Cleaning the monitor**

- If oil from your hand or hand cream, etc., remain on the monitor, the original coating may become easily removable. Wipe oil or hand cream off as soon as possible.
- If you wipe the monitor firmly using tissue paper, etc., the coating may be scratched.
- If the monitor becomes dirty with fingerprints or dust, gently remove the dust from the surface, and then clean the monitor using soft cloth, etc.

[272] How to Use | Precautions/This product | Number of recordable still images and recordable time of movies

## Number of still images

The number of still images may vary depending on the shooting conditions and the

memory card.

[ [ Image Size]: [L: 20M] When [ Aspect Ratio] is set to [3:2]\* Standard 8 GB: 1150 images 16 GB: 2400 images 32 GB: 4800 images 64 GB: 9600 images Fine 8 GB: 690 images 16 GB: 1400 images 32 GB: 2800 images 64 GB: 5500 images Extra fine 8 GB: 510 images 16 GB: 1000 images 32 GB: 2050 images 64 GB: 4150 images **RAW & JPEG** 8 GB: 235 images 16 GB: 470 images 32 GB: 950 images 64 GB: 1900 images RAW 8 GB: 355 images 16 GB: 710 images 32 GB: 1400 images 64 GB: 2850 images

<sup>\*</sup>When the [Aspect Ratio] is set to other than [3:2], you can record more pictures than shown above. (Except when [Aspect Quality] is set to [RAW].)

#### Note

- Even if the number of remaining shootable images is greater than 9,999, the "9999" indicator appears.
- When an image shot with other products is played back on this product, the image may not appear in the actual image size.

[273] How to Use | Precautions/This product | Number of recordable still images and recordable time of movies

## Recordable time of movies

The table below shows the approximate maximum recording times which can be recorded on the memory card that is formatted with this product. These numbers are the total times of all movie files on the memory card. The recordable time may vary depending on the shooting conditions and the memory card. The values when [ ] File Format] is set to [XAVC S 4K], [XAVC S HD], and [AVCHD] are based on shooting with [Dual Video REC] set to [Off]. (h (hour), m (minute))

### [] File Format]:[XAVC S 4K]

30p 100M 25p 100M 8 GB: 9 m 16 GB: 15 m 32 GB: 35 m 64 GB: 1 h 15 m 30p 60M 25p 60M 8 GB: 15 m 16 GB: 30 m 32 GB: 1 h 64 GB: 2 h 5 m 24p 100M\* 8 GB: 9 m 16 GB: 15 m 32 GB: 35 m 64 GB: 1 h 15 m 24p 60M\* 8 GB: 15 m 16 GB: 30 m 32 GB: 1 h 64 GB: 2 h 5 m [] File Format]:[XAVC S HD] 60p 50M 50p 50M 8 GB: 15 m 16 GB: 35 m 32 GB: 1 h 15 m 64 GB: 2 h 35 m 30p 50M 25p 50M 8 GB: 15 m 16 GB: 35 m 32 GB: 1 h 15 m 64 GB: 2 h 35 m 24p 50M\* 8 GB: 15 m 16 GB: 35 m 32 GB: 1 h 15 m 64 GB: 2 h 35 m 120p 100M 100p 100M 8 GB: 9 m 16 GB: 15 m 32 GB: 35 m 64 GB: 1 h 15 m 120p 60M 100p 60M 8 GB: 15 m 16 GB: 30 m 32 GB: 1 h 64 GB: 2 h 5 m [**H** File Format]: [AVCHD] 60i 24M(FX) 50i 24M(FX) 8 GB: 40 m 16 GB: 1 h 25 m 32 GB: 3 h 64 GB: 6 h 60i 17M(FH) 50i 17M(FH)

8 GB: 55 m 16 GB: 2 h 32 GB: 4 h 5 m 64 GB: 8 h 15 m 60p 28M(PS) 50p 28M(PS) 8 GB: 35 m 16 GB: 1 h 15 m 32 GB: 2 h 30 m 64 GB: 5 h 5 m 24p 24M(FX) 25p 24M(FX) 8 GB: 40 m 16 GB: 1 h 25 m 32 GB: 3 h 64 GB: 6 h 24p 17M(FH) 25p 17M(FH) 8 GB: 55 m 16 GB: 2 h 32 GB: 4 h 5 m 64 GB: 8 h 15 m [**H** File Format]: [MP4] 1920x1080 60p 28M 1920x1080 50p 28M 8 GB: 35 m 16 GB: 1 h 15 m 32 GB: 2 h 35 m 64 GB: 5 h 20 m 1920x1080 30p 16M 1920x1080 25p 16M 8 GB: 1 h 16 GB: 2 h 32 GB: 4 h 10 m 64 GB: 8 h 25 m 1280x720 30p 6M 1280x720 25p 6M 8 GB: 2 h 35 m

16 GB: 5 h 20 m 32 GB: 10 h 55 m 64 GB: 22 h

\*Only when [NTSC/PAL Selector] is set to NTSC.

When using the camera's default settings, continuous shooting is possible for approximately 29 minutes (max.) for each shooting at a temperature of approximately 25°C (77°F).

However, the recording time is approximately 5 minutes when shooting movies in XAVC S 4K or XAVC S HD 120p/100p format.

(a product specification limit)

If the file format is set to MP4 (28M), continuous shooting is possible for approximately 20 minutes for each shooting (limited by file size of 4 GB).

#### Note

• The recordable time of movies varies because the product is equipped with VBR (Variable Bit-Rate), which automatically adjusts image quality depending on the shooting scene.

When you record a fast-moving subject, the image is clearer but the recordable time is shorter because more memory is required for recording.

The recordable time also varies depending on the shooting conditions, the subject or the image quality/size settings.

#### Notes on continuous movie recording

- It requires a lot of power to perform high quality movie recording or continuous shooting using the image sensor. Therefore, if you continue to shoot, the temperature inside the camera will rise, especially that of the image sensor. In such cases, the camera turns off automatically since higher temperatures affect the quality of the images or affect the internal mechanism of the camera.
- The duration of time available for movie recording is as follows when the camera starts recording with the camera's default settings after the power of the camera has been turned off for a while. (The following values indicate the continuous time from when the camera starts recording until the camera stops recording.)

Ambient temperature: 25°C (77°F)

- Continuous recording time for movies: About 29 minutes (However, the recording time is about 5 minutes when recording in XAVC S 4K or XAVC S HD 120p/100p format.)
- The duration of time available for movie recording varies with the temperature, the recording format/setting, or condition of the camera before you start recording. If you frequently recompose or shoot images after the power is

turned on, the temperature inside the camera will rise and the recording time available will be shorter.

- When []] is indicated, stop recording the movie.
- If the camera stops recording due to the temperature, leave it for several minutes with the power turned off. Start recording after the temperature inside the camera drops fully.

[274] How to Use | Precautions/This product | Using this product abroad Using the AC Adaptor/battery charger abroad

You can use the battery charger (sold separately) and the AC Adaptor (supplied) in any country or region where the power supply is within 100 V to 240 V AC and 50 Hz/60 Hz.

Depending on the country/region, a converting plug adaptor may be needed to connect to a wall outlet (wall socket).

#### Note

• Do not use an electronic voltage transformer as doing so may cause a malfunction.

[275] How to Use | Precautions/This product | Using this product abroad On TV color systems

To view movies shot using this product on a television, the product and television must use the same color television system. Check the TV color system for the country or region where you are using the product.

#### • NTSC system:

Bahama Islands, Bolivia, Canada, Central America, Chile, Colombia, Ecuador, Jamaica, Japan, Korea, Mexico, Peru, Surinam, Taiwan, the Philippines, the U.S.A., Venezuela, etc.

#### • PAL system:

Australia, Austria, Belgium, China, Croatia, Czech Republic, Denmark, Finland, Germany, Holland, Hong Kong, Hungary, Indonesia, Italy, Kuwait, Malaysia, New Zealand, Norway, Poland, Portugal, Rumania, Singapore, Slovak Republic, Spain, Sweden, Switzerland, Thailand, Turkey, United Kingdom, Viet Nam, etc.

- PAL-M system: Brazil
- PAL-N system: Argentina, Paraguay, Uruguay
- SECAM system: Bulgaria, France, Greece, Guiana, Iran, Iraq, Monaco, Russia, Ukraine, etc.

[276] How to Use | Precautions/This product | Other information **ZEISS lens** 

The camera is equipped with a ZEISS lens which is capable of reproducing sharp images with excellent contrast. The lens for the camera has been produced under a quality assurance system certified by ZEISS in accordance with the quality standards of ZEISS in Germany.

[277] How to Use | Precautions/This product | Other information AVCHD format

The AVCHD format was developed for high-definition digital video cameras when recording an HD (High-Definition) signal using high-efficiency compression coding technology. The MPEG-4 AVC/H.264 format is used to compress video data, and the Dolby Digital or Linear PCM system is used to compress audio data. The MPEG-4 AVC/H.264 format is capable of compressing images at higher efficiency than that of the conventional image compressing format.

• As the AVCHD format uses compression coding technology, the picture may be unstable in scenes where the screen, angle of view, or brightness, etc. change drastically, but this is not a malfunction.

### Notes on the License

This product comes with software that are used based on licensing agreements with the owners of that software. Based on requests by the owners of copyright of these software applications, we have an obligation to inform you of the following. Please read the following sections. Licenses (in English) are recorded in the internal memory of your product. Establish a Mass Storage connection between the product and a computer to read licenses in the "PMHOME" - "LICENSE" folder.

THIS PRODUCT IS LICENSED UNDER THE AVC PATENT PORTFOLIO LICENSE FOR THE PERSONAL USE OF A CONSUMER OR OTHER USES IN WHICH IT DOES NOT RECEIVE REMUNERATION TO (i) ENCODE VIDEO IN COMPLIANCE WITH THE AVC STANDARD ("AVC VIDEO") AND/OR (ii) DECODE AVC VIDEO THAT WAS ENCODED BY A CONSUMER ENGAGED IN A PERSONAL ACTIVITY AND/OR WAS OBTAINED FROM A VIDEO PROVIDER LICENSED TO PROVIDE AVC VIDEO. NO LICENSE IS GRANTED OR SHALL BE IMPLIED FOR ANY OTHER USE. ADDITIONAL INFORMATION MAY BE OBTAINED FROM MPEG LA, L.L.C. SEE HTTP://WWW.MPEGLA.COM

#### On GNU GPL/LGPL applied software

The software that is eligible for the following GNU General Public License (hereinafter referred to as "GPL") or GNU Lesser General Public License (hereinafter referred to as "LGPL") are included in the product.

This informs you that you have a right to have access to, modify, and redistribute source code for these software programs under the conditions of the supplied GPL/LGPL.

Source code is provided on the web. Use the following URL to download it. <u>http://oss.sony.net/Products/Linux/</u>

We would prefer you do not contact us about the contents of source code.

• The following marks are registered trademarks or trademarks of Sony Corporation.

Cyber-shot, Cyber-shot, , Memory Stick, MEMORY STICK PRO, Memory Stick PRO, MEMORY STICK DUD, Memory Stick Duo, MEMORY STICK PRO DUD, Memory Stick PRO Duo, MEMORY STICK PRO-HG DUD, Memory Stick PRO-HG Duo, MEMORY STICK MICRO, Memory Stick Micro, MAGICGATE, MagicGate, BRAVIA, PhotoTV HD, PlayMemories Online, PlayMemories Online logo, PlayMemories Home, PlayMemories Home logo, PlayMemories Mobile, PlayMemories Mobile logo

PlayMemories Camera Apps, PlayMemories Camera Apps logo

- XAVC S and XAVC S are registered trademarks of Sony Corporation.
- Blu-ray Disc<sup>™</sup> and Blu-ray<sup>™</sup> are trademarks of the Blu-ray Disc Association.
- AVCHD Progressive and AVCHD Progressive logotype are trademarks of Panasonic Corporation and Sony Corporation.
- Dolby and the double-D symbol are trademarks of Dolby Laboratories.
- The terms HDMI and HDMI High-Definition Multimedia Interface, and the HDMI Logo are trademarks or registered trademarks of HDMI Licensing, LLC in the United States and other countries.
- Microsoft, Windows and DirectX are either registered trademarks or trademarks of Microsoft Corporation in the United States and/or other countries.
- Mac is a trademark of Apple Inc.
- iPhone and iPad are trademarks of Apple Inc., registered in the U.S. and other countries.
- SDXC logo is a trademark of SD-3C, LLC.
- Android and Google Play are trademarks or registered trademarks of Google Inc.
- Wi-Fi, the Wi-Fi logo, Wi-Fi Protected Setup are registered trademarks or trademarks of the Wi-Fi Alliance.
- The N Mark is a trademark or registered trademark of NFC Forum, Inc. in the United States and in other countries.
- DLNA and DLNA CERTIFIED are trademarks of Digital Living Network Alliance.
- Eye-Fi is a trademark of Eye-Fi Inc.
- QR Code is a registered trademark of Denso Wave Inc.

 In addition, system and product names used in this manual are, in general, trademarks or registered trademarks of their respective developers or manufacturers. However, the <sup>™</sup> or <sup>®</sup> marks may not be specified in all cases in this manual.

[280] Troubleshooting | If you have problems | If you have problems Troubleshooting

If you experience trouble with the product, try the following solutions.

- Check the items under "Troubleshooting", then check the product. If a message such as "C/E:
   appears on the screen, refer to the selfdiagnosis display.
- 2. Remove the battery pack, wait for about one minute, re-insert the battery pack, then turn on the power.
- 3. Initialize the settings.
- Consult your dealer or local authorized service facility. Additional information on this product and answers to frequently asked questions can be found at our Customer Support Website. <u>http://www.sony.net/</u>

[281] Troubleshooting | Troubleshooting | Battery pack and power You cannot insert the battery pack into the product.

• Make sure the direction of the battery pack is correct, and insert it until the battery lock lever is locked.

I.

• Make sure that the battery is NP-BX1.

I

## [282] Troubleshooting | Troubleshooting | Battery pack and power You cannot turn on the product.

- After inserting the battery pack into the product, it may take a few moments for the product to power up.
- Make sure that the battery pack is inserted correctly.
- The battery pack will discharge by itself even if you do not use it. Charge the battery pack before use.
- Make sure that the battery is NP-BX1.

[283] Troubleshooting | Troubleshooting | Battery pack and power The power turns off suddenly.

- Depending on the product and battery pack temperature, the product may turn off automatically to protect itself. In this case, a message is displayed on the product screen before the product turns off.
- If you do not operate the product for a certain period of time, it turns off automatically to prevent wearing down the battery pack. Turn on the product again.

[284] Troubleshooting | Troubleshooting | Battery pack and power The product gets hot.

• When the product is used for a long time, the temperature of the product will rise. If the product gets too hot, movie recording may be interrupted or the power may turn off automatically to protect the product.

[285] Troubleshooting | Troubleshooting | Battery pack and power The remaining battery level indicator shows an incorrect level.

- This phenomenon occurs when you use the product in an extremely hot or cold location.
- Battery capacity decreases over time and through repeated use. If decreased usage time between charges becomes significant, it is probably time to replace it with a new one.

[286] Troubleshooting | Troubleshooting | Battery pack and power The charge lamp on the product flashes when charging the battery pack.

- Make sure that the battery is NP-BX1.
- Remove the battery pack and then reinsert it into the product.
- Batteries which have not been used for more than a year may have deteriorated.
- Charging has paused temporarily because the camera is not within the appropriate temperature range. The optimum temperature for charging the battery pack is between 10 °C and 30 °C (50 °F and 86 °F).

[287] Troubleshooting | Troubleshooting | Battery pack and power The battery pack is not charged.

• When the battery pack is not charged (the charge lamp does not light) even if you follow the proper charging procedure, check if the power of the product is turned off, then remove the battery pack and re-insert the same battery pack securely, or disconnect and reconnect the USB cable.

# The monitor does not turn on even when the product is turned on.

 [FINDER/MONITOR] has been set to [Viewfinder(Manual)] and the Electronic Viewfinder is popped up. Push down the Electronic Viewfinder or change [FINDER/MONITOR] to [Auto].

[289] Troubleshooting | Troubleshooting | Shooting still images/movies You cannot record images.

- You are using a memory card with a write-protect switch, and the switch is set to the LOCK position. Set the switch to the record position.
- Check the free capacity of the memory card.
- You cannot record images while charging the flash.
- The [Self-timer] is activated.
- Set [Release w/o Card] to [Enable]. However, without a memory card inserted in the camera, images cannot be recorded.

[290] Troubleshooting | Troubleshooting | Shooting still images/movies There is a clacking sound when the brightness of the subject changes.

• The functioning of the ND filter inside the lens produces audio and image disturbances. This is not a malfunction.

[291] Troubleshooting | Troubleshooting | Shooting still images/movies Recording takes a long time.

- The noise reduction function is processing an image. This is not a malfunction.
- You are shooting in RAW mode. Since RAW data files are large, RAW mode shooting may take time.
- The [Auto HDR] function is processing an image.
- The product is compiling images.

[292] Troubleshooting | Troubleshooting | Shooting still images/movies The same image is captured multiple times.

• Set the drive mode to [Single Shooting].

[293] Troubleshooting | Troubleshooting | Shooting still images/movies The shutter is released continuously.

- The camera may automatically take multiple shots and perform overlay processing under the following conditions:
  - [ISO] is set to [Multi Frame NR].
  - The shooting mode is set to [Sweep Panorama].
  - The shooting mode is set to [Superior Auto].
  - The shooting mode is set to [Hand-held Twilight] or [Anti Motion Blur] under [Scene Selection].
  - [DRO/Auto HDR] is set to [Auto HDR].

[294] Troubleshooting | Troubleshooting | Shooting still images/movies The image is out of focus.

- The subject is too close. Shoot from the shortest shooting distance (W side: Approx. 5 cm (0.16 ft), T side: Approx. 30 cm (0.98 ft) (from the lens)).
- Press the shutter button halfway down, then shoot images.
- Ambient light is insufficient.

- [Focus Mode] has been set to [Manual Focus]. Set [Focus Mode] to a setting other than [Manual Focus].
- When the product cannot focus automatically, the focus indicator flashes.

[295] Troubleshooting | Troubleshooting | Shooting still images/movies Zoom does not work.

- You cannot use zoom functions during Sweep Panorama shooting.
- You can use only the optical zoom in the following situations:
  - When using Smile Shutter function.
  - During Self-portrait shooting.
  - [ Quality] is set to [RAW] or [RAW & JPEG].

[296] Troubleshooting | Troubleshooting | Shooting still images/movies The flash does not work.

- Raise the flash.
- You cannot use a flash in the following situations:
  - When the following modes are selected in [Scene Selection].
    - [Anti Motion Blur]
    - [Night Scene]
    - [Hand-held Twilight]
    - [Fireworks]
    - [High Sensitivity]
  - During Sweep Panorama shooting.
  - During movie recording.

[297] Troubleshooting | Troubleshooting | Shooting still images/movies Fuzzy white circular spots appear on images shot using the flash. • Particles (dust, pollen, etc.) in the air reflected the flash light and appeared on the image. This is not a malfunction.

[298] Troubleshooting | Troubleshooting | Shooting still images/movies The close-up shooting function (Macro) does not work.

- The product automatically adjusts the focus. Press and hold the shutter button halfway down. Focus adjustment may take some time when shooting a close subject.
- The close-up shooting function is unavailable when [Scene Selection] is set to [Fireworks].

[299] Troubleshooting | Troubleshooting | Shooting still images/movies The recording date and time are not displayed on the screen.

• While shooting, the date and time are not displayed. They are displayed only during playback.

[300] Troubleshooting | Troubleshooting | Shooting still images/movies The date and time are recorded incorrectly.

- Set the correct date and time.
- The area selected using [Area Setting] differs from the actual area. Select the actual area.

• The subject is too bright or too dark to shoot using the current aperture value and/or shutter speed settings. Readjust the settings.

[302] Troubleshooting | Troubleshooting | Shooting still images/movies The image colors are not correct.

- Adjust [White Balance].
- [Picture Effect] is set. Set [Picture Effect] to [Off].
- [Picture Profile] is set. Set [Picture Profile] to [Off].
- To reset settings to default, perform [Setting Reset].

[303] Troubleshooting | Troubleshooting | Shooting still images/movies Noise appears in the image when you view the screen in a dark place.

• The product is attempting to increase the visibility of the screen by temporarily brightening the monitor under conditions of low illumination. There is no effect on the recorded image.

[304] Troubleshooting | Troubleshooting | Shooting still images/movies Dark shadow appears on the image.

• Depending on the brightness of the subject, you may see a dark shadow when you change the aperture. This is not a malfunction.

- Set [Red Eye Reduction] to [On].
- Shoot the subject at a distance closer than the flash range using the flash.
- Light the room and shoot the subject.

[306] Troubleshooting | Troubleshooting | Shooting still images/movies Dots appear and remain on the screen.

• This is not a malfunction. These dots are not recorded.

[307] Troubleshooting | Troubleshooting | Shooting still images/movies You cannot shoot images continuously.

- The memory card is full. Delete unnecessary images.
- The battery level is low. Insert a charged battery pack.

[308] Troubleshooting | Troubleshooting | Shooting still images/movies The image is not clear in the viewfinder.

• Adjust the diopter scale properly using the diopter-adjustment dial.

[309] Troubleshooting | Troubleshooting | Shooting still images/movies No images appear on the viewfinder.

- [FINDER/MONITOR] has been set to [Monitor(Manual)]. Change [FINDER/MONITOR] to [Auto] or [Viewfinder(Manual)].
- Bring your eye close to the viewfinder.

[310] Troubleshooting | Troubleshooting | Shooting still images/movies No images appear on the monitor.

 If you shoot images at waist height when [FINDER/MONITOR] has been set to [Auto] and the viewfinder is popped up, the monitor will turn off due to the reaction of the eye sensor. Set [FINDER/MONITOR] to [Monitor(Manual)] or push down the viewfinder.

[311] Troubleshooting | Troubleshooting | Shooting still images/movies [Finder/Monitor Sel.] does not work even though it has been assigned to a certain key using [Custom Key(Shoot.)] or [Custom Key(PB)].

• [FINDER/MONITOR] is currently set to [Auto]. Set [FINDER/MONITOR] to [Viewfinder(Manual)] or [Monitor(Manual)].

[312] Troubleshooting | Troubleshooting | Shooting still images/movies The image is whitish (Flare)./Blurring of light appears on the image (Ghosting).

 When pointing the lens toward the strong light source, excessive light enters the lens and the image may come out white (flare) or extraneous light (ghost images) may appear on the image, but this is not a malfunction.
 Set up the composition so that you shoot images while avoiding backlit condition.

[313] Troubleshooting | Troubleshooting | Shooting still images/movies The color tones of the image displayed on the monitor/the viewfinder look unnatural.

- [Gamma Disp. Assist] has been activated. Set [Gamma Disp. Assist] to [Off].
- [Gamma Disp. Assist] is not working properly. The [Picture Profile] settings are cancelled when you select other than [Off] for [Picture Effect], even if [Gamma] is set to [S-Log2]. Therefore, the color tones are not displayed correctly when [Gamma Disp. Assist] is set to [Auto]. To display the color tones properly, set [Gamma Disp. Assist] to [Off].

[314] Troubleshooting | Troubleshooting | Shooting still images/movies The image is blurred.

- Make sure that [SteadyShot] is set to [On].
- The picture was taken in a dark location without the flash, resulting in camerashake. The use of a tripod or the flash is recommended. [Hand-held Twilight] and [Anti Motion Blur] in [Scene Selection] are also effective in reducing blur.

[315] Troubleshooting | Troubleshooting | Shooting still images/movies The monitor darkens after a short period of time passed.

• If you do not operate the product for a certain period of time, the product will automatically turn off. The product turns on again when you press the power button.

[316] Troubleshooting | Troubleshooting | Shooting still images/movies The flash takes too long to recharge.

• The flash has been fired in succession in a short period. When the flash has been fired in succession, the recharging process may take longer than usual to avoid overheating of the camera.

[317] Troubleshooting | Troubleshooting | Shooting still images/movies The control wheel does not work.

• [Wheel Lock] is on. Hold down the Fn button until the lock is released, or set the [Wheel Lock] to [Unlock].

[318] Troubleshooting | Troubleshooting | Viewing images Images cannot be played back.

- Make sure that the memory card is fully inserted into the product.
- The folder/file name has been changed on your computer.
- When an image file has been processed by a computer or when the image file was recorded using a model other than this product, playback on this product is not guaranteed.
- The product is in USB mode. Disconnect the product from the computer.
- Use PlayMemories Home to play back on this product images that are stored on your computer.

[319] Troubleshooting | Troubleshooting | Viewing images The date and time are not displayed. • The screen display is set to display images only. Press DISP (Display Setting) on the control wheel to display the information.

[320] Troubleshooting | Troubleshooting | Viewing images The color tones of the image being played back look unnatural.

 The [Gamma Disp. Assist] setting is not appropriate for the recorded image. To display the color tones correctly, use the correct setting for [Gamma Disp. Assist].

[321] Troubleshooting | Troubleshooting | Viewing images The image cannot be deleted.

• Cancel the protection.

[322] Troubleshooting | Troubleshooting | Viewing images The image was deleted by mistake.

• Once you have deleted an image, you cannot restore it. We recommend that you protect images that you do not want to delete.

[323] Troubleshooting | Troubleshooting | Viewing images A DPOF mark cannot be put.

• You cannot place DPOF marks on RAW images.

# [324] Troubleshooting | Troubleshooting | Wi-Fi You cannot find the wireless access point to be connected.

- Wireless access points may not be displayed on the product due to signal conditions. Place the product closer to the wireless access point.
- Wireless access points may not be displayed on the product depending on the access point settings. Refer to the instruction manual of the wireless access point.

[325] Troubleshooting | Troubleshooting | Wi-Fi [WPS Push] does not work.

 [WPS Push] may not work depending on the access point settings. Check the SSID and password of the wireless access point, and perform [Access Point Set.].

[326] Troubleshooting | Troubleshooting | Wi-Fi [Send to Computer] is canceled halfway.

• When the battery remaining level is low, [Send to Computer] may be canceled halfway. Charge the battery pack and try again.

[327] Troubleshooting | Troubleshooting | Wi-Fi You cannot send movies to a smartphone. You cannot send XAVC S movies to a smartphone.

• You cannot send AVCHD movies to a smartphone. Set [] File Format] to [MP4] before recording movies.

[328] Troubleshooting | Troubleshooting | Wi-Fi [Smart Remote Embedded] or [Send to Smartphone] is canceled halfway.

• When the remaining battery level is low, [Smart Remote Embedded] or [Send to Smartphone] may be canceled halfway. Charge the battery pack and try again.

[329] Troubleshooting | Troubleshooting | Wi-Fi The shooting screen for [Smart Remote Embedded] is not displayed smoothly./The connection between this product and the smartphone is disconnected.

• Data communication between this product and the smartphone may fail due to signal conditions. Place this product closer to the smartphone.

[330] Troubleshooting | Troubleshooting | Wi-Fi You cannot use One-Touch connection (NFC).

- Place the N (N mark) on the smartphone and the N (N mark) on the product as close together as possible. If there is no response, move the smartphone a few millimeters or move the smartphone away from this product, wait more than 10 seconds, and then touch them together again.
- [Airplane Mode] is set to [On]. Set [Airplane Mode] to [Off].
- Check whether the NFC function is activated on your smartphone. For details, refer to the instruction manual of the smartphone.

- Do not place any metal objects other than a smartphone near the **N** (N mark).
- Do not contact two or more smartphones to this product at the same time.
- If another NFC-based application is running on your smartphone, terminate that application.
- Switch to shooting mode before touching the smartphone to the product. The application will not activate if the product is in playback mode.

[331] Troubleshooting | Troubleshooting | Computers The computer does not recognize this product.

- Set [USB Connection] to [Mass Storage].
- Check that the power of the camera is turned on.
- If the battery level is low, insert a charged battery pack.
- Use the micro USB cable (supplied) to connect the devices.
- Disconnect the USB cable, and connect it again firmly.
- Disconnect all equipment other than this product, the keyboard and the mouse from the USB terminals of your computer.
- Connect this product directly to your computer without passing through a USB hub or other device.
- If you set [USB Power Supply] to [Off], the computer may be able to recognize this product.

[332] Troubleshooting | Troubleshooting | Computers You cannot import images.

- Connect this product and your computer correctly making a USB connection.
- When you shoot images with a memory card formatted by a computer, you may not be able to import the images to a computer. Shoot using a memory card formatted by this product.

# The image and sound are interrupted by noise when viewing a movie on a computer.

• You are playing back the movie directly from the memory card. Import the movie to your computer using PlayMemories Home and play it back.

[334] Troubleshooting | Troubleshooting | Computers Images exported from a computer cannot be viewed on this product.

• Use PlayMemories Home to copy images that are stored on a computer onto a memory card inserted into this product and view them on this product.

[335] Troubleshooting | Troubleshooting | Memory cards Formatted the memory card by mistake.

• All the data on the memory card is deleted by formatting. You cannot restore the data.

[336] Troubleshooting | Troubleshooting | Printing You cannot print images.

• RAW images cannot be printed. To print RAW images, first convert them to JPEG images using Image Data Converter.

# The color of the image is strange.

• When you print the images recorded in Adobe RGB mode using sRGB printers that are not compatible with Adobe RGB (DCF2.0/Exif2.21), the images are printed at a lower saturation.

[338] Troubleshooting | Troubleshooting | Printing Images are printed with both edges cut off.

- Depending on your printer, the left, right, top, and bottom edges of the image may be cut off. Especially when you print an image shot with [ Aspect Ratio] set to [16:9], the lateral end of the image may be cut off.
- When printing images using your printer, cancel the trimming or borderless settings of the printer. Consult the printer manufacturer as to whether the printer provides these functions or not.
- When you print images at a shop, ask the shop whether they can print the images without cutting off both edges.

[339] Troubleshooting | Troubleshooting | Printing You cannot print images with the date.

- If you set [ Write Date] to [On], you can print still images with the date. Note that you cannot delete the date from the image on the camera.
- If you want to print images with the date, use [Print Setting] under [Specify Printing].
- You can print images with the date superimposed if the printer or the software can recognize Exif information. For compatibility with Exif information, consult the manufacturer of the printer or the software.
- Using PlayMemories Home (Windows version only), you can insert a date even into images that were taken without recording the date.
- When you print images at a shop, images can be printed with the date if you ask them to do so.

[340] Troubleshooting | Troubleshooting | Others The lens gets fogged.

• Moisture condensation has occurred. Turn off the product and leave it for about an hour before using it.

[341] Troubleshooting | Troubleshooting | Others The product stops with the lens portion extended./The product turns off with the lens portion extended.

- Do not attempt to force lens that has stopped moving.
- Insert a charged battery pack, then turn the product on again.

[342] Troubleshooting | Troubleshooting | Others The product becomes warm when you use it for a long time.

• Turn off the product and do not use it for a while.

[343] Troubleshooting | Troubleshooting | Others The Clock Set screen appears when you turn on the product.

- Set the date and time again.
- The internal rechargeable backup battery has discharged. Insert a charged

battery, and set aside for 24 hours or more with the power left off.

[344] Troubleshooting | Troubleshooting | Others The number of recordable images does not decrease, or decreases two images at a time.

• This is because the compression rate and the image size after compression change depending on the image when you shoot a JPEG image.

[345] Troubleshooting | Troubleshooting | Others Settings are reset even though resetting operation has not been performed.

• The camera settings may be reset if the battery pack is ejected while the power is on. When ejecting the battery pack, first turn the power off and check that the access lamp is not illuminated before ejecting.

[346] Troubleshooting | Troubleshooting | Others The product does not work properly.

• Turn off the product. Remove the battery pack and insert it again. If the product is hot, remove the battery pack, and allow it to cool down before trying this corrective procedure.

[347] Troubleshooting | Troubleshooting | Others A sound is produced when the product is shaken. • Sound may be produced when the product is shaken while the power is turned off, but this is not a malfunction.

[348] Troubleshooting | Troubleshooting | Others "--E-" appears on the screen.

• Remove the memory card, and insert it again. If the problem persists even after performing this procedure, format the memory card.

[349] Troubleshooting | Messages | Messages Self-diagnosis display

If a code starting with a letter of the alphabet appears, the self-diagnosis function on this product is working. The last two digits (indicated by  $\Box\Box$ ) will differ depending on the state of this product.

If you cannot solve the problem even after trying the following corrective actions a few times, this product may need repair. Contact your Sony dealer or local authorized Sony service facility.

#### C:32:□□

• There is trouble with the product's hardware. Turn the power off and on again.

#### C:13:□□

- This product cannot read or write data on the memory card. Try turning off and on this product again, or taking out and inserting the memory card several times.
- An unformatted memory card is inserted. Format the memory card.
- The inserted memory card cannot be used with this product, or the data is damaged. Insert a new memory card.

E:61:00

E:62:00

### E:91:00

• A product malfunction has occurred. Initialize this product, then turn the power on again.

#### E:94:00

• There is a malfunction when writing or deleting data. Repair is required. Contact your Sony dealer or local authorized Sony service facility. Be prepared to give all numbers in the error code beginning from the E.

[350] Troubleshooting | Messages | Messages Warning messages

#### Set Area/Date/Time.

• Set the area, date and time. If you have not used the product for a long time, charge the internal rechargeable backup battery.

#### Unable to use memory card. Format?

 The memory card was formatted on a computer and the file format was modified. Select [Enter], and then format the memory card. You can use the memory card again, however, all previous data in the memory card is erased. It may take some time to complete the format. If the message still appears, change the memory card.

#### **Memory Card Error**

- An incompatible memory card is inserted.
- Formatting has failed. Format the memory card again.

#### Unable to read memory card. Reinsert memory card.

- An incompatible memory card is inserted.
- The memory card is damaged.
- The terminal section of the memory card is dirty.

#### Memory card locked.

• You are using a memory card with a write-protect switch or a delete-protect

switch with the switch set to the LOCK position. Set the switch to the record position.

#### Cannot open the shutter since the memory card is not inserted.

- No memory card has been inserted.
- To release the shutter without inserting a memory card into the camera, set [Release w/o Card] to [Enable]. In this case, images will not be saved.

#### This memory card may not be capable of recording and playing normally.

• An incompatible memory card is inserted.

#### Processing...

• When performing noise reduction, the reduction process takes place. You cannot do any further shooting during this reduction process.

#### Unable to display.

- Images recorded with other products or images modified with a computer may not be displayed.
- Processing on the computer such as deletion of the image files may cause inconsistencies in the image database files. Repair the image database files.

#### Unable to print.

• You tried to mark RAW images with a DPOF mark.

#### Internal temp. high. Allow it to cool.

• The product has become hot because you have been shooting continuously. Turn the power off. Cool the product and wait until the product is ready to shoot again.

## []]

• You have been recording images for a long time, the product temperature has risen. Stop recording images until the product cools.

#### Recording is unavailable in this movie format.

• Set [ H File Format] to [MP4].

## FULL

• The number of images exceeds that for which date management in a database

file by the product is possible.

## ERROR

• Unable to register to the database file. Import all the images to a computer and recover the memory card.

#### Image DataBase File error

 There is something wrong in the Image Database File. Select [Setup] → [Recover Image DB].

#### System Error

#### Camera Error. Turn power off then on.

• Remove the battery pack, and then re-insert it. If the message appears frequently, consult your Sony dealer or local authorized Sony service facility.

## Unable to magnify.

#### Unable to rotate image.

• Images recorded with other products may not be enlarged or rotated.

#### Cannot create more folders.

• A folder in the memory card has the first three digits "999." You cannot create any more folders on this camera.

[351] Troubleshooting | Situations this product has difficulty handling | Situations this product has difficulty handling

# Situations this product has difficulty handling

The product cannot take full advantage of some features under certain circumstances.

When shooting under the following conditions, either recompose the shot or change the shooting mode, then shoot the images again.

Low light conditions

- Sweep Panorama
- Lock-on AF
- High Frame Rate

Overly bright conditions

Lock-on AF

Varying levels of brightness

- Lock-on AF
- High Frame Rate

#### Flickering lights

- Sweep Panorama
- High Frame Rate

Subjects too close to the product

Sweep Panorama

Subjects with large movements or subjects that move too quickly

- Superior Auto
- Sweep Panorama
- Auto HDR
- Lock-on AF

Subjects too small or too large

- Sweep Panorama
- Lock-on AF

Scenes with little contrast, such as the sky or a sandy beach

- Sweep Panorama
- Superior Auto
- **T**AF drive speed
- E AF Track Sens

Scenes changing constantly, such as a waterfall

- Sweep Panorama
- Superior Auto
- **T**AF drive speed
- EAF Track Sens